## Panasonic

### 取扱説明書 (応用編) PTS-RPN0012 PTS-RPV0012 PTS-RDN0012

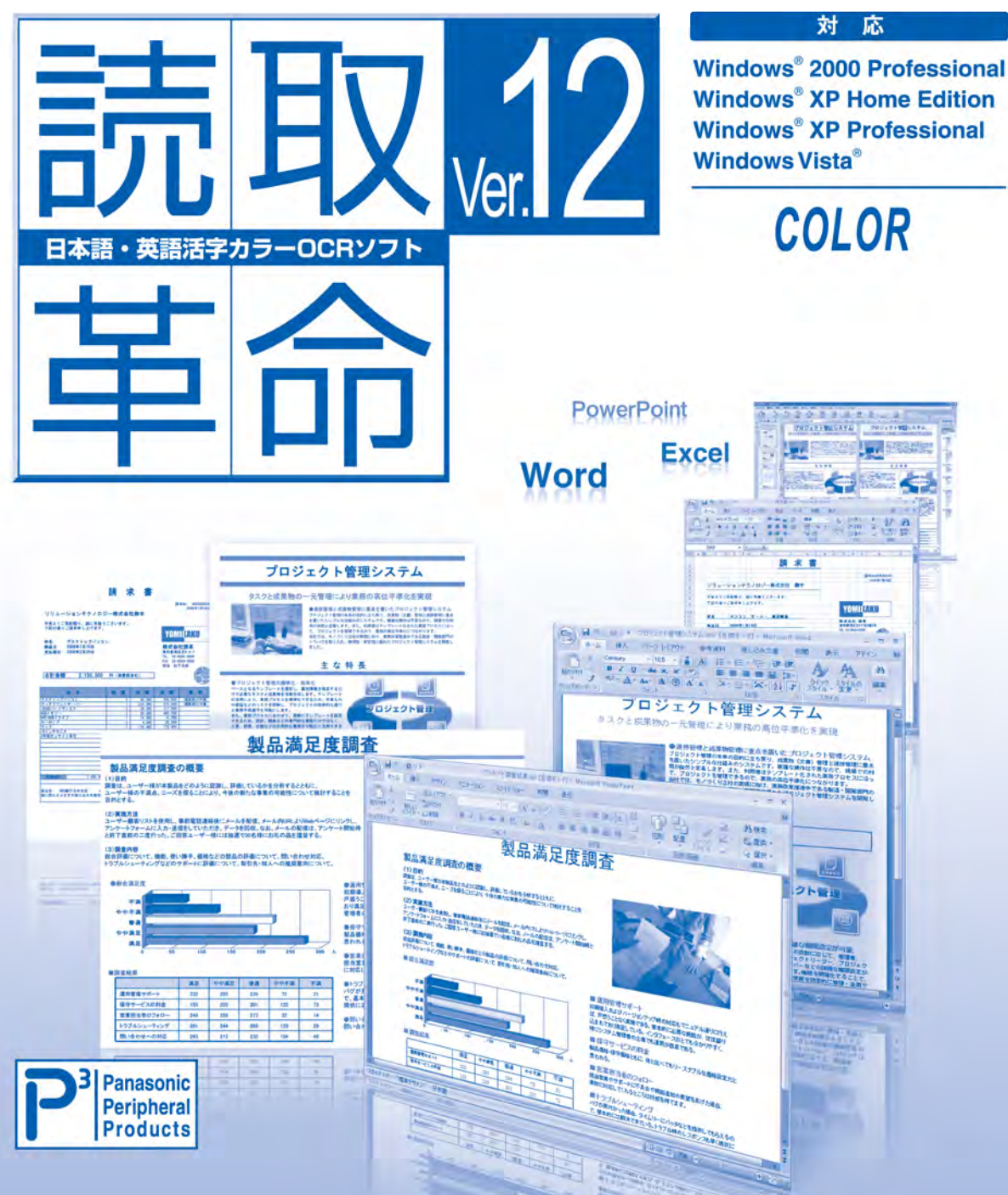

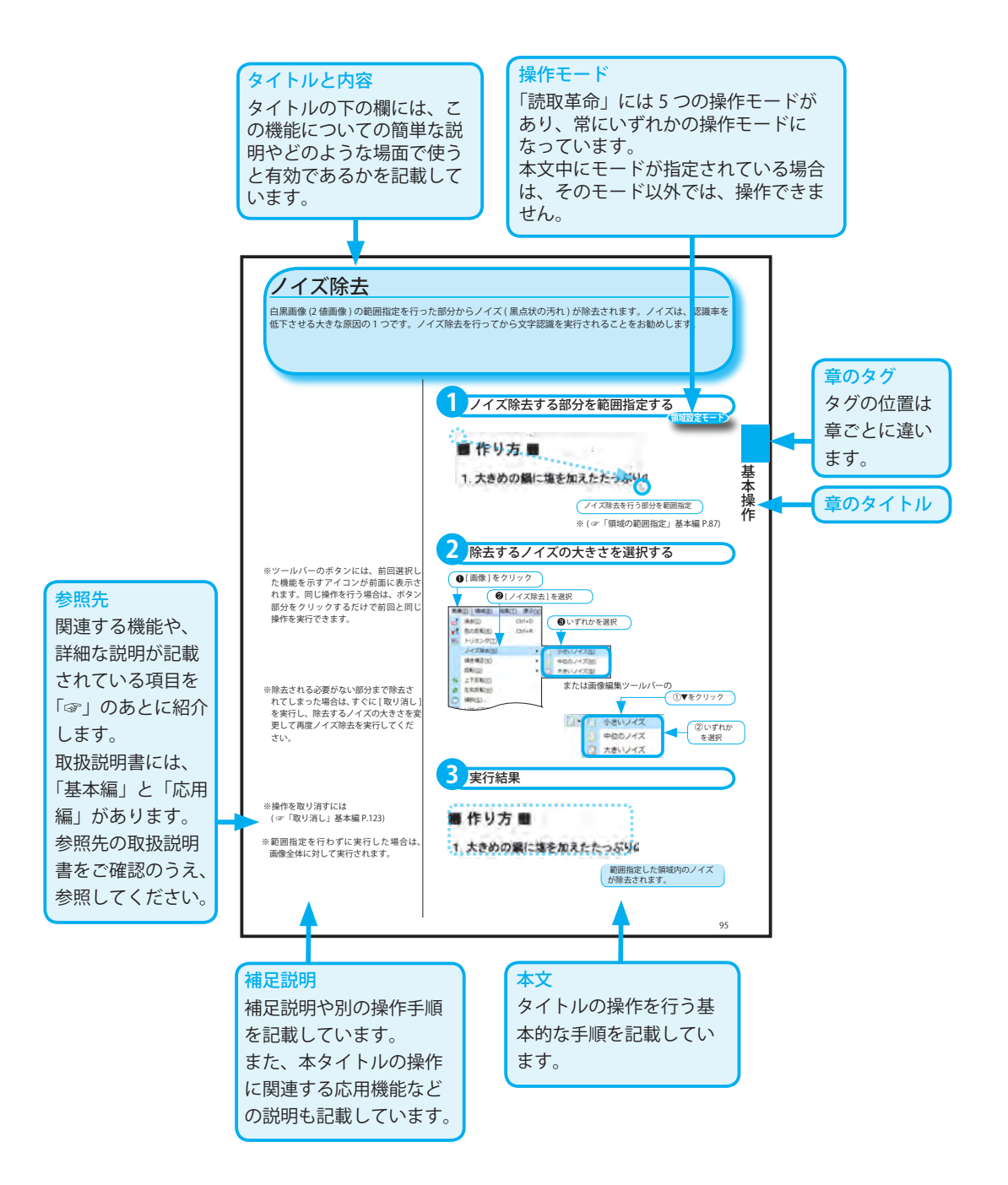

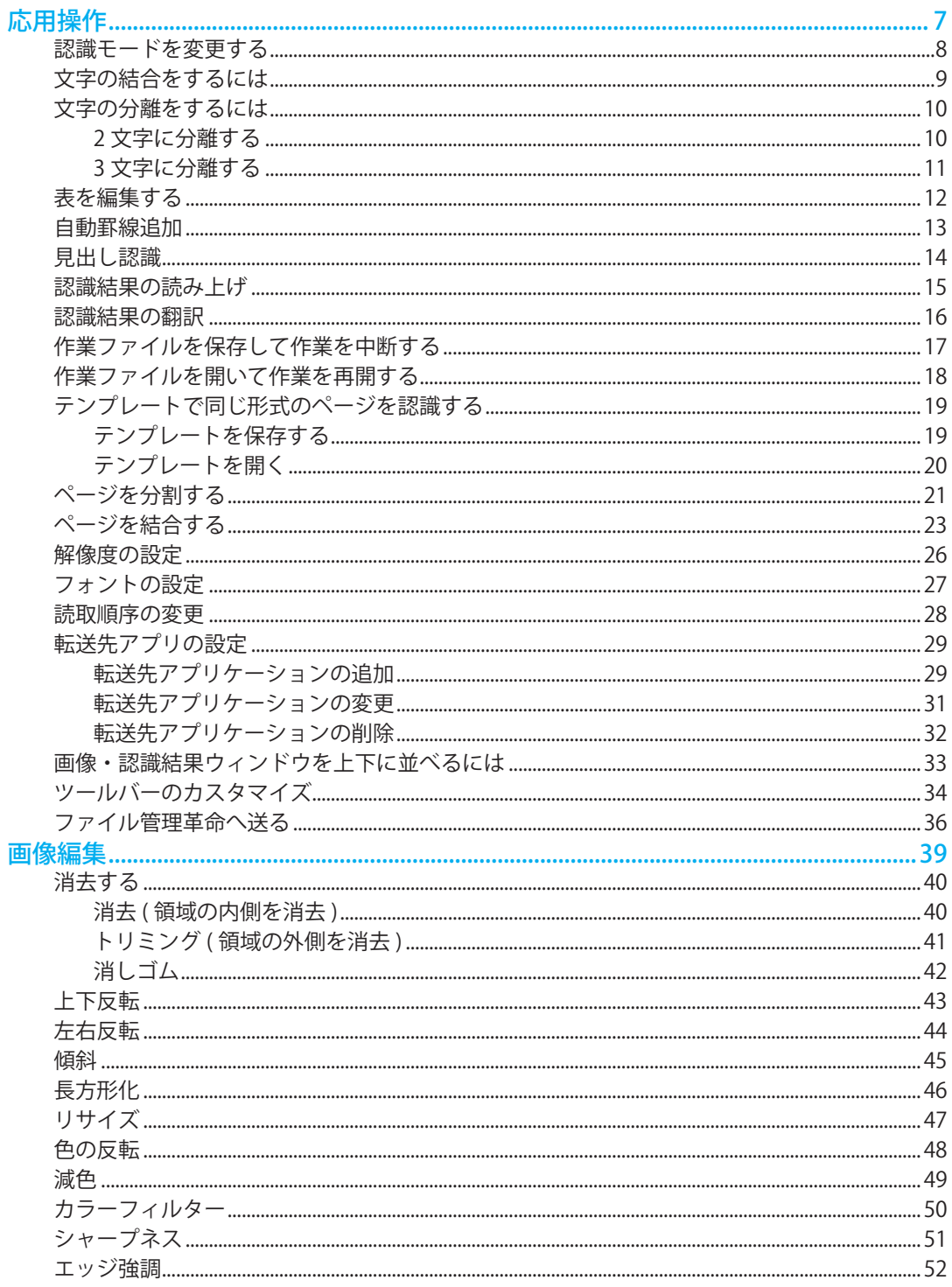

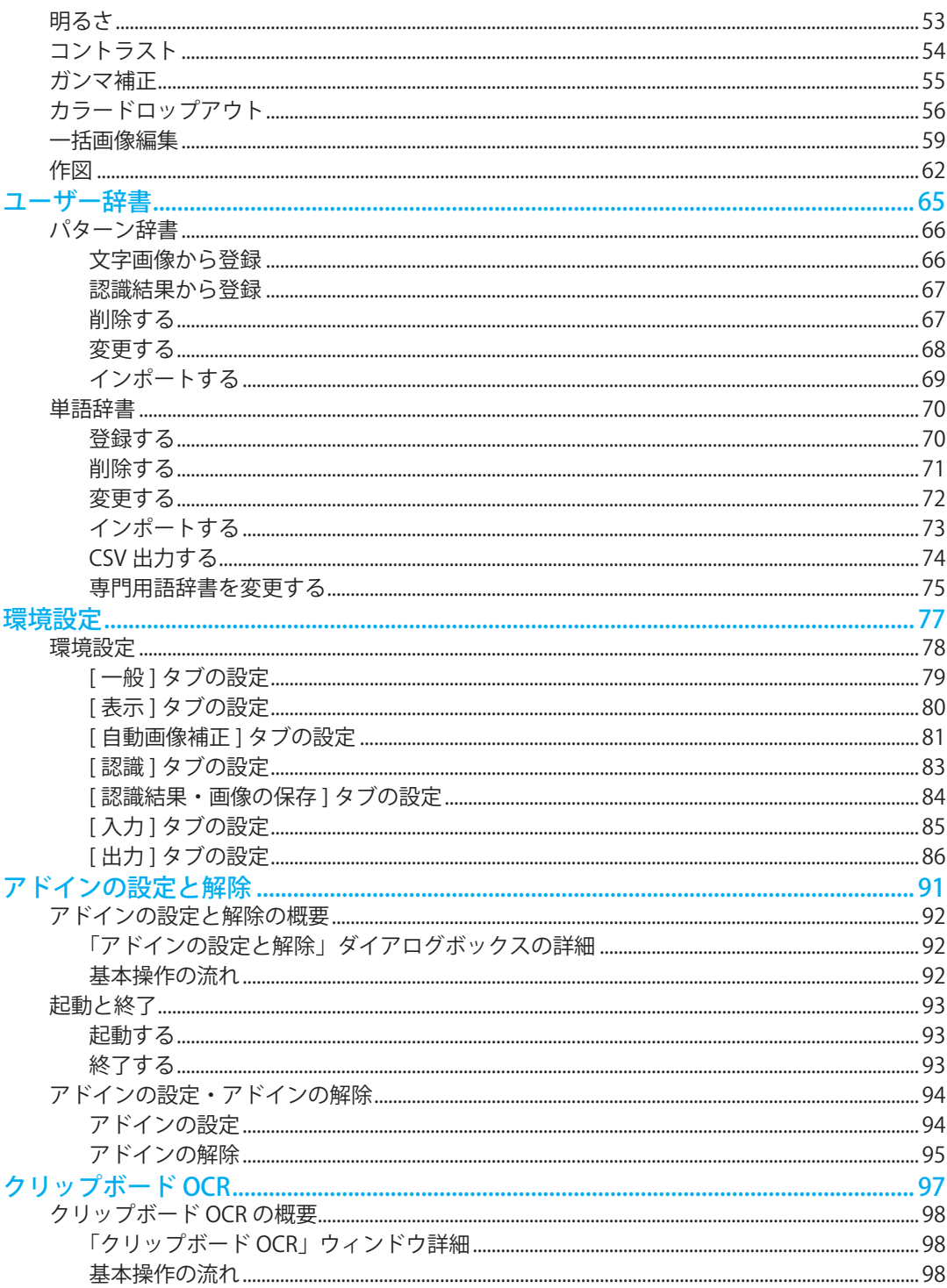

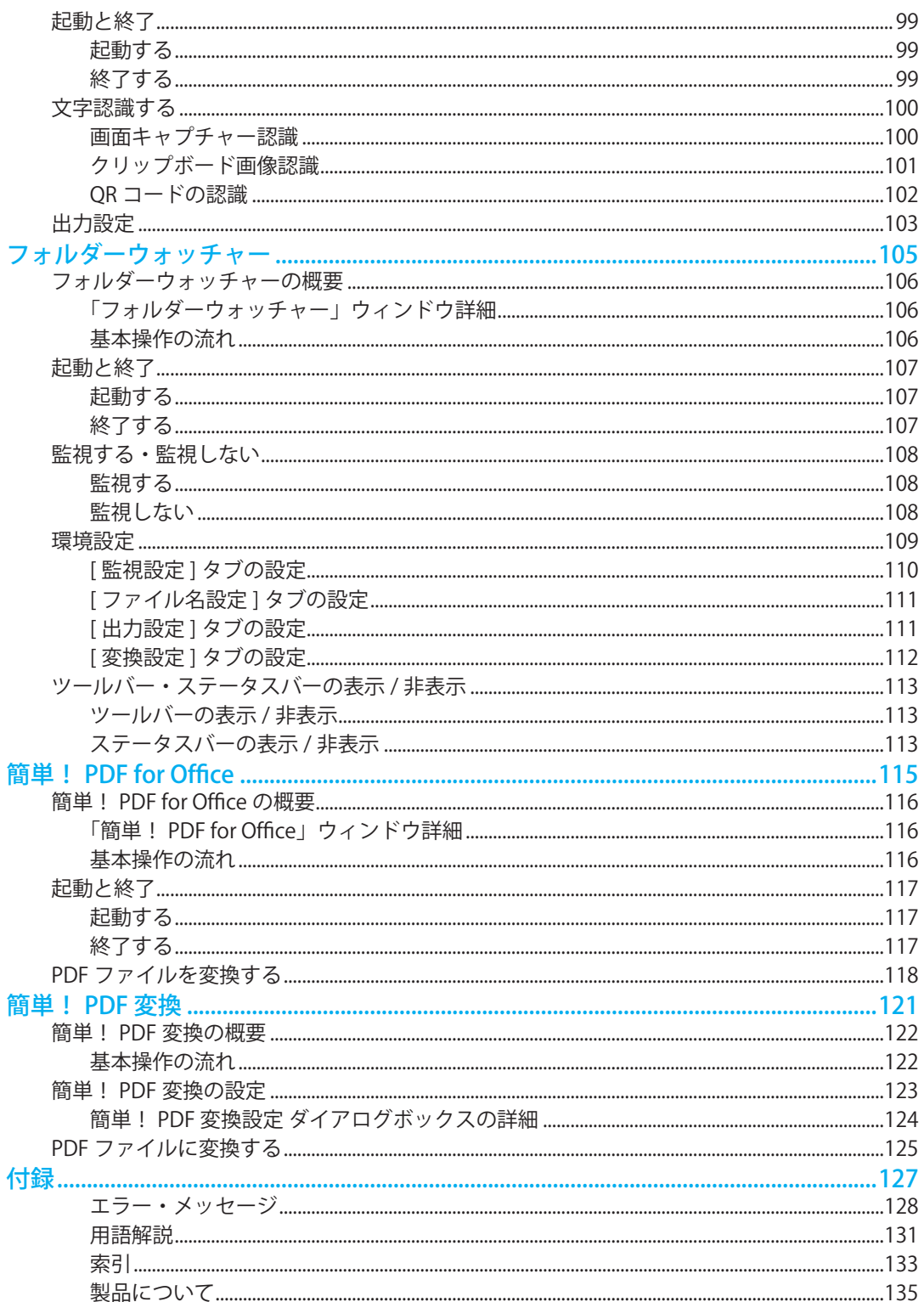

| 応用操作

このページは空白ページです。

## 応用操作

<span id="page-6-0"></span>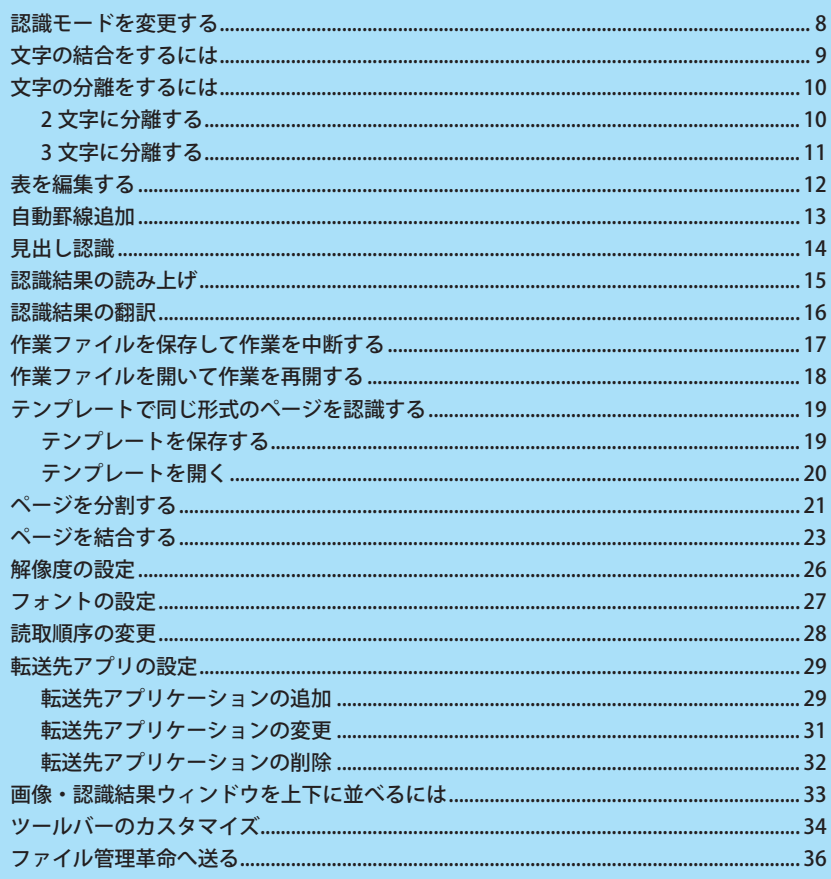

## <span id="page-7-0"></span>認識モードを変更する

認識モードには、日本語と英語の 2 種類があります。文字領域のレイアウト属性は、レイアウト認識前に設定さ れている認識モードによって決まります。原稿内に日本語が多い場合は、[ 日本語認識モード ] で、また、英語 だけの原稿は [ 英語認識モード ] で認識を実行されることをお勧めします。

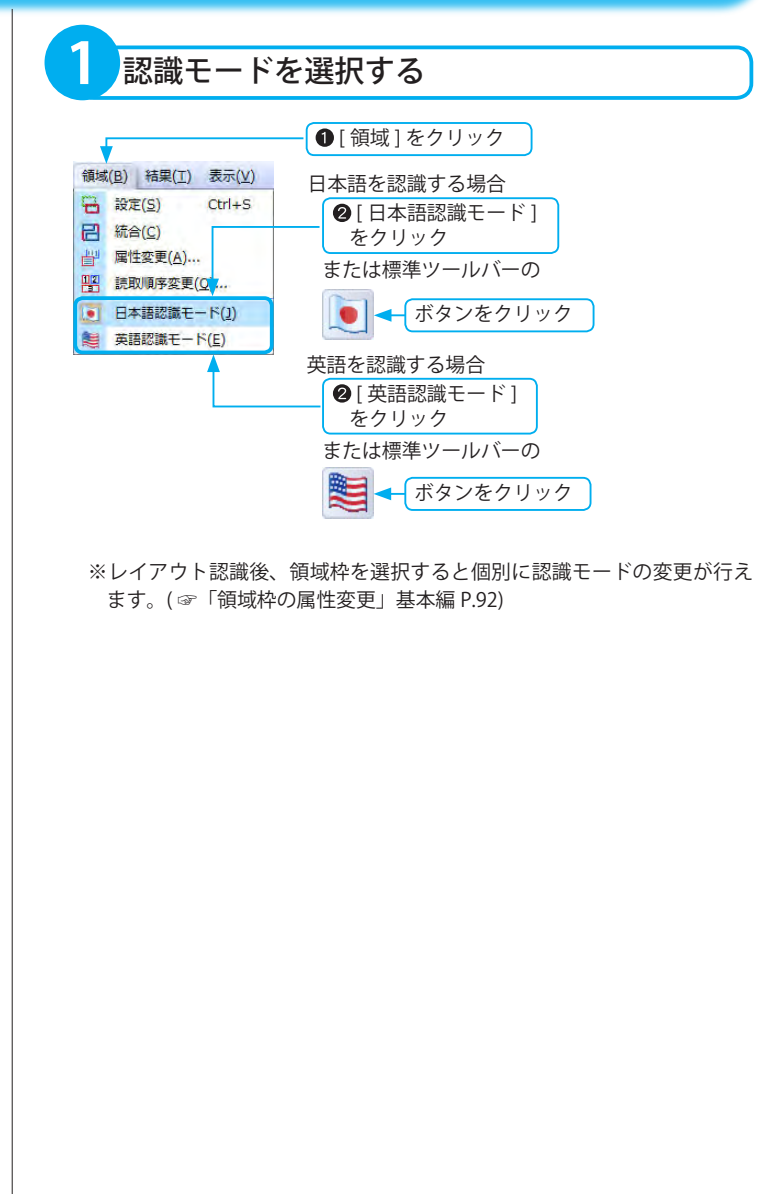

### <span id="page-8-0"></span>文字の結合をするには

複数の文字列として認識された文字を、1 つの文字として再認識させることができます。

**1** 文字列を指定する ■作り方■ 認識結果ウィンドウで、結合した 1. 大きめの鍋に塩をカロえたた い文字の前でマウスの 左ボタンを クリックしたままドラッグ 2. フライパンにオリーブオイル: **2** 文字の結合を実行する ■ 1結果 1を 精果(I) ニテ(V) 認識(B) アプリ クリック 图 文字の結合(I) Ctrl+B 文字の分離(S) → 2[ 文字の結合 ] 68 文字列の検索(F) Ctrl+F をクリック  $F3$ 次を検索(N) 文字列の置換(R)... Ctrl+H または認識結果編集ツールバーの 只 半角→全角変換(Z) Ctrl+Y 木木一 ボタンをクリック<br />
全角→半角変換(H) Ctrl+U A フォント設定(0)... 5 候補文字修正(M)... Ctrl+M 5 一括修正(L) ...  $Ctrl+I$ o<sup>7</sup> 認識結果の読み上げ(Y)... **3** 実行結果 ■作り方■ 1. 大きめの鍋に塩を加えたたっ。 2. フライパンにオリーブオイル、 再認識が実行され、認識結果の文字が入れ替わります。

※範囲指定した文字列の中に、改行・空白・ 入力文字が含まれる場合は [ 文字の結 合 ] は実行できません。

※操作を取り消すには ( ☞「取り消し」基本編 P.123)

<span id="page-9-0"></span>文字の分離をするには

1 文字として認識された文字を、複数の文字に分離して再認識させます。

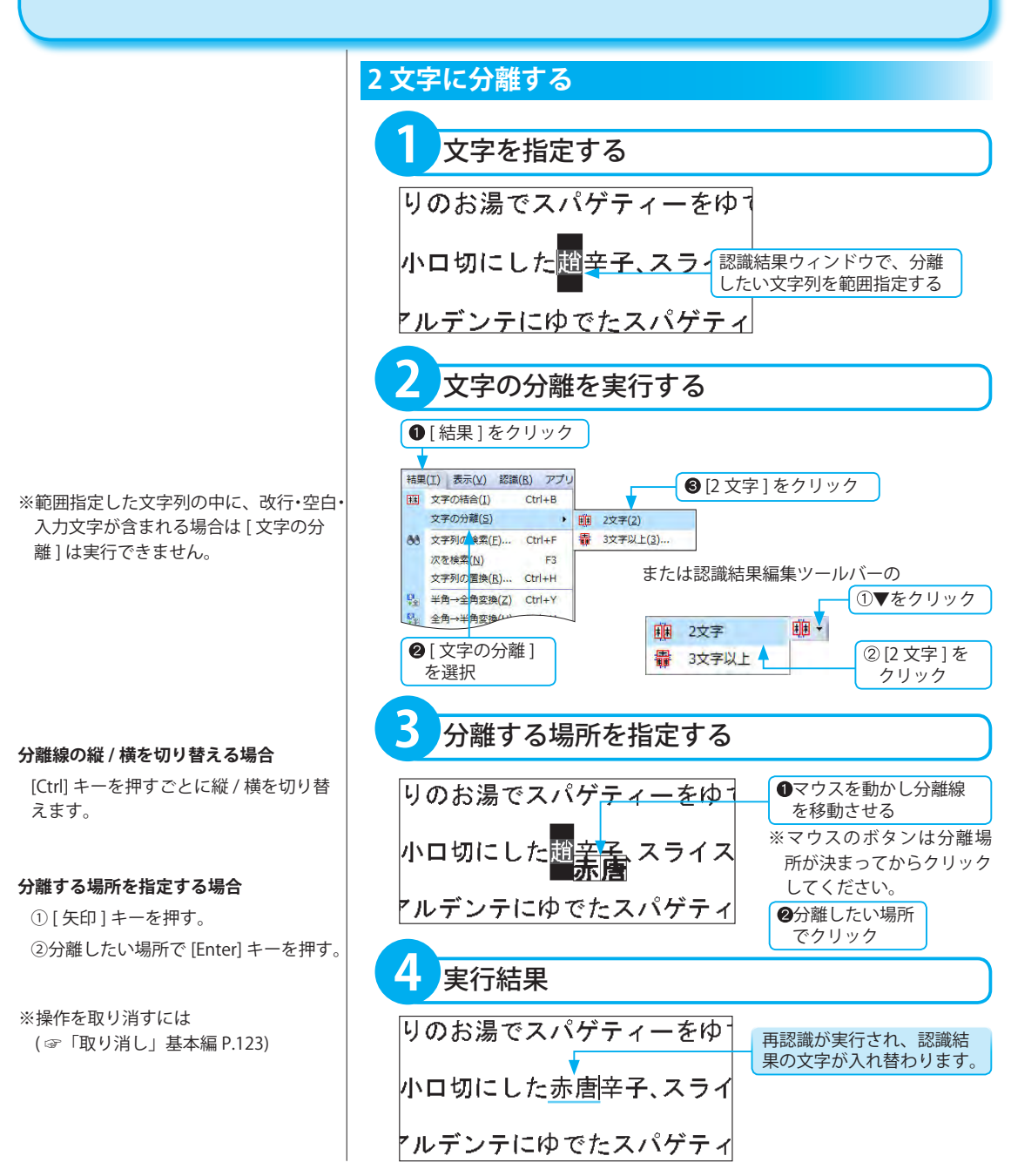

<span id="page-10-0"></span>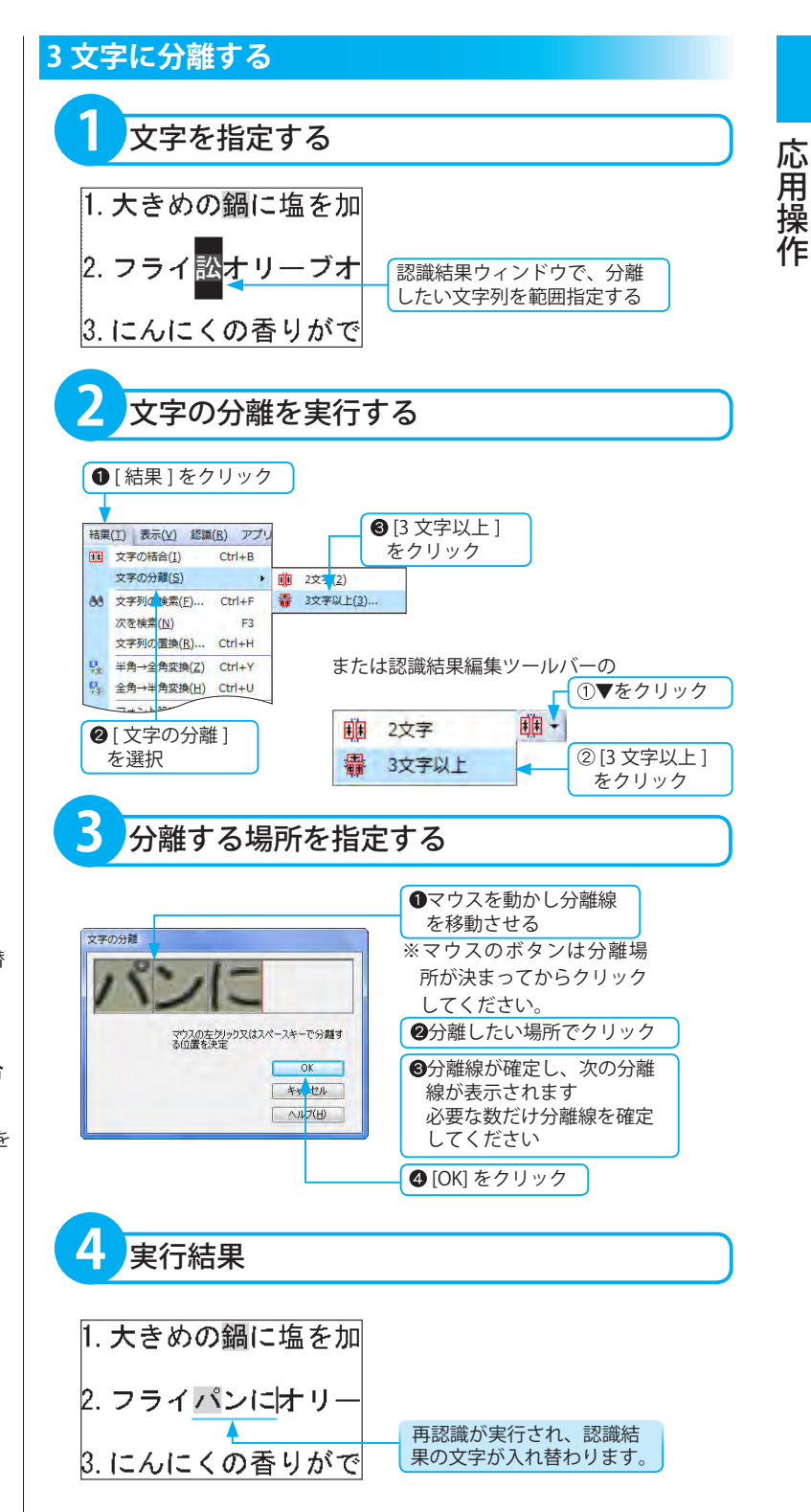

### **分離線の縦 / 横を切り替える場合**

[Ctrl] キーを押すごとに縦 / 横を切り替 えます。

### **キー操作で分離する場所を指定する場合**

① [ 矢印 ] キーを押す。 ②分離したい場所で [ スペース ] キーを 押す。

※操作を取り消すには ( ☞「取り消し」基本編 P.123)

## <span id="page-11-0"></span>表を編集する

表領域は、罫線の追加や削除、セルごとの属性変更ができます。 画像に表のレイアウト枠がない場合、表編集モードは選択できません。

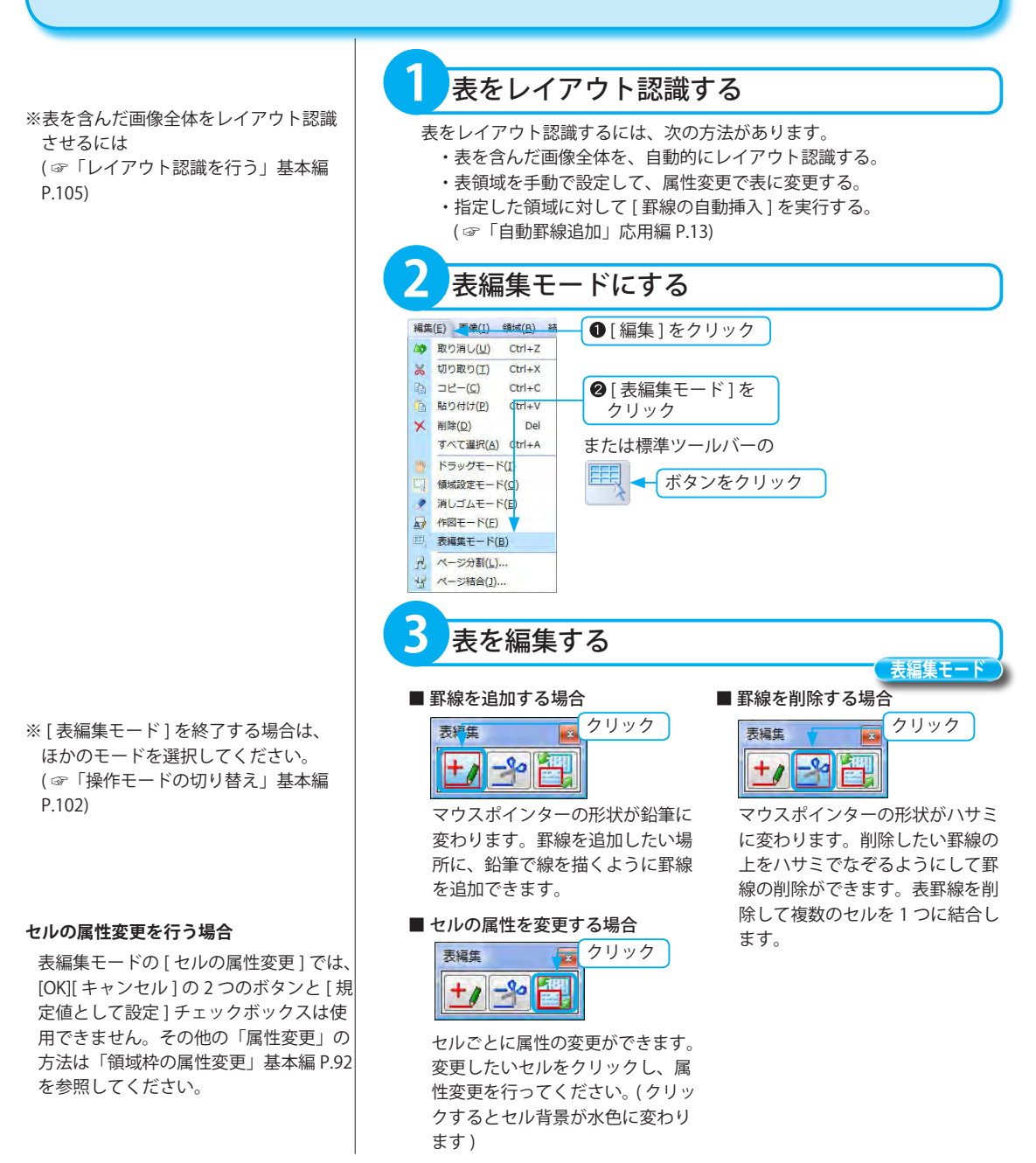

## <span id="page-12-0"></span>自動罫線追加

指定した範囲内を、強制的に表領域としてレイアウト認識し、領域内に罫線を自動挿入します。 通常のレイアウト認識で1つの表領域としてレイアウト認識されていない場合に利用すると便利です。 ※範囲内に既に領域枠が存在する場合は、表領域として再認識されます。

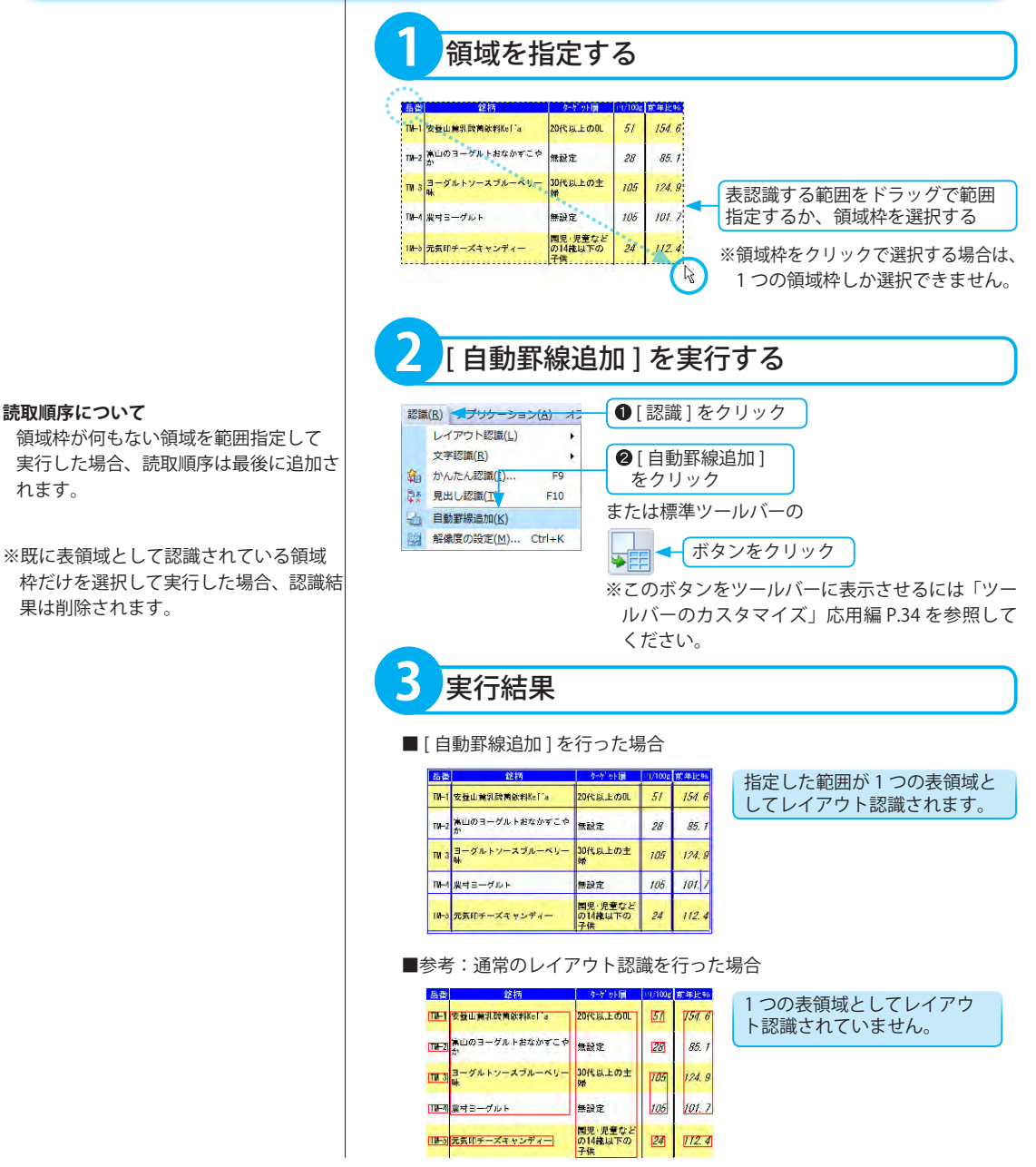

**領域設定モード**

## <span id="page-13-0"></span>見出し認識

文字の背景が網掛けされた見出しなどを文字認識します。

見出しに背景や網掛けなどの模様が入っている場合、そのままでは正しく文字認識されません。「見出し認識」 を使うと、背景や模様部分を除去して文字認識が行えます。( 背景の種類によっては、文字認識できない場合が あります)

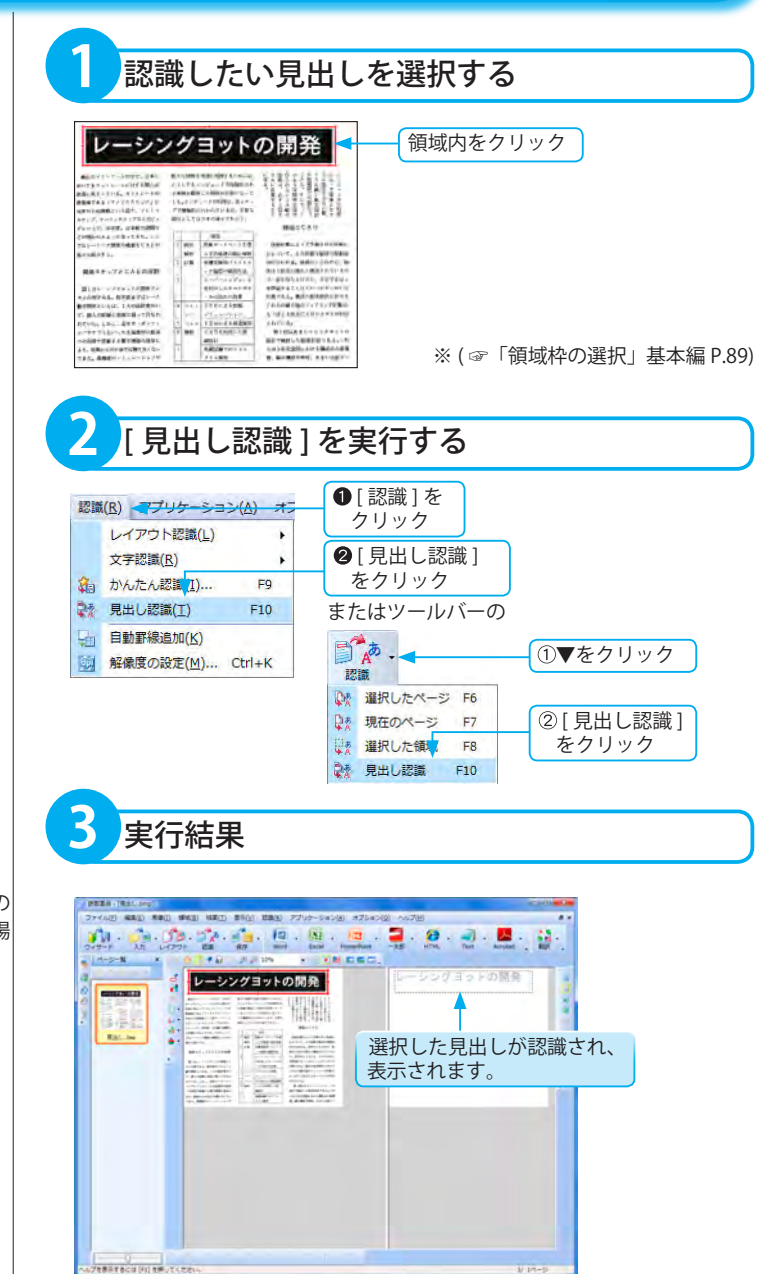

**領域設定モード**

※文字のサイズが大きい場合や、文字の 背景の模様によっては認識されない場 合があります。

## 応用操

### <span id="page-14-0"></span>認識結果の読み上げ

認識結果ウィンドウの認識結果を音声出力する機能です。 例えば数字の 0( ゼロ ) と英語の O( オー ) など一見区別がつきにくい文字も、スムーズに確認できます。

- ※認識結果の読み上げを使用するには、 Administrator またはコンピューターの 管理者権限を持つユーザーでログイン する必要があります。
- ※読み上げる言語の音声は、認識モード の設定により識別します。
- ・日本語認識モード:日本語で読み上げます。
- ・英語認識モード:英語で読み上げます。

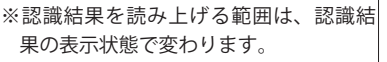

- ・テキスト / ハイパーチェッカー: カーソルの位置から認識結果の最後ま で読み上げます。
- ・ 領域 / カラーリアル表示: カーソルの位置からカーソルがある領 域の最後まで読み上げます。

※吹きだしに表示される文字はスクロー ルできないため、読み上げる文字数に よってはすべて表示できない場合があ ります。

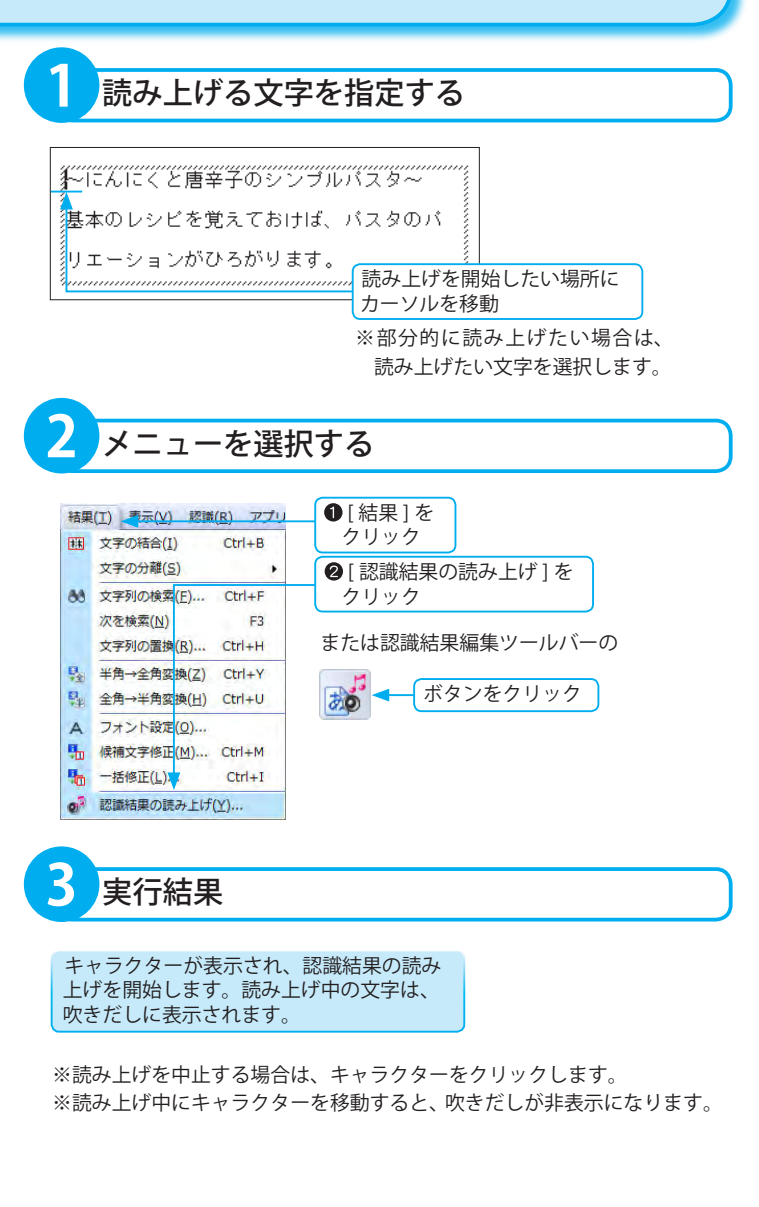

## <span id="page-15-0"></span>認識結果の翻訳

翻訳ソフトウェア「ATLAS」、「ATLAS 翻訳パーソナル」、「コリャ英和!一発翻訳」と連携し、認識結果を翻訳します。

※「ATLAS 対訳エディタ」/「ATLAS 翻訳 パーソナル 対訳ビューア」/「コリャ英 和!一発翻訳 翻訳エディタ」で認識結 果を翻訳する場合は、各ソフトウェアが インストールされている必要がありま す。

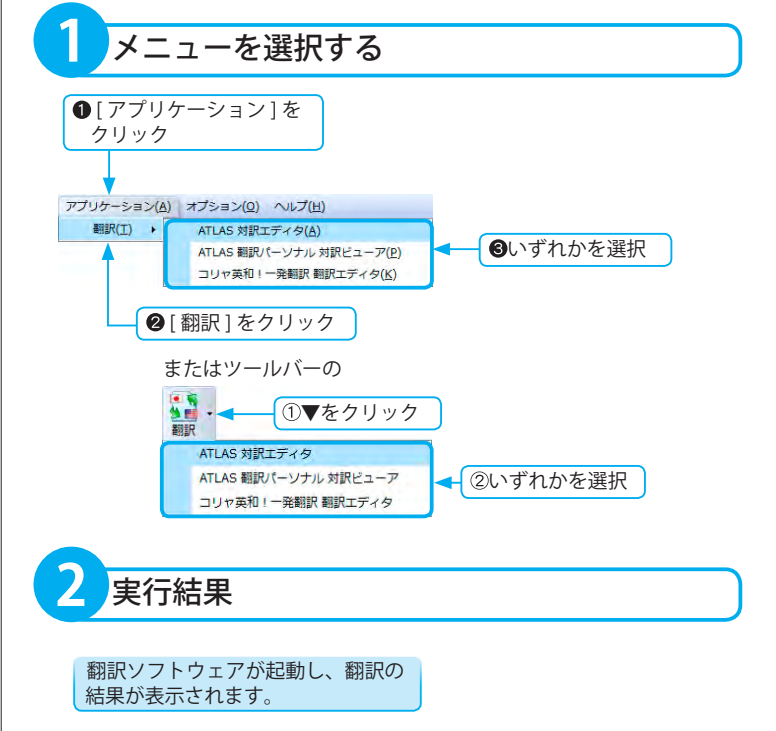

## <span id="page-16-0"></span>作業ファイルを保存して作業を中断する

作業の途中でほかの画像ファイルの作業を行う、もしくは「読取革命」を終了し、そのあと、再び作業の続きを 行いたい場合には、作業状態をファイルに保存しておきます。[ 作業状態を開く ] を実行すると、画像と認識結 果が保存しておいた状態で表示され、再び作業の続きを行うことができます。 ( ☞「作業ファイルを開いて作業を再開する」応用編 P.18)

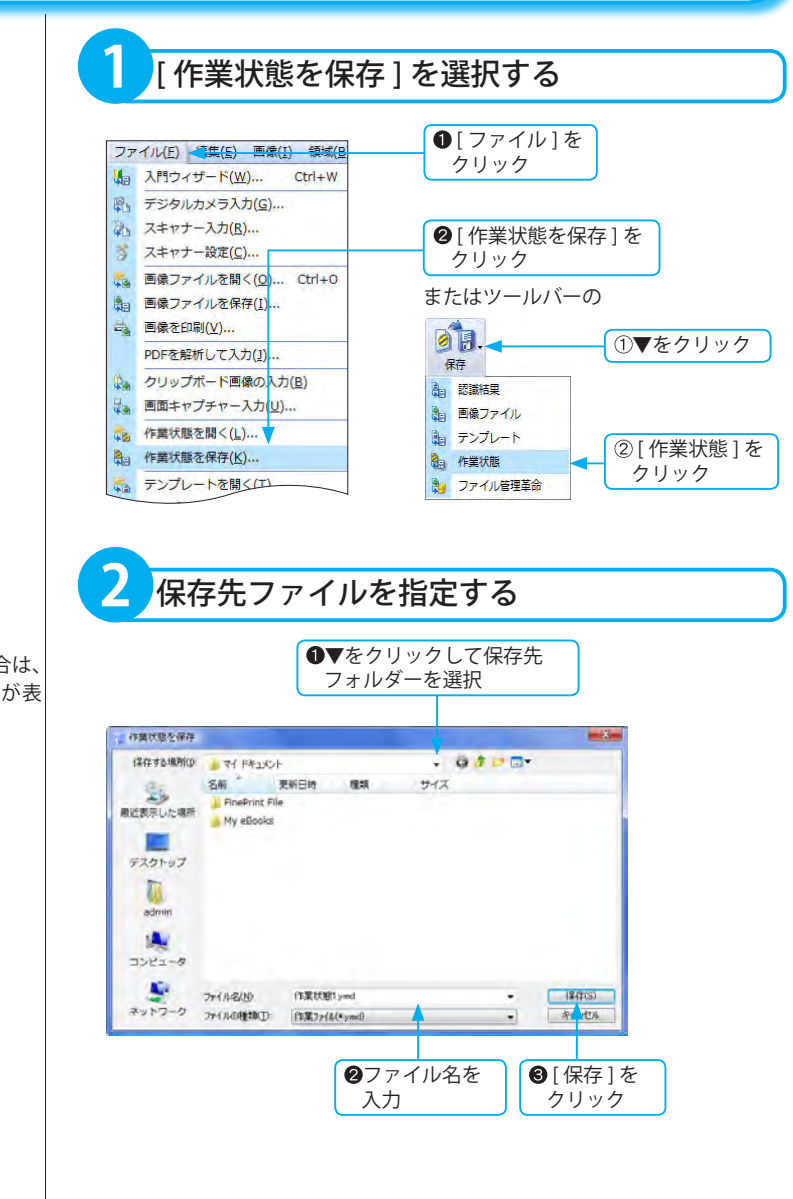

※既に同名のファイルが存在する場合は、 上書き確認のダイアログボックスが表 示されます。

応用操作

## <span id="page-17-0"></span>作業ファイルを開いて作業を再開する

作業の途中で保存されたファイルを開くと、画像と認識結果が保存しておいた状態で表示され、再び作業の続き を行うことができます。( ☞「作業ファイルを保存して作業を中断する」応用編 P.17)

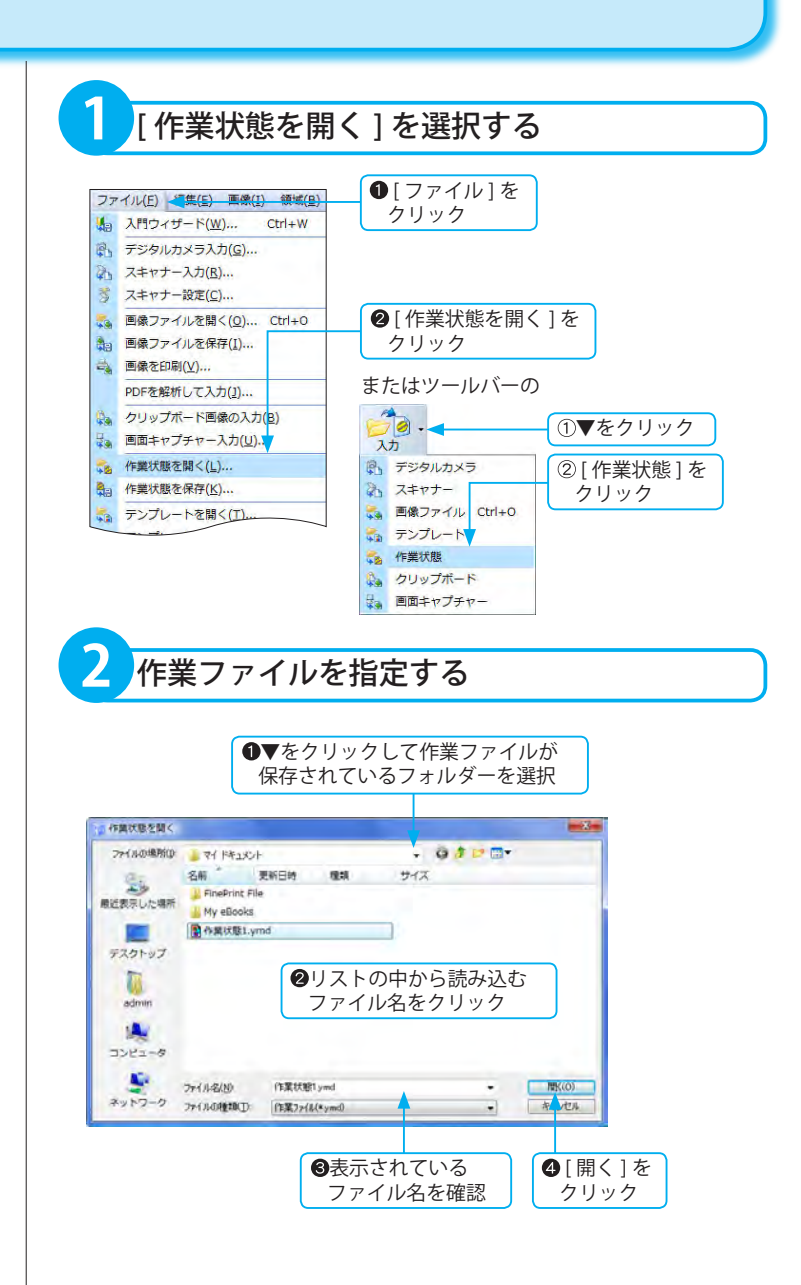

## <span id="page-18-0"></span>テンプレートで同じ形式のページを認識する

同じレイアウトの原稿を認識する場合には、レイアウト情報 ( 領域の位置・サイズ・属性 ) をテンプレートとし て保存し、繰り返し利用できます。テンプレートを利用すれば、ページごとのレイアウト認識、または領域設定 を行う操作を省略できます。

※テンプレートは同じ解像度で入力した画像に対して有効となります。

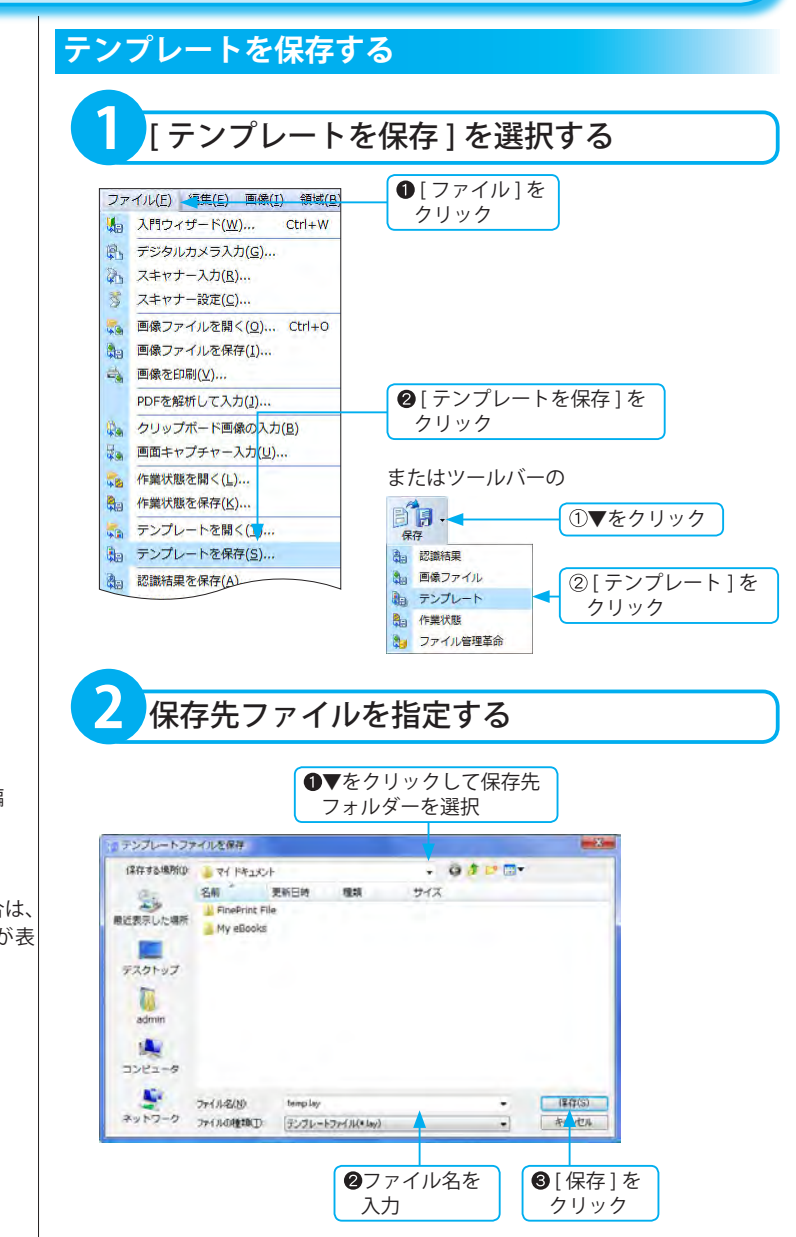

### **テンプレートを作るには**

1 ページだけレイアウト認識するか、 手動で領域設定を行います。 ( ☞「レイアウト認識を行う」基本編 P.105) ( ☞「領域枠の設定」基本編 P.88)

※既に同名のファイルが存在する場合は、 上書き確認のダイアログボックスが表 示されます。

応用操作

<span id="page-19-0"></span>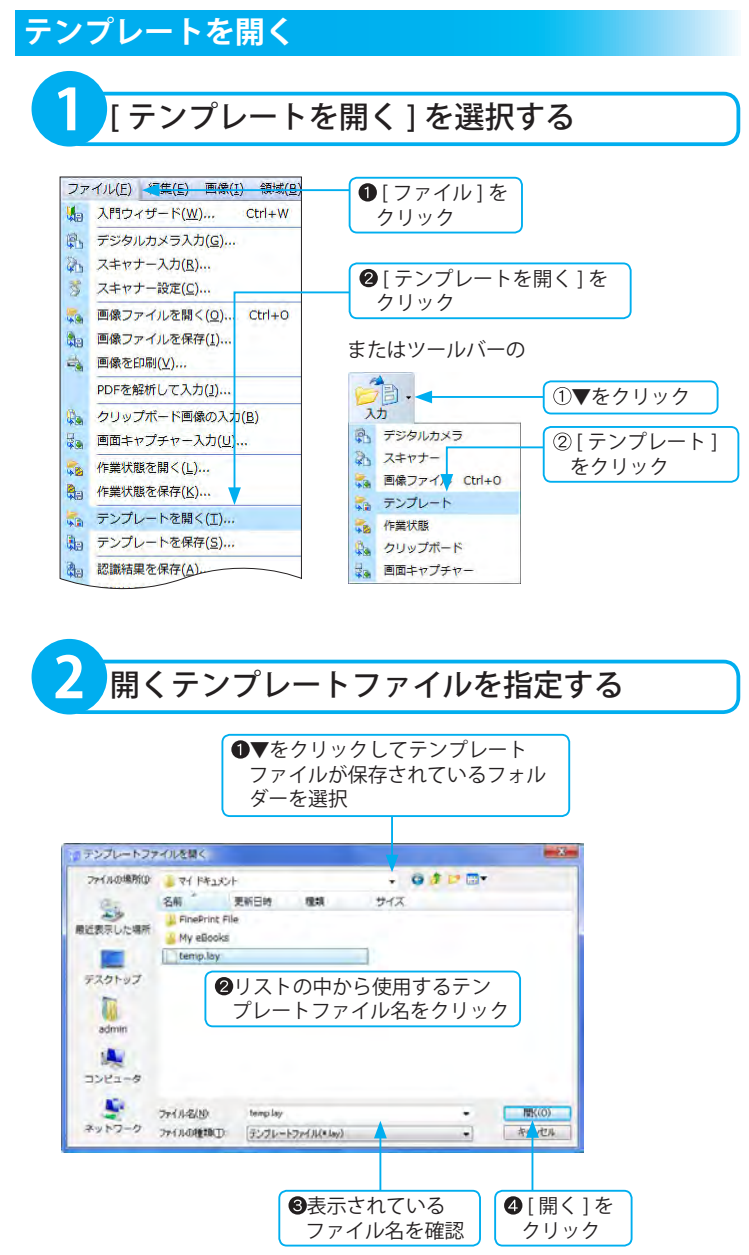

※テンプレートから読み込んだ領域が、 画像に対してずれている場合は、手動で 修正してください。 ( ☞「領域枠の設定」基本編 P.88)

### **文字認識を実行する前に**

[ 環境設定 ] の [ 認識 ] タブの設定で、 [ 領域設定済みのページをレイアウト認 識する ] をオフにしておいてください。 オンになっている状態で文字認識を実行 すると、自動で領域が再設定され ( テン プレートとは関係のない自動判定による もの )、文字認識が行われます。 ( ☞「[ 認識 ] タブの設定」応用編 P.83)

# 応用操作

<span id="page-20-0"></span>ページを分割する

読み込んだ画像を複数ページに分割します。 見開きページの画像を二分割してそれぞれ別ページに分けたいときなどに便利です。

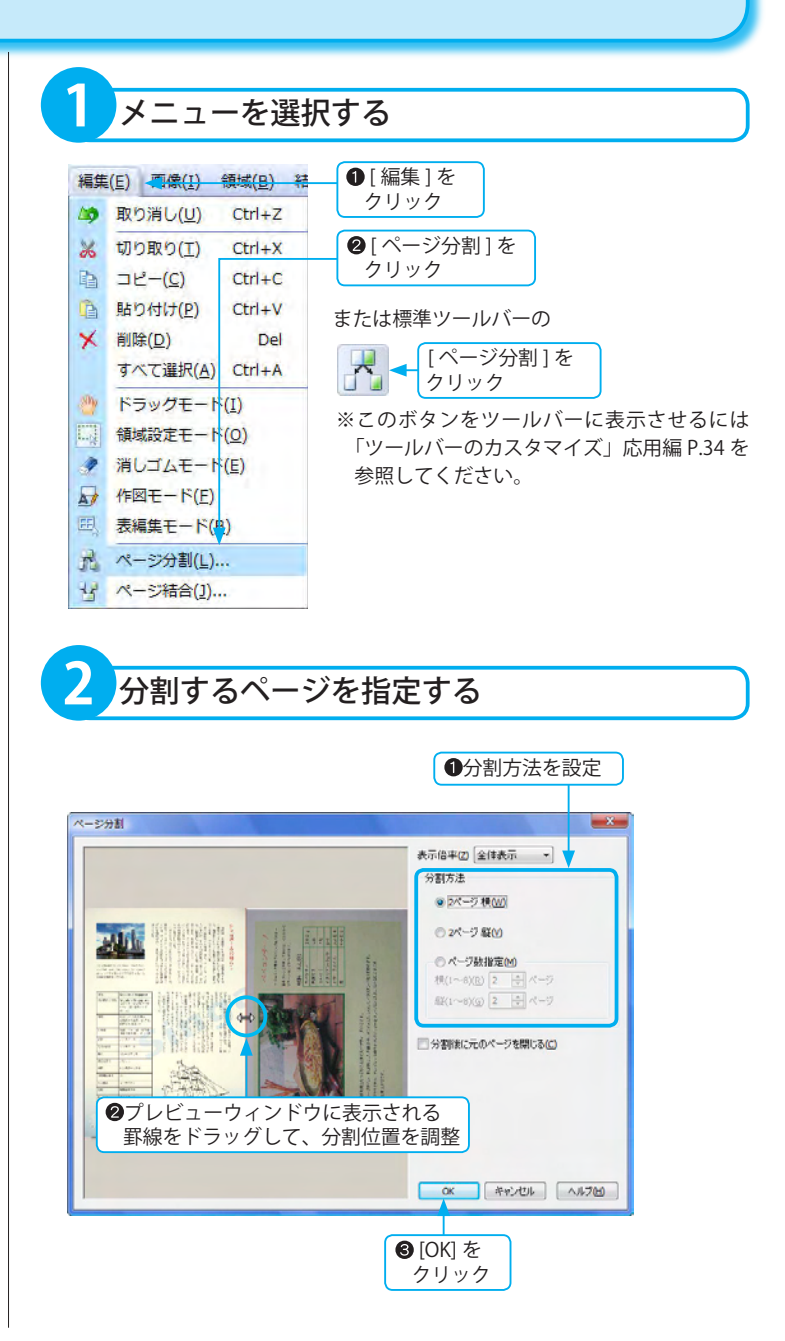

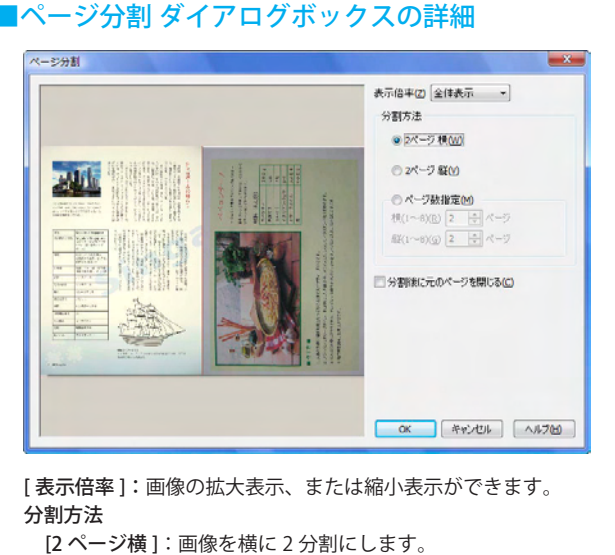

[2 ページ縦 ]:画像を縦に 2 分割にします。

[ ページ数指定 ]:任意のページ数を指定できます。

- [ 横 ]:横に分割するページ数を指定します。▲▼をクリックするか、 またはテキストボックスに数値を入力します。1 ~ 8 までの値 が入力できます。
- [縦]:縦に分割するページ数を指定します。▲▼をクリックするか、 またはテキストボックスに数値を入力します。1 ~ 8 までの値 が入力できます。
- [ 分割後に元のページを閉じる ]:分割後に分割元のページを閉じる場合は、 チェックボックスをクリックしてオンにします。

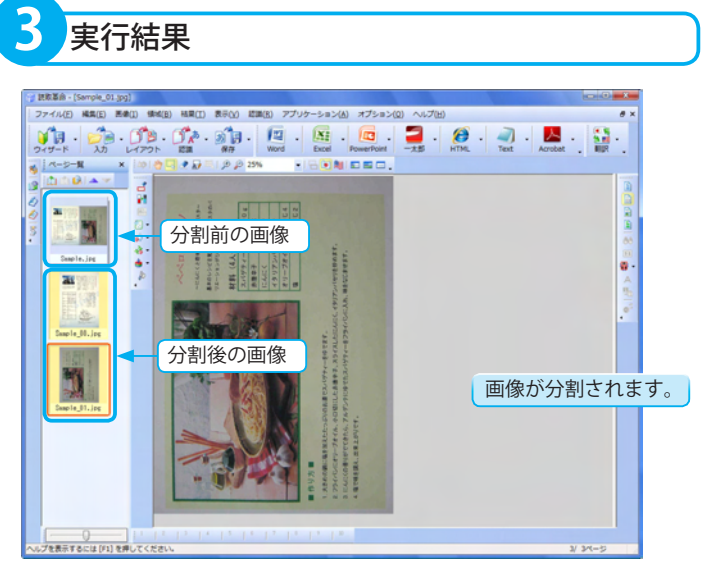

※「分割後に元のページを閉じる」のチェックボックスがオフの場 合は、分割前の画像と分割後の画像が表示されます。

※分割後の画像ファイル名は、末尾には連 続した数値番号が付加され、別名で保存 されます。

<span id="page-22-0"></span>ページを結合する

2 つのページ画像を結合して、新しいページ画像を作成できます。 ページの結合は、同じ解像度の画像を使って行います。

**1** 結合するページを選択する B第第 - [Sample 00.ipg] ファイル(E) 編集(E) 馬車(I) 編集(B) 補業(I) 表示(V) 認識(B) アプリケーション(A) オプション(O) へいプ(H)  $\bigvee_{2\leq p-1} \mathfrak{F} = \bigvee_{\lambda, p} \mathfrak{F} = \bigvee_{\lambda, p} \mathfrak{F} = \bigvee_{\lambda, p} \mathfrak{F} = \bigvee_{\lambda, p} \mathfrak{F} = \bigvee_{\lambda, p} \mathfrak{F} = \bigvee_{\lambda, p} \mathfrak{F} = \bigvee_{\lambda, p} \mathfrak{F} = \bigvee_{\lambda, p} \mathfrak{F} = \bigvee_{\lambda, p} \mathfrak{F} = \bigvee_{\lambda, p} \mathfrak{F} = \bigvee_{\lambda, p} \mathfrak{F} = \$  $-16$  and  $44 - 5 - 8$ n9 **a** Santa 98.1 結合するページを選択 N **SEE MUNIQUE**  $\begin{array}{l} \frac{1}{2} \frac{1}{2} \frac{$ プを表示するには[F1]を押してください  $\overline{v}$   $\infty$ **2** メニューを選択する **❶**[編集]を 編集(E) 四像(I) 領域(B) 結 クリック △ 取り消し(U) Ctrl+Z **※ 切り取り(I)**  $Ctrl + X$ 2「ページ結合1を la コピー(C)  $Ctrl + C$ クリック  $Ctrl + V$ □ 貼り付け(P) または標準ツールバーの **× 削除(D)** Del [ ページ結合 ] を すべて選択(A) Ctrl+A ■■■クリック ■ ドラッグモード(I) ※このボタンをツールバーに表示させるに ■ 領域設定モード(0) は「ツールバーのカスタマイズ」応用編 ● 消しゴムモード(E) P.34 を参照してください。A 作図モード(E) E 表編集モード(B) ■ ページ分割(L): → ページ結合(1) ...

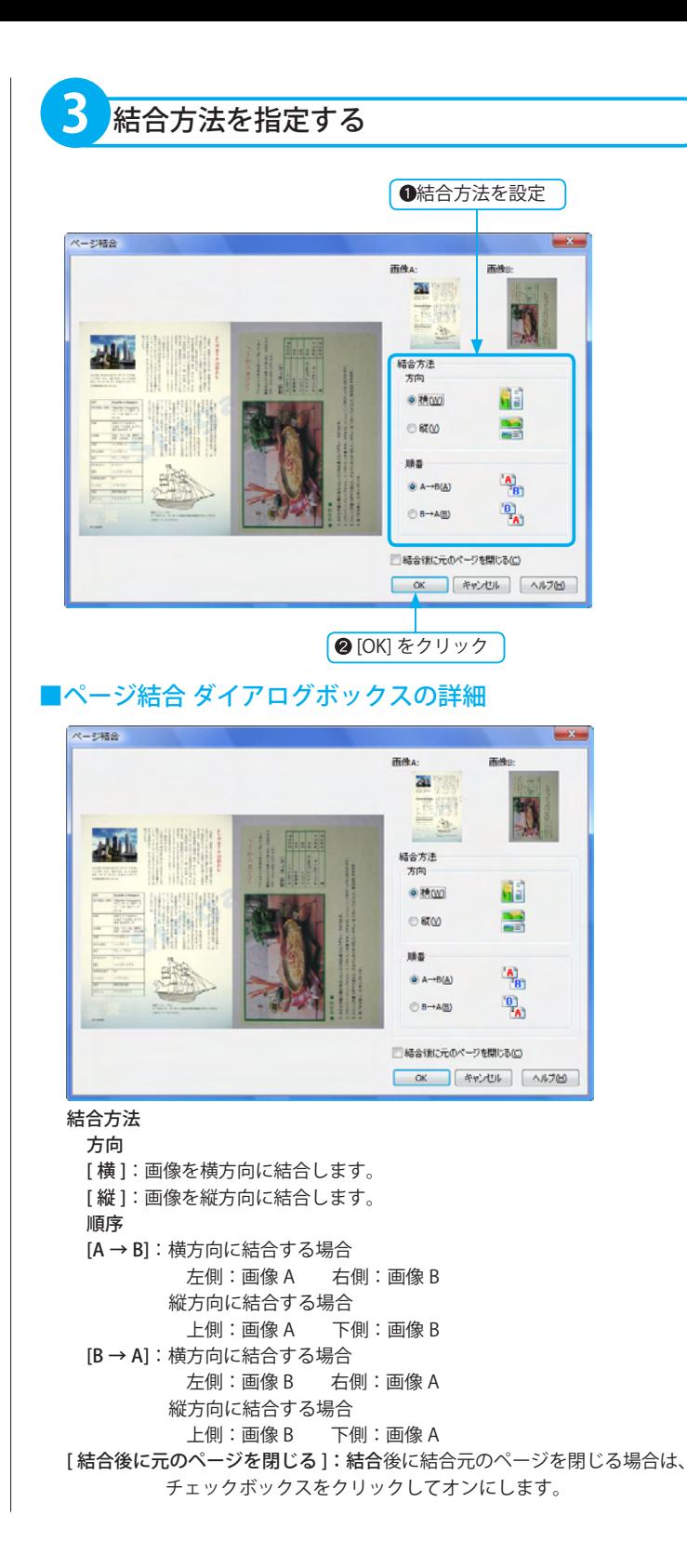

※結合後の画像ファイル名は、「無題」で 表示されます。

※結合後の画像は、元画像の色数にかか わらず、24bit カラーになります。

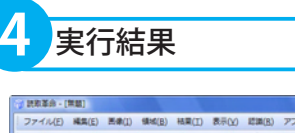

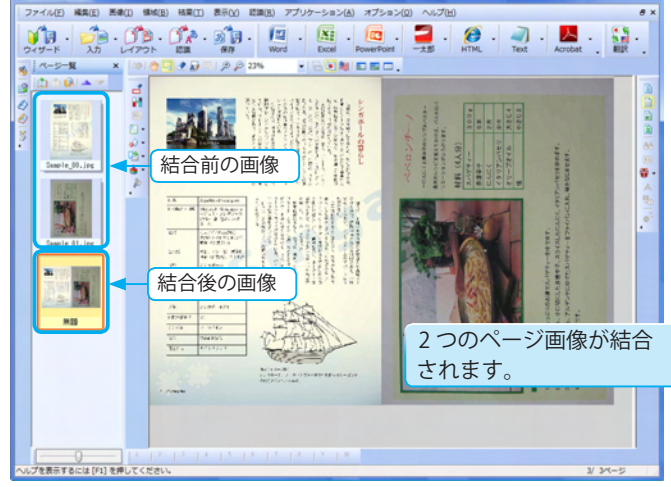

※「結合後に元のページを閉じる」のチェックボックスがオフの場合は、 結合前の画像と結合後の画像が表示されます。

## <span id="page-25-0"></span>解像度の設定

解像度情報が設定されていない画像ファイルを読み込む場合、画像解像度の設定を行います。 Word 形式 (\*.doc,\*.docx)、Excel 形式 (\*.xls,\*.xlsx)、PowerPoint 形式 (\*.ppt,\*.pptx)、RTF 形式、一太郎形式 (\*.jtd)、 HTML 形式 (\*.htm)、XML 形式 (\*.xml) などで出力する場合は、解像度を基準にして文字サイズを決定したり、レ イアウトの再現を行います。

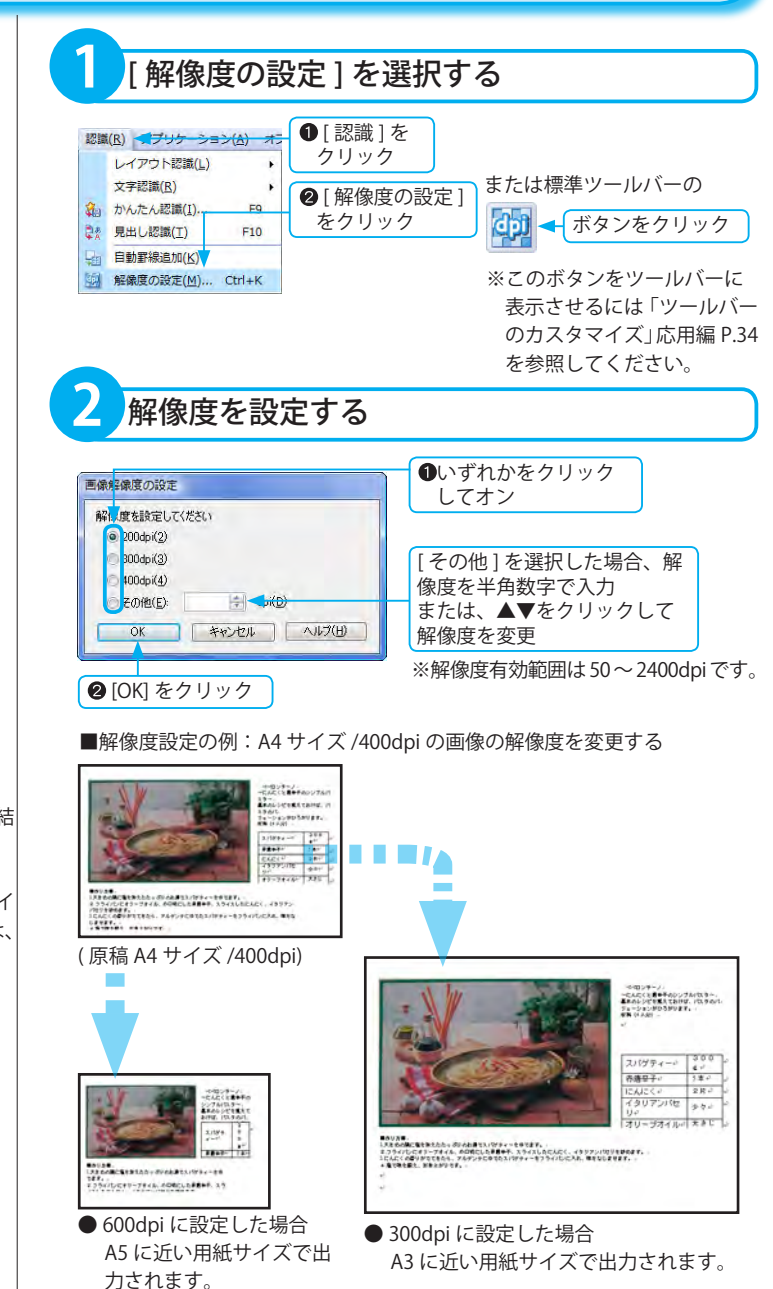

※解像度の数値と認識後の保存・転送結 果の用紙サイズは反比例します。

※解像度が設定されていない画像ファイ ルをかんたん認識で読み込んだ場合は、 400dpi とみなして処理されます。

# 応用操

## <span id="page-26-0"></span>フォントの設定

認識結果ウィンドウで表示する文字のフォント名やサイズ、文字間、行間、文字色の変更ができます。 カラーリアル表示や領域表示にしたときに、より見やすく設定できます。

※認識結果の表示方法により指定可能なオプションが異なります。また変更された設定は転送するファイル形式 により無効となる場合があります。

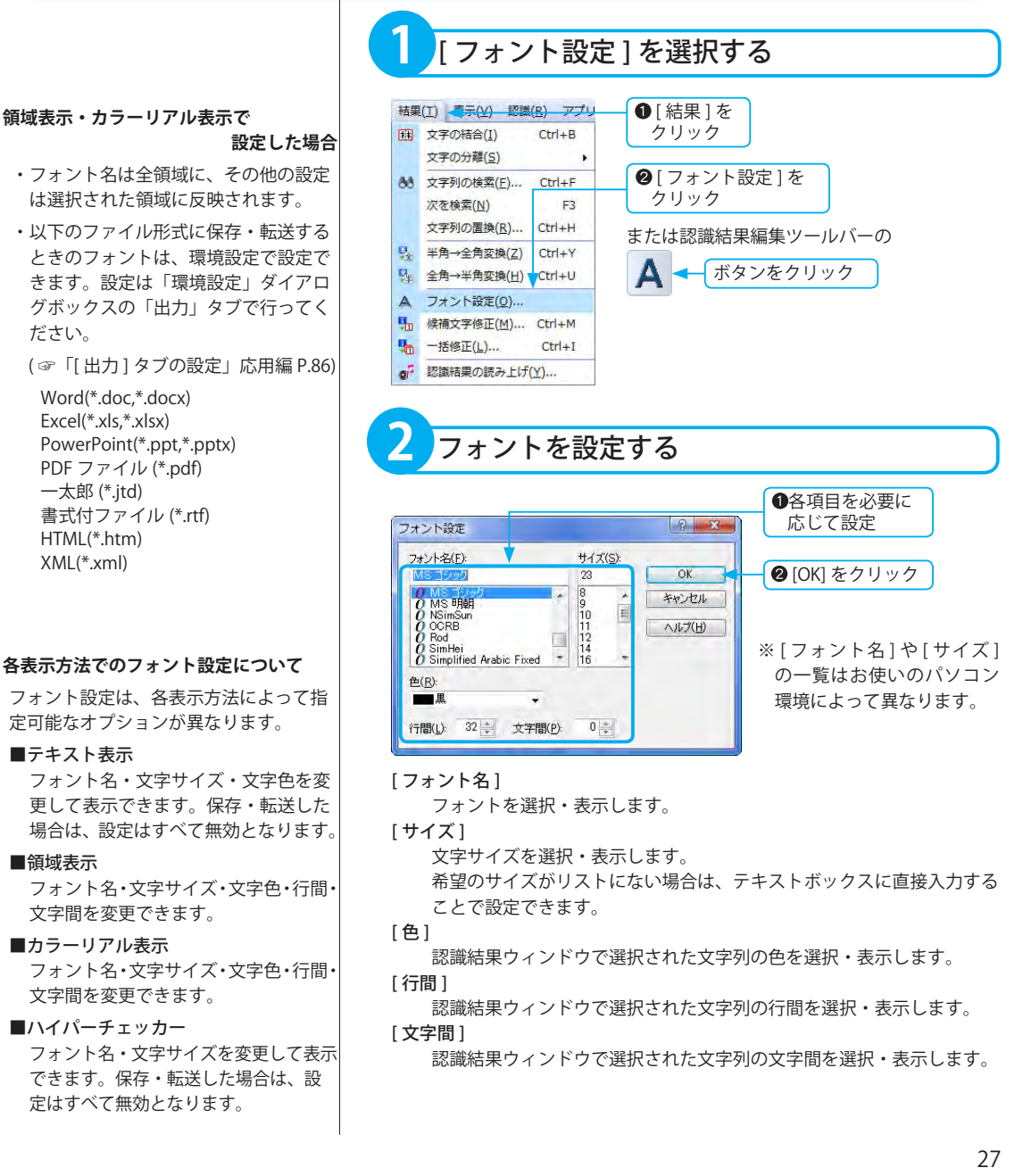

- ・フォント名は全領域に、その他の設定 は選択された領域に反映されます。
- ・以下のファイル形式に保存・転送する ときのフォントは、環境設定で設定で きます。設定は「環境設定」ダイアロ グボックスの「出力」タブで行ってく ださい。
- ( ☞「[ 出力 ] タブの設定」応用編 P.86)

 Word(\*.doc,\*.docx) Excel(\*.xls,\*.xlsx) PowerPoint(\*.ppt,\*.pptx) PDF ファイル (\*.pdf) 一太郎 (\*.jtd) 書式付ファイル (\*.rtf) HTML(\*.htm) XML(\*.xml)

### **各表示方法でのフォント設定について**

フォント設定は、各表示方法によって指 定可能なオプションが異なります。

### ■テキスト表示

フォント名・文字サイズ・文字色を変 更して表示できます。保存・転送した 場合は、設定はすべて無効となります。

#### ■領域表示

フォント名・文字サイズ・文字色・行間・ 文字間を変更できます。

#### ■カラーリアル表示

フォント名・文字サイズ・文字色・行間・ 文字間を変更できます。

### ■ハイパーチェッカー

フォント名・文字サイズを変更して表示 できます。保存・転送した場合は、設 定はすべて無効となります。

## <span id="page-27-0"></span>読取順序の変更

各領域には、文字認識をする順序を決める読取順序番号が付けられています。 読取順序番号はこの操作により変更できます。

※「属性変更」ダイアログボックスからも 選択した領域の読取順序変更ができます。 ( ☞「領域枠の属性変更」基本編 P.92)

### **[ 読取順序変更 ] を中止する場合**

- 2 とおりの手順があります。
- ・変更作業中に [キャンセル]をクリック。 ・[ 終了 ] をクリックしたあと、[ 取り消し ] の操作を行う。( ☞「取り消し」基本編 P.123)

※読取順序変更操作を終了すると、読取 番号表示が消え、画面は最初の状態に戻 ります。常に読取番号を表示したい場合 は [ 環境設定 ] で設定を行います。 ( ☞「[ 一般 ] タブの設定」応用編 P.79)

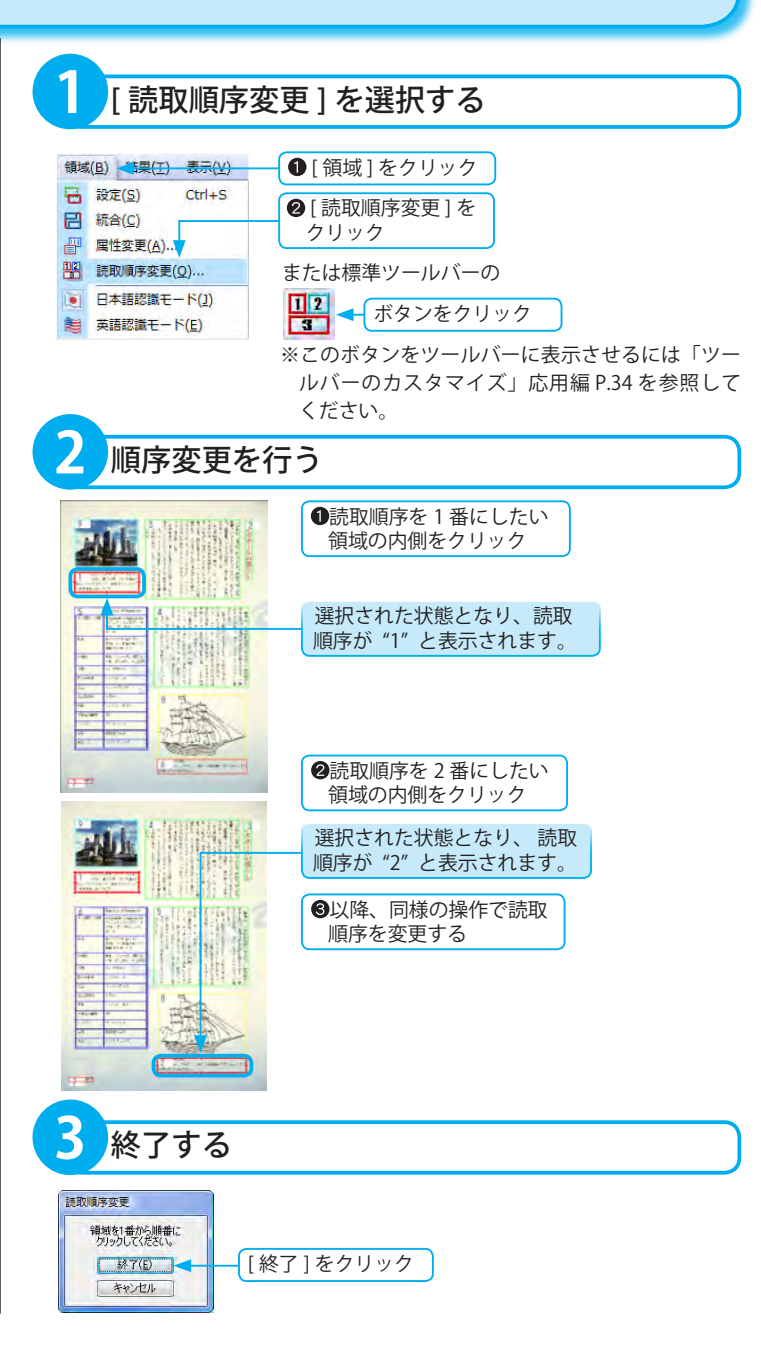

## 応用操作

## <span id="page-28-0"></span>転送先アプリの設定

「読取革命」には、認識結果を他のアプリケーションに転送する転送先アプリツールバーが表示されています。 転送先アプリツールバーに表示されていないアプリケーションを追加できます。

また、対応するアプリケーションのインストールを行うと、次回の「読取革命」起動時に自動的に登録され、転送 先アプリツールバーに表示します。

対応アプリケーションをアンインストールした場合は、転送先アプリツールバーから自動的に削除されます。

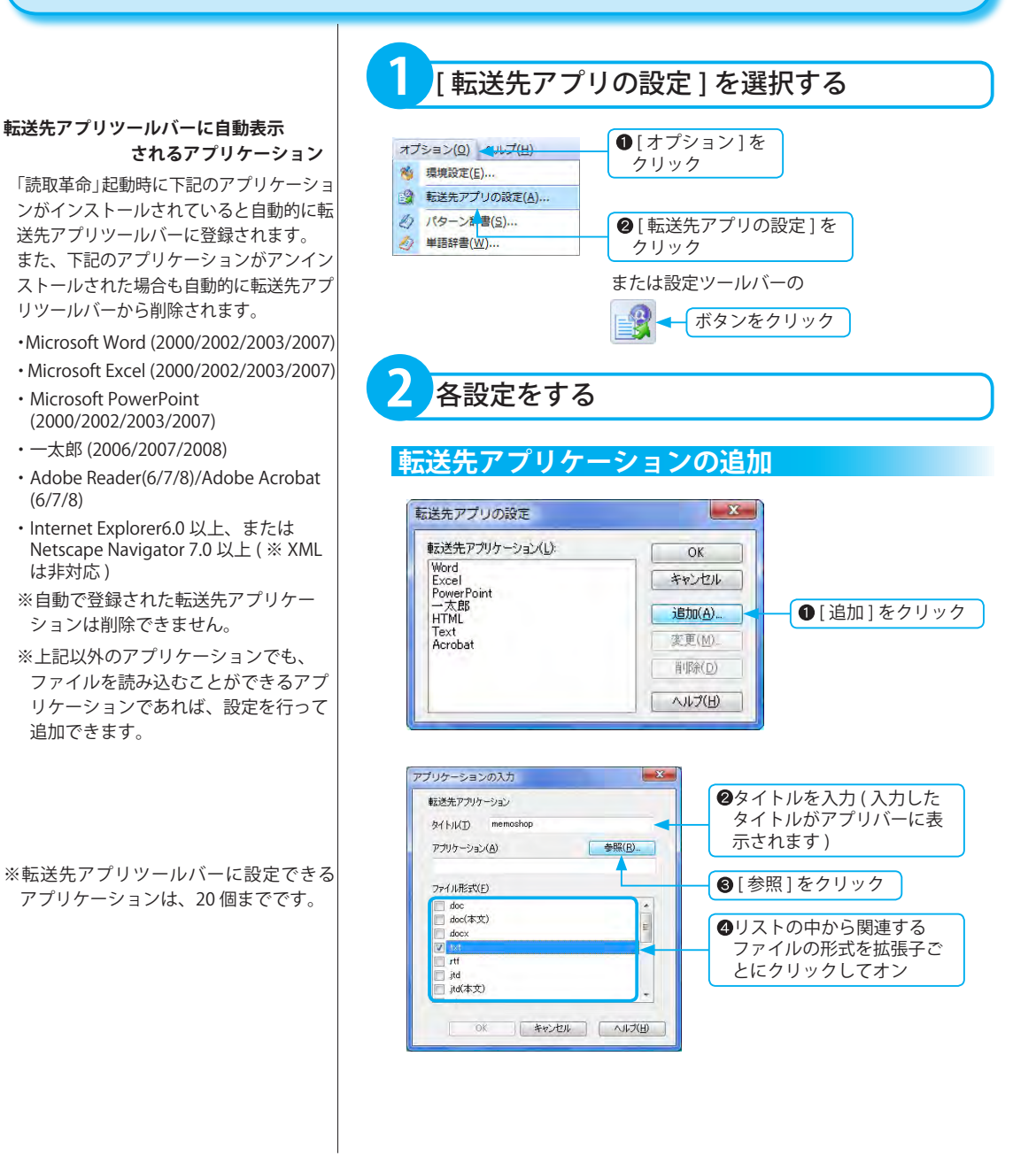

※続けて複数のアプリケーションを追加 する場合は、手順 のあとに、[追加] をクリックし、手順 2 以下を繰り返し ます。

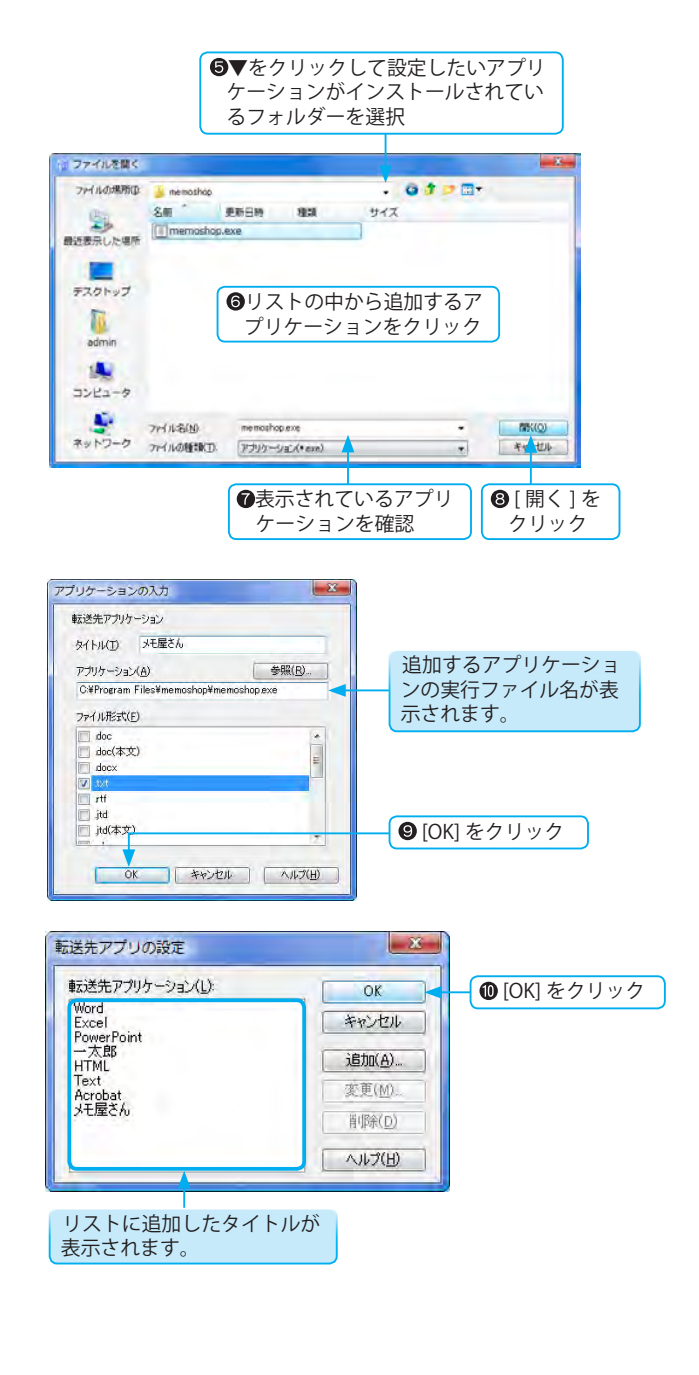

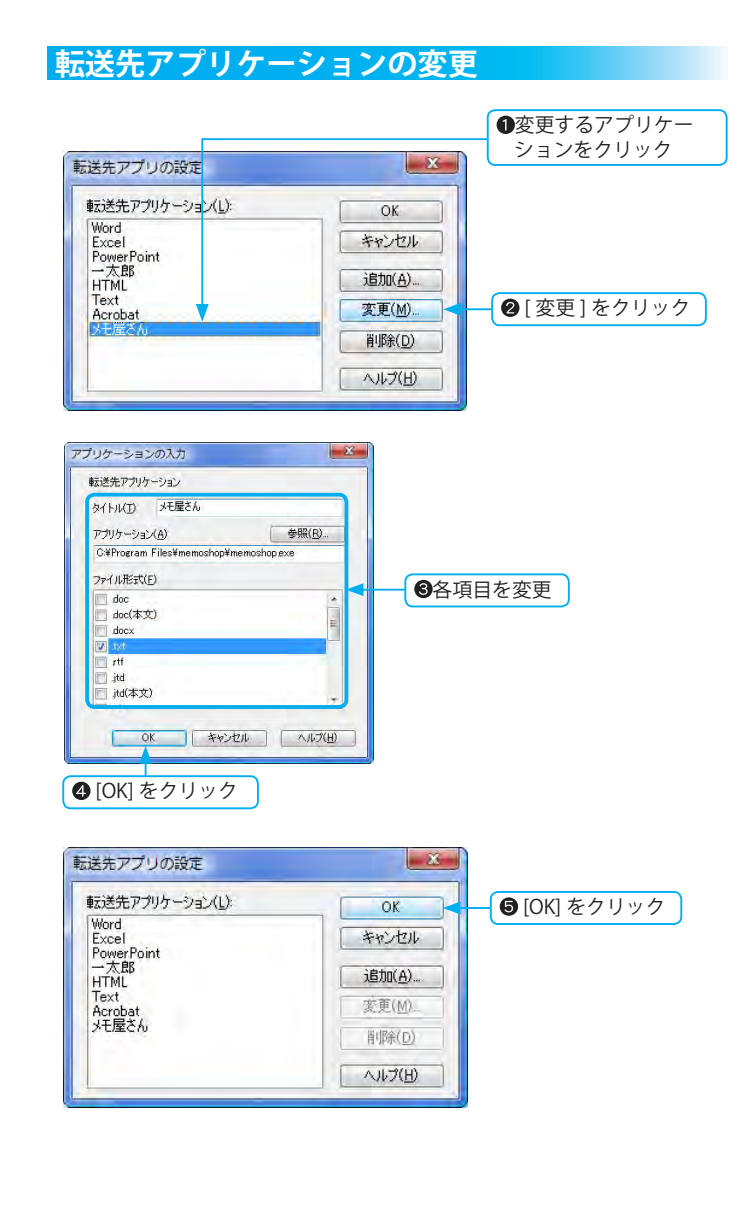

<span id="page-30-0"></span>※自動登録されるアプリケーションを選択 した場合は、[ 参照 ] が無効となります。

応用操作

### **転送先アプリケーションの削除**

削除できません。

<span id="page-31-0"></span>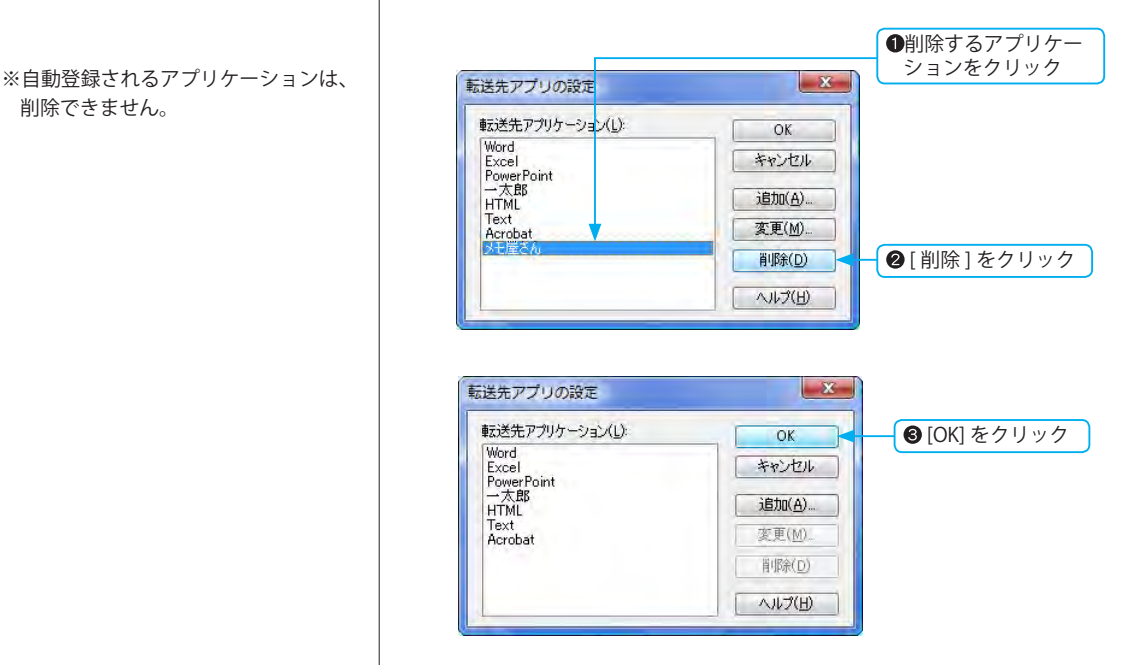

## <span id="page-32-0"></span>画像・認識結果ウィンドウを上下に並べるには

画像ウィンドウと認識結果ウィンドウを左右に並べるか、上下に並べるかを選択できます。 作業しやすい形態を選択してください。 ※ハイパーチェッカーでは選択できません。

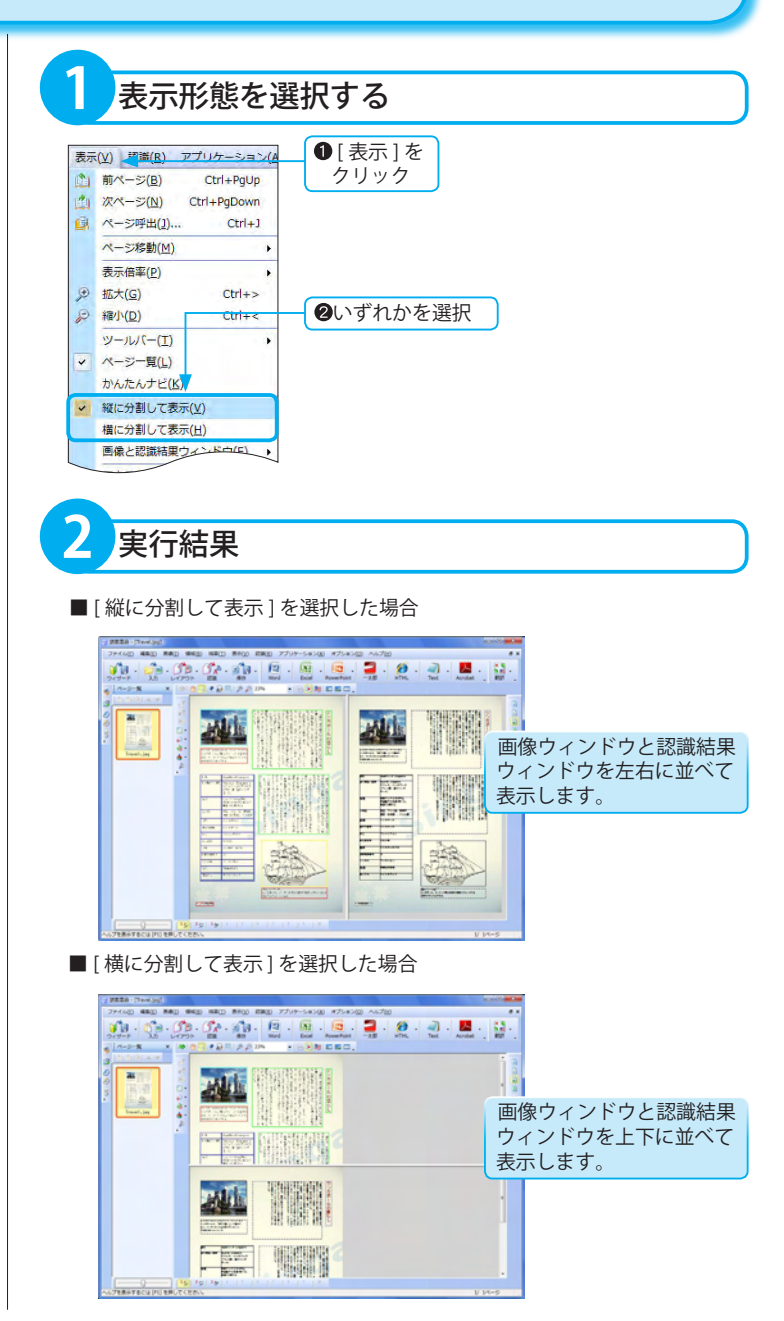

## <span id="page-33-0"></span>ツールバーのカスタマイズ

「読取革命」では、ツールバーをお好みでカスタマイズできます。 表示するツールバーや、各ツールバーに表示されるボタンの表示 / 非表示、アイコンの大きさを選択できます。

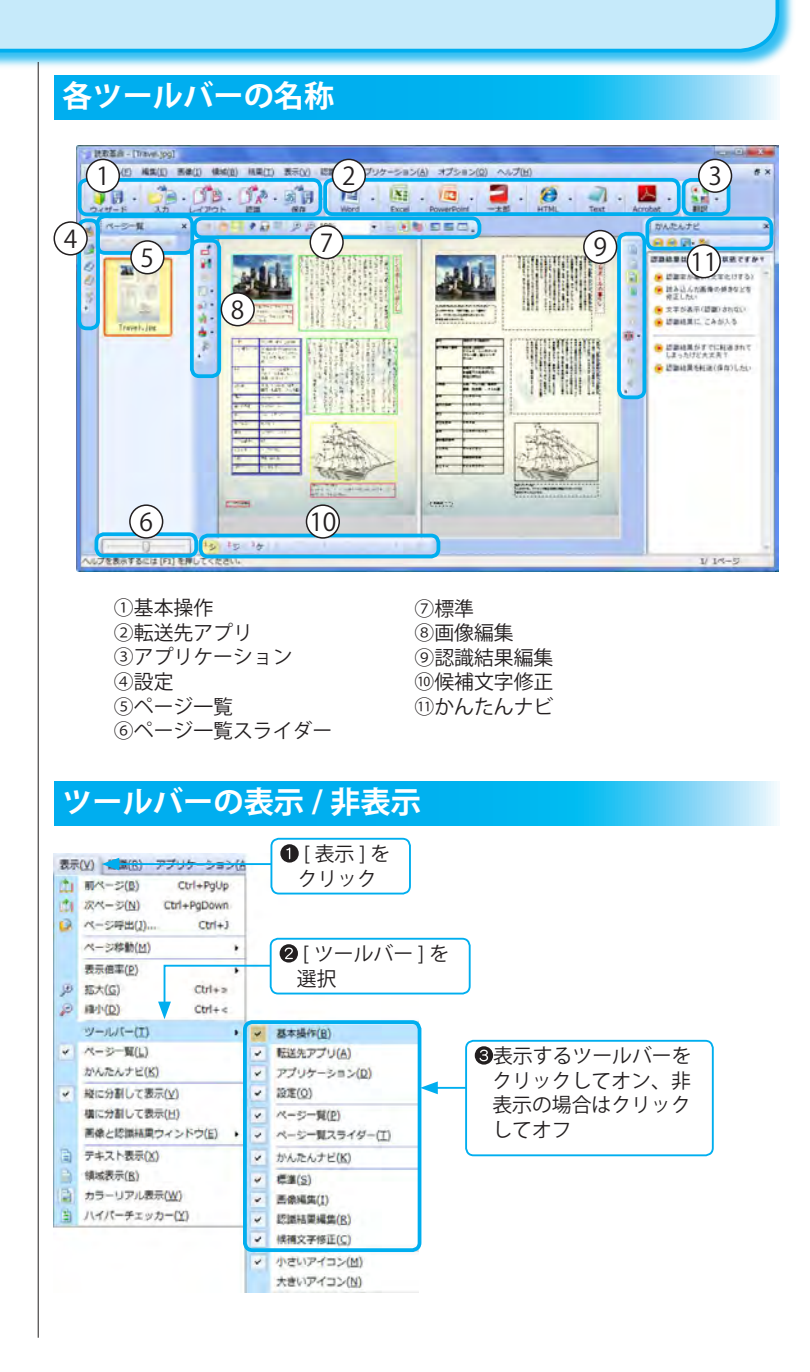

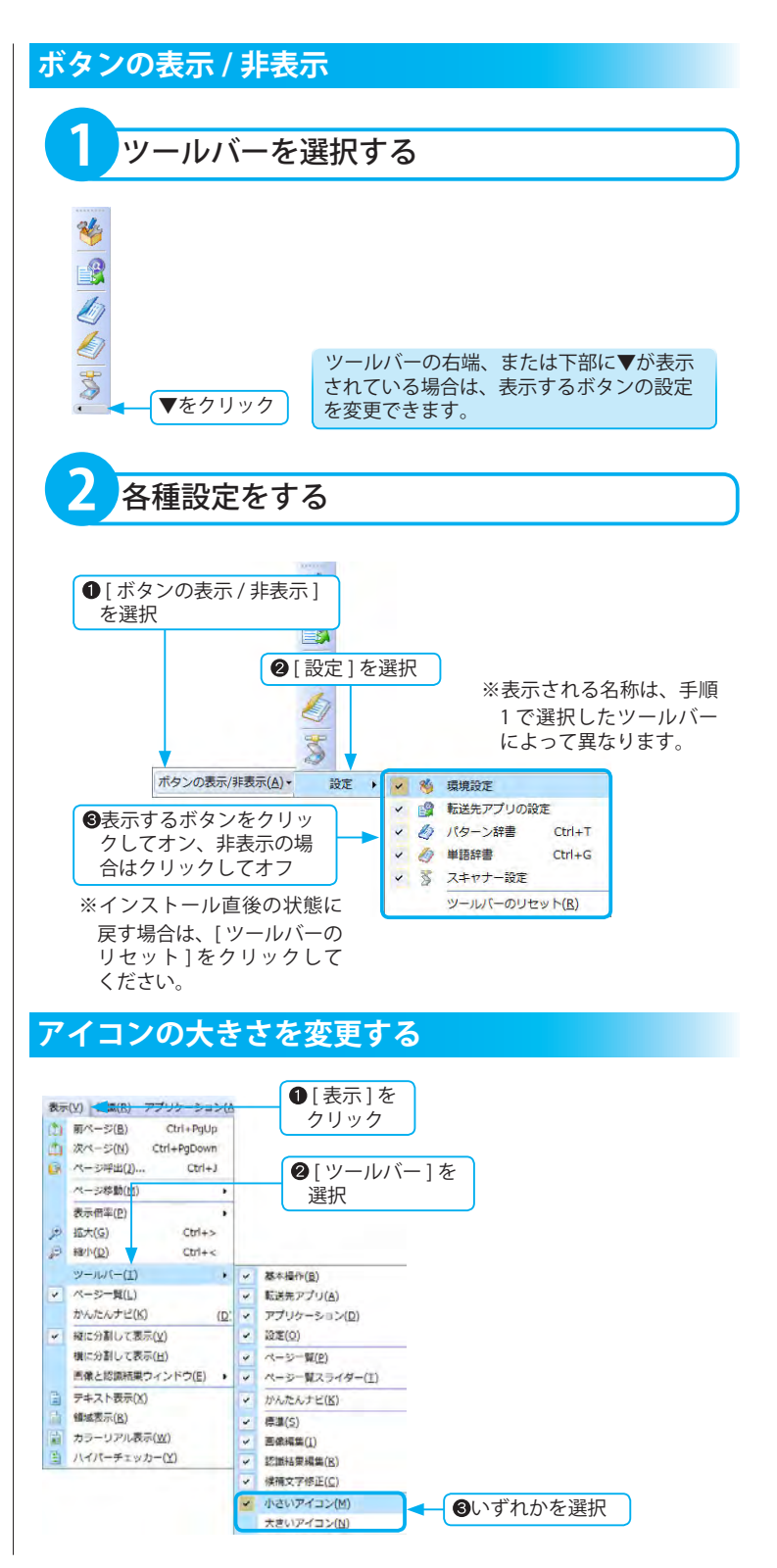

応用操作

## <span id="page-35-0"></span>ファイル管理革命へ送る

「読取革命」に読み込んだ画像を「ファイル管理革命」で管理しているフォルダーに簡単に送ることができます。 [ ファイル管理革命へ送る ] を使用するには、「ファイル管理革命」がインストールされている必要があります。

※「 フ ァ イ ル 管 理 革 命 」 は Windows Vista に対応しておりません。

**送り先に保存できるファイル形式**

- ・TIFF ファイル (\*.tif)( 注 )
- ・TIFF[ 非圧縮 ] ファイル (\*.tif)
- ・BMP ファイル (\*.bmp)
- ・JPEG ファイル (\*.jpg,\*.jpeg) ファイル形式についての説明は、「用語 解説」基本編 P.151 に記載しています。
- ( 注 ) カラー画像の場合は、TIFF[JPEG 圧 縮 ] で保存されます。白黒画像 (2 値画像 ) の場合は、TIFF[G4 圧縮 ] で保存されます。

**異なる形式のファイルから入力した複数 ページの画像を 1 つのファイルで送り先 に保存する場合**

TIFF を選択してください。

#### **現在表示されているページの画像だけを 送り先に保存する場合**

BMP/JPEG 形式で保存します。この形 式で複数ページの保存はできません。

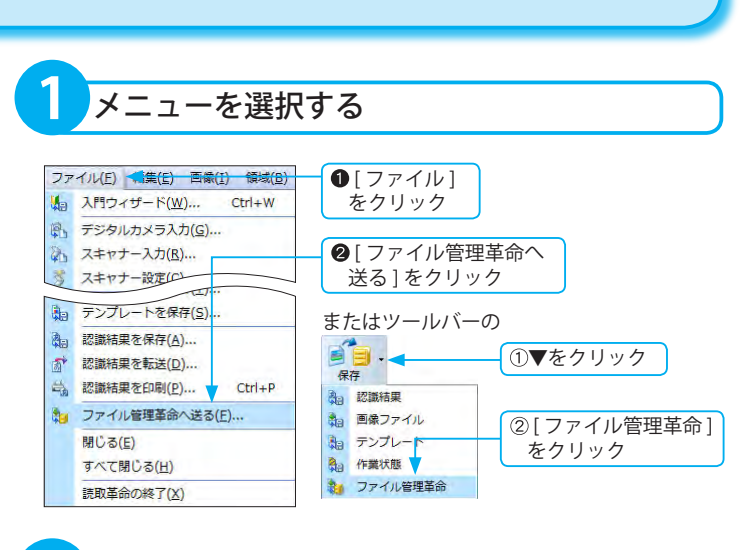

**2** 送り先を指定する

送ったファイルは、ファイル管理革命で管理しているフォルダーに保存さ れます。

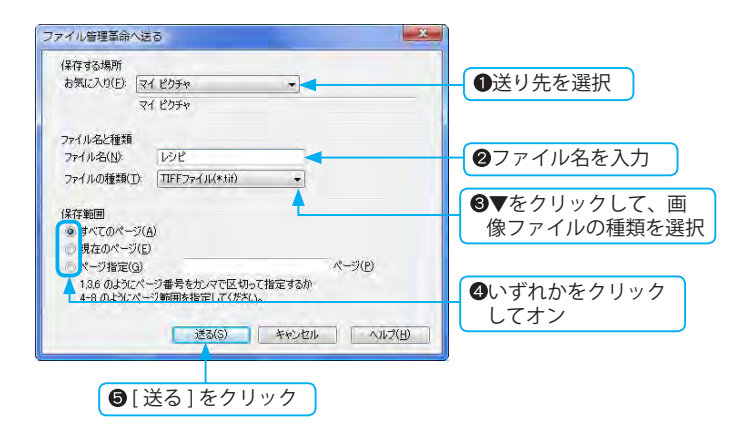

※ファイルの送り先は、「ファイル管理革命」 でお気に入りに追加されたフォルダーにな ります。
※認識結果がない画像のテキスト抽出は、 行われません。

## **3** 実行結果

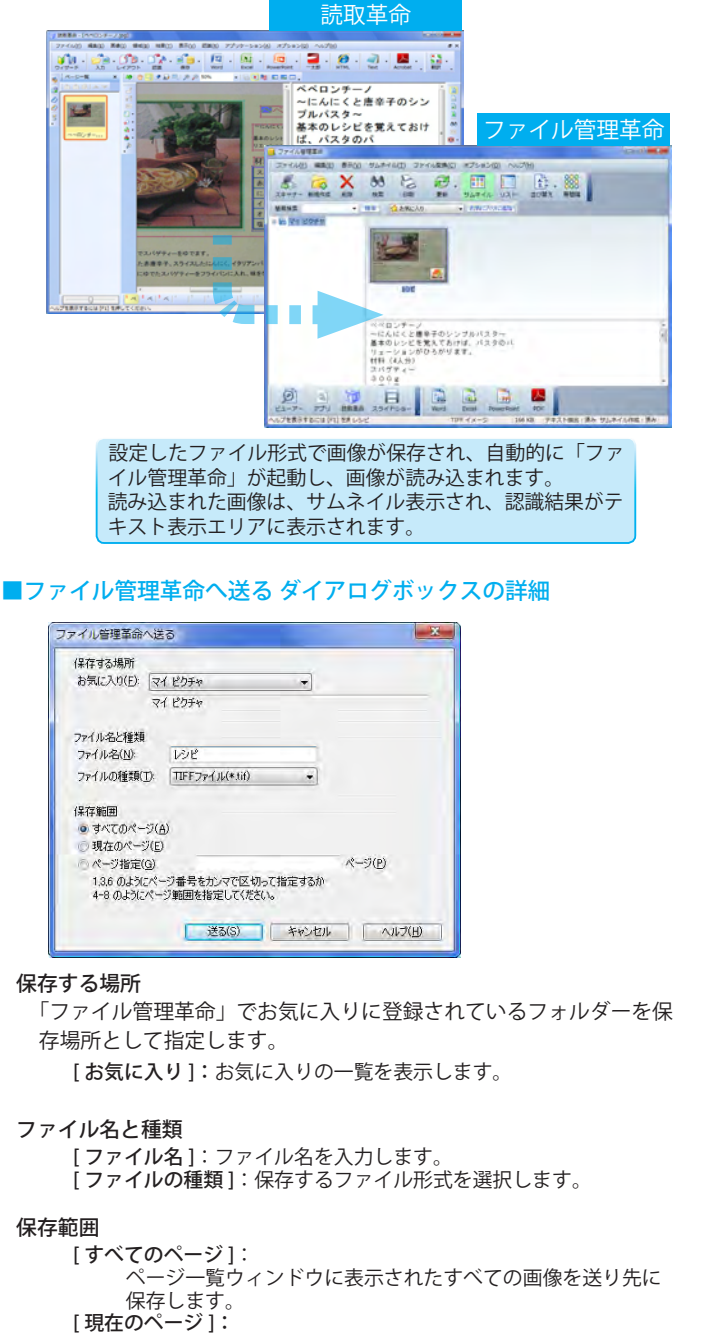

画像ウィンドウに表示された画像を送り先に保存します。

[ ページ指定 ]:

指定されたページに該当する画像を送り先に保存します。

応用操作

このページは空白ページです。

# 画像編集

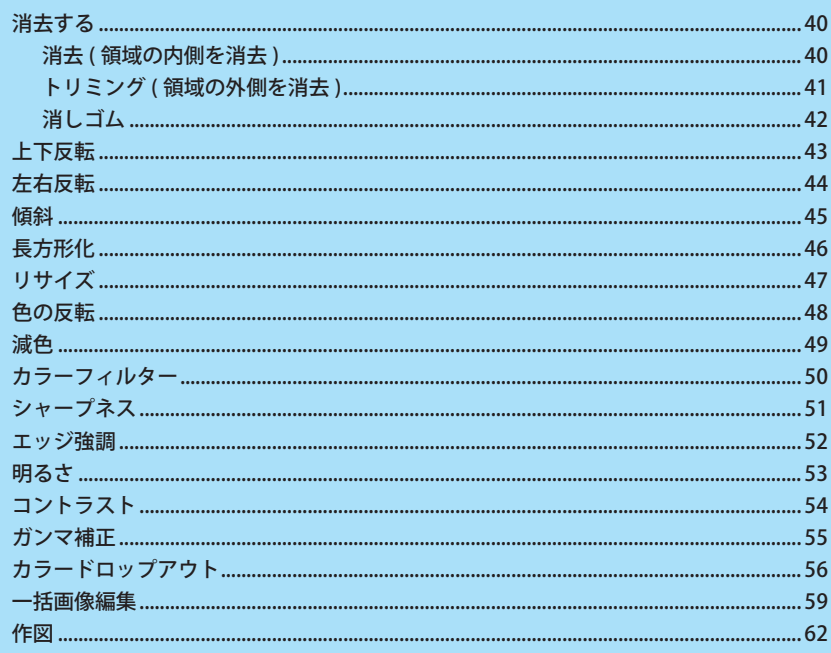

### <span id="page-39-0"></span>消去する

不要な画像を消去しておくことにより、文字認識の精度が向上します。 画像の消去には、範囲指定した領域の内側を消去する「消去」と、指定範囲の外側を消去する「トリミング」、 また、ドラッグされた部分を消去する「消しゴム」が用意されています。

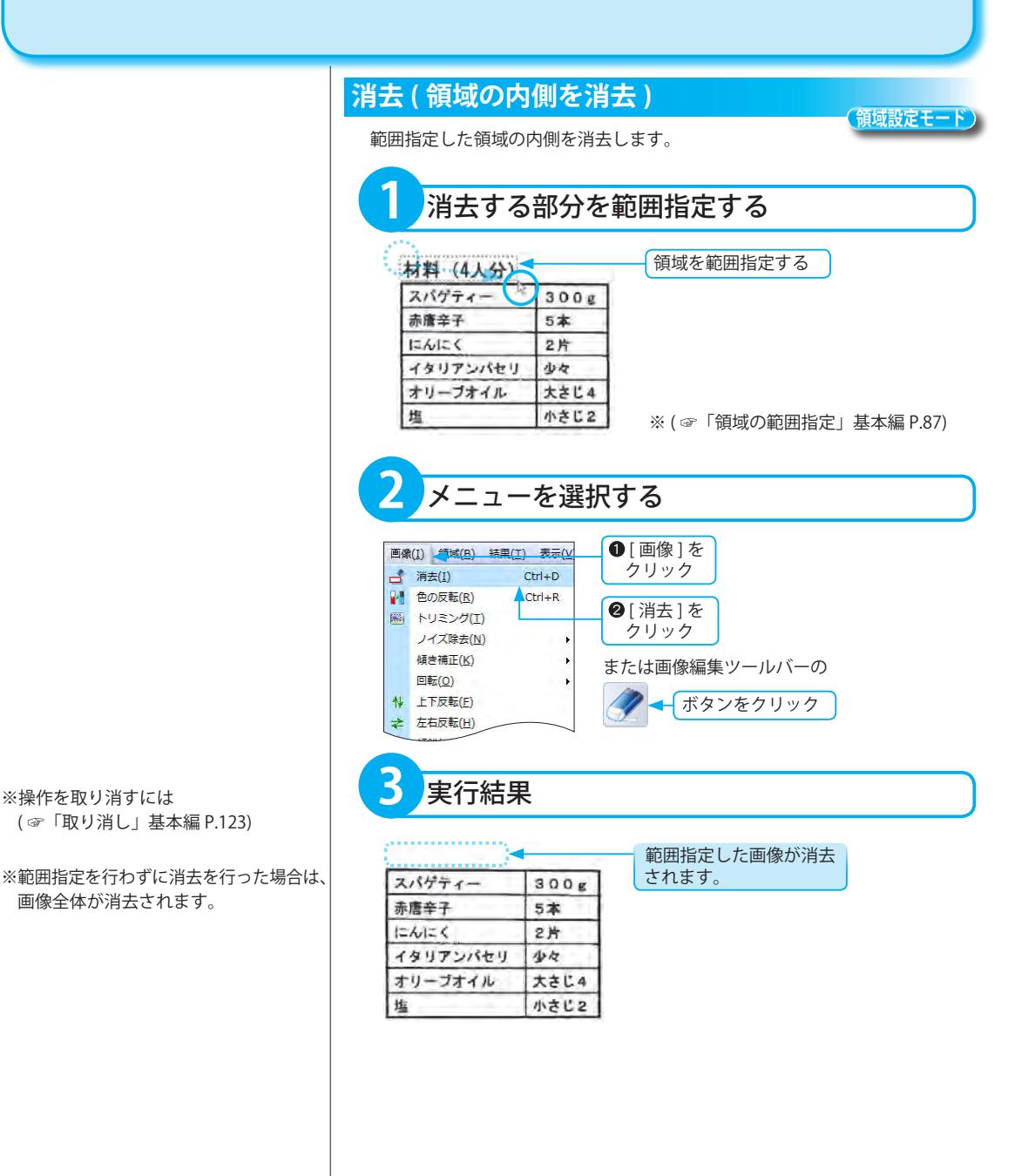

<span id="page-40-0"></span>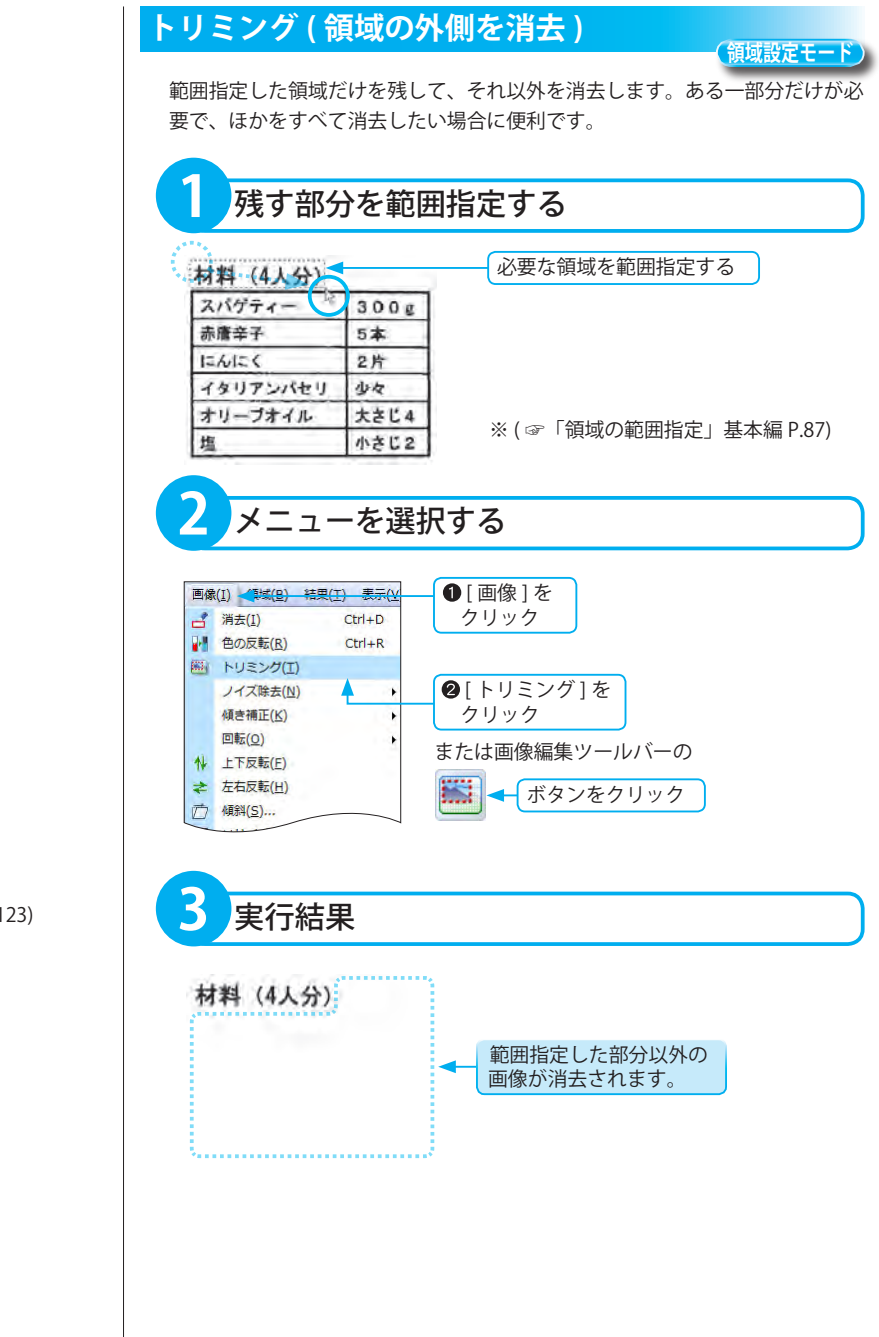

#### ※操作を取り消すには ( ☞「取り消し」基本編 P.123)

画像編集

#### <span id="page-41-0"></span>**消しゴム**

**消しゴムモード**

消しゴムで文字を消すように、ドラッグした箇所の画像を消すことができます。 消しゴムの大きさには、大・中・小があります。黒点や汚れなど画像の細かい 修正に便利です。

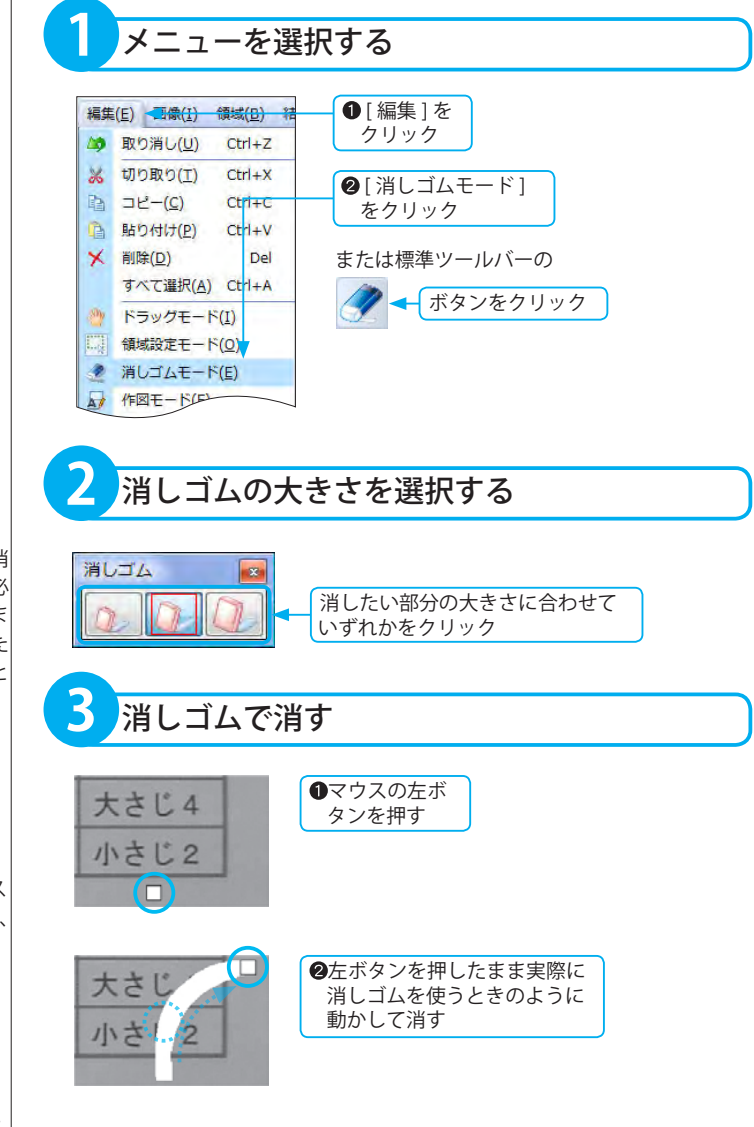

※「消しゴムモード1での作業終了後も「消 しゴムモード ] のままにしておくと、必 要な画像の一部まで誤って消してしま うおそれがあります。作業が終わった ら、その都度他のモードに変更すること をお勧めします。

#### ※操作を取り消すには

( ☞「取り消し」基本編 P.123)

#### ■取り消し

直前に行った操作にだけ有効です。マウス ボタンを一度離して、再びボタンを押すと、 別の操作が行われたとみなされます。

例:「消しゴム1で画像☆を消し、左ボ タンを一度離してから [消しゴム] で画像★を消して、[ 取り消し ] を 実行した場合 画像☆→元の画像には戻りません。 画像★→ [ 取り消し ] で元の画像に 戻ります。

## <span id="page-42-0"></span>上下反転

画像ウィンドウに表示された画像の向きを上下反転します。

認識は画面に表示されている文字方向に対して行いますので、画像ウィンドウに表示された画像が反転している 場合は文字認識できません。画像の向きが正常となるように反転させてください。反転には「上下反転」と、「左 右反転」の 2 とおりが用意されています。

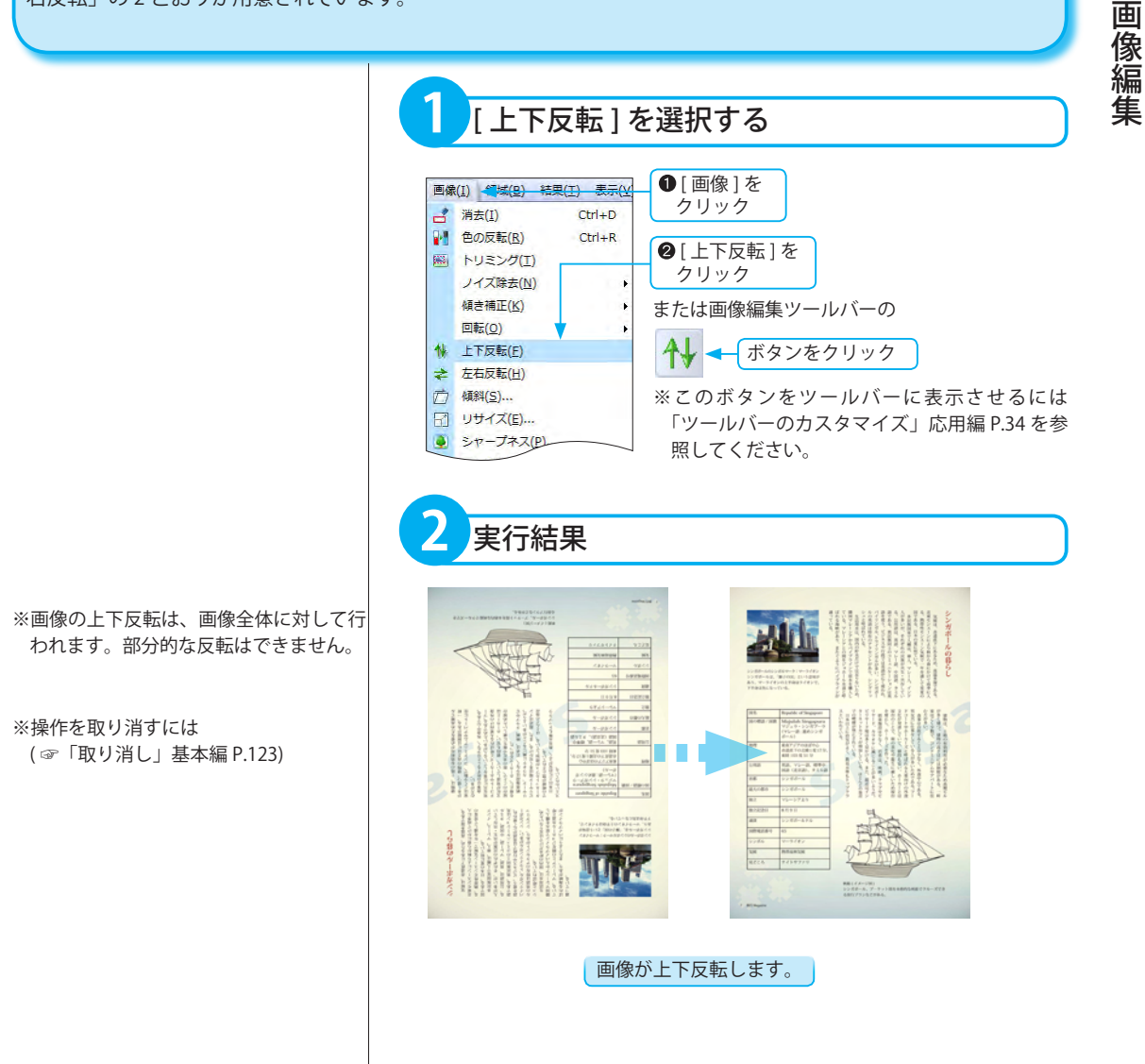

43

## <span id="page-43-0"></span>左右反転

画像ウィンドウに表示された画像の向きを左右反転します。

認識は画面に表示されている文字方向に対して行いますので、画像ウィンドウに表示された画像が反転している 場合は文字認識できません。画像の向きが正常となるように反転させてください。反転には「上下反転」と、「左 右反転」の 2 とおりが用意されています。

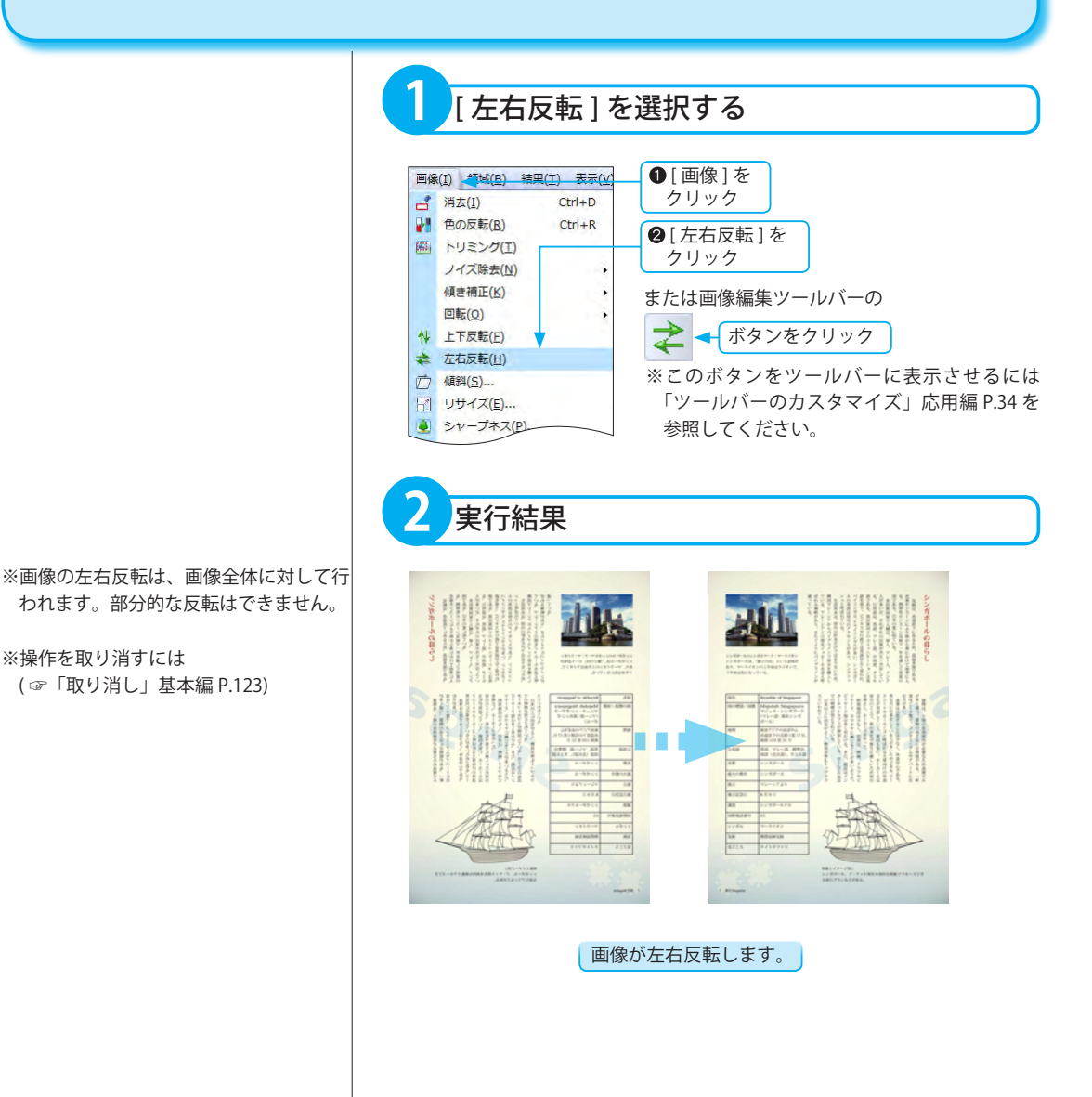

<span id="page-44-0"></span>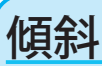

#### デジタルカメラなどで撮影された傾斜した画像を修正できます。

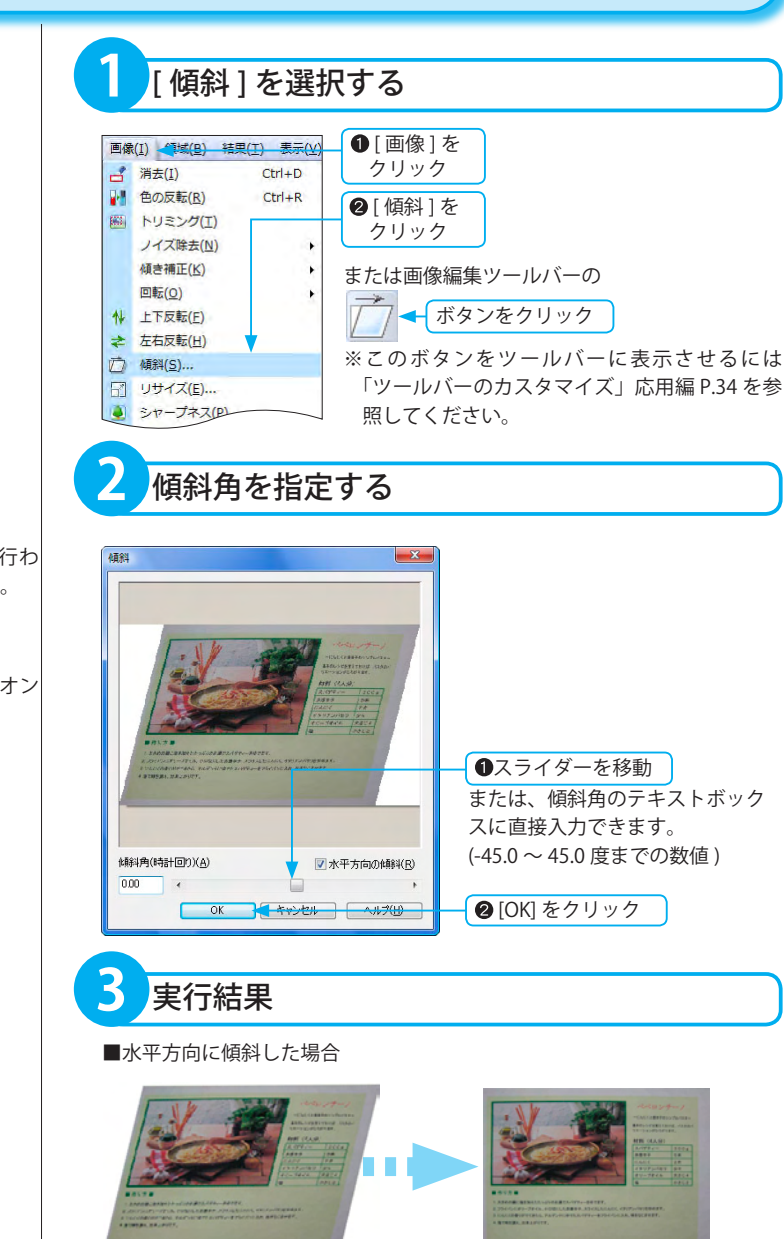

傾斜した画像が補正されます。

※画像の傾斜は、画像全体に対して行わ れます。部分的な傾斜はできません。

■ [ 水平方向の傾斜 ] チェックボックスをクリックして、オン にすると、水平方向に傾斜します。

<span id="page-45-0"></span>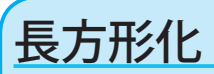

画像のひずみを補正できます。 デジタルカメラで斜めから撮影した画像のひずみを補正するのに便利です。

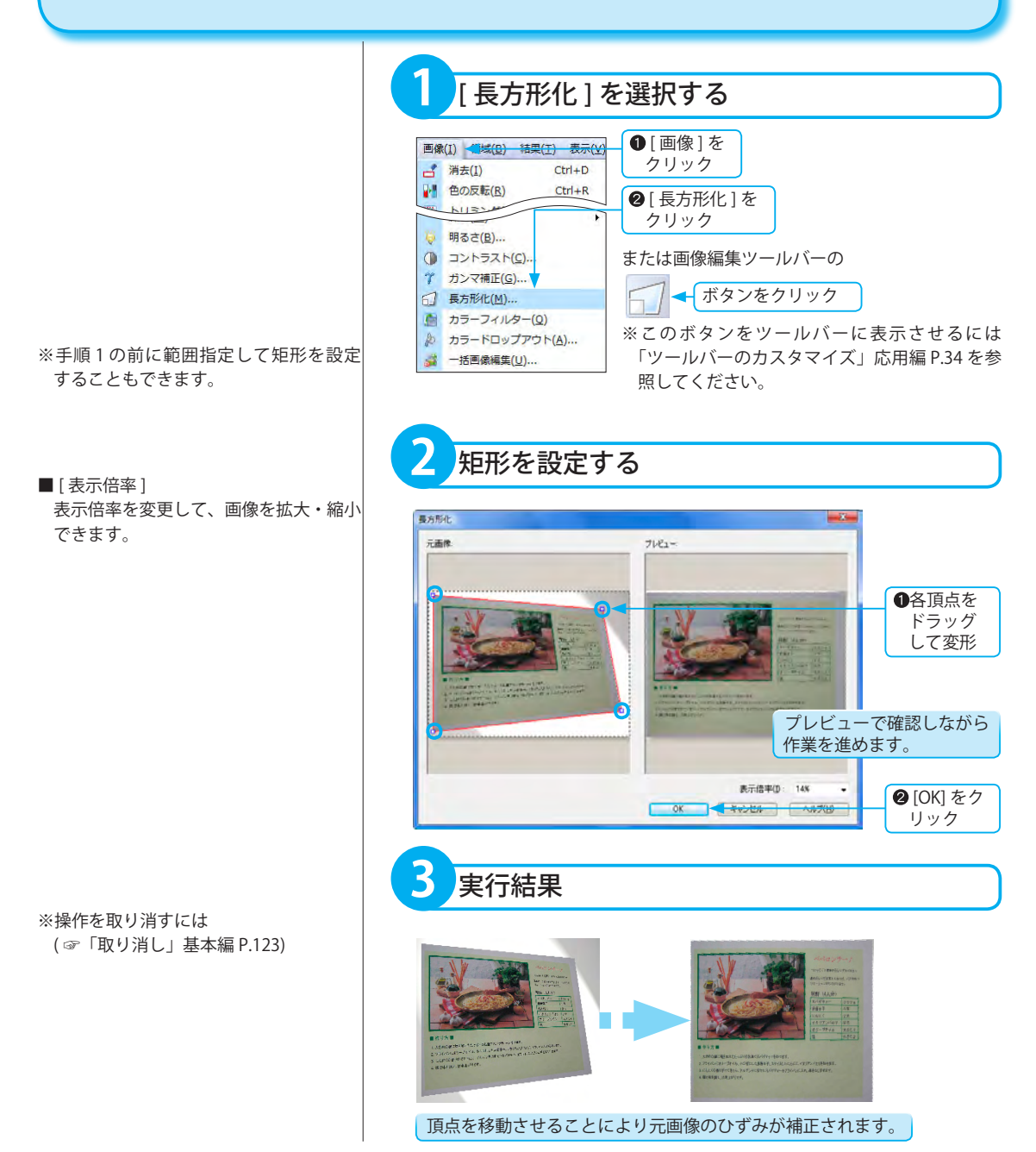

### <span id="page-46-0"></span>リサイズ

画像のサイズを変更できます。 認識結果の保存・転送を行う場合、用紙サイズを任意の大きさにしたい場合に便利です。

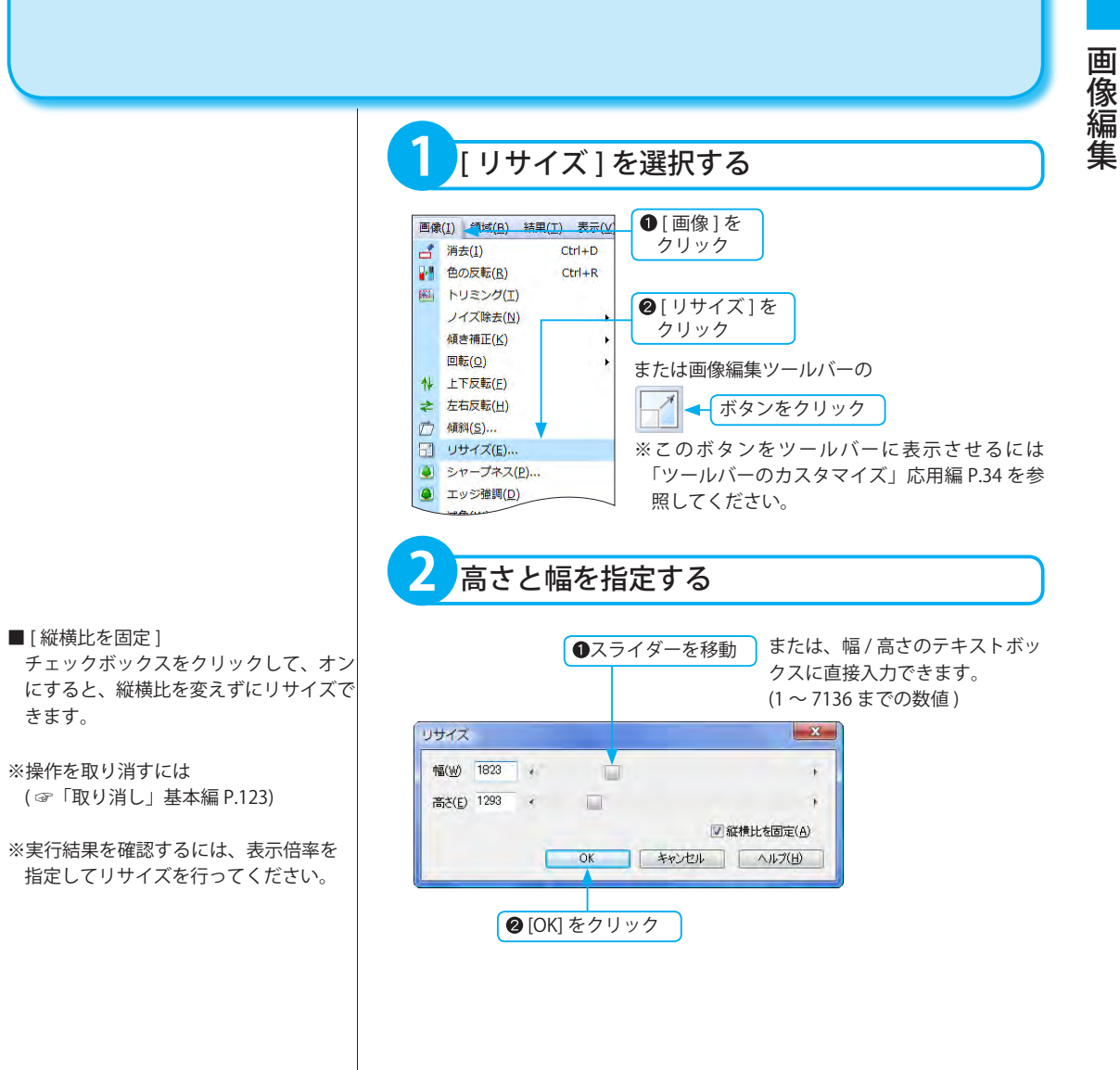

<span id="page-47-0"></span>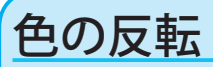

画像全体、または、範囲指定された部分の画像の色を反転させます。

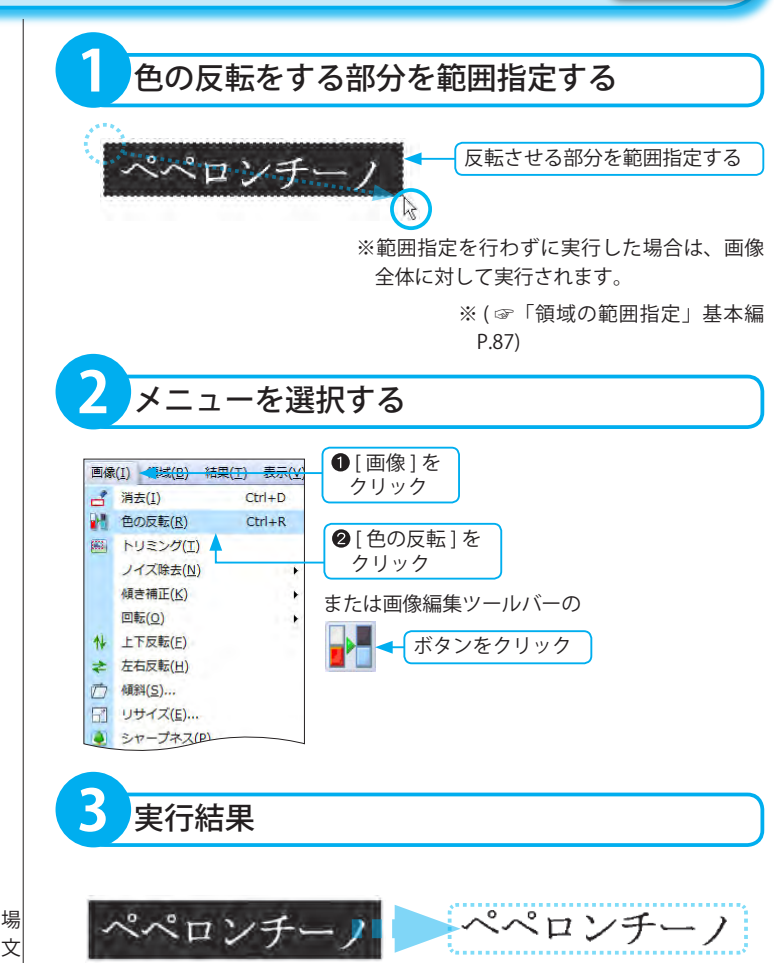

**領域設定モード**

範囲指定した部分が反転表示されます。

■見出しを反転する場合

白黒反転している黒の部分がかすれて いたり、細かい線のようになっている場 合は、色の反転を実行しても、正しく文 字認識できないことがあります。色の反 転を実行せずに [ 見出し認識 ] を行って みてください。( ☞「見出し認識」応用 編 P.14)

※操作を取り消すには

( ☞「取り消し」基本編 P.123)

<span id="page-48-0"></span>減色

カラー画像やグレースケール画像の色数を減らします。 画像ファイルサイズを小さくするのに便利です。

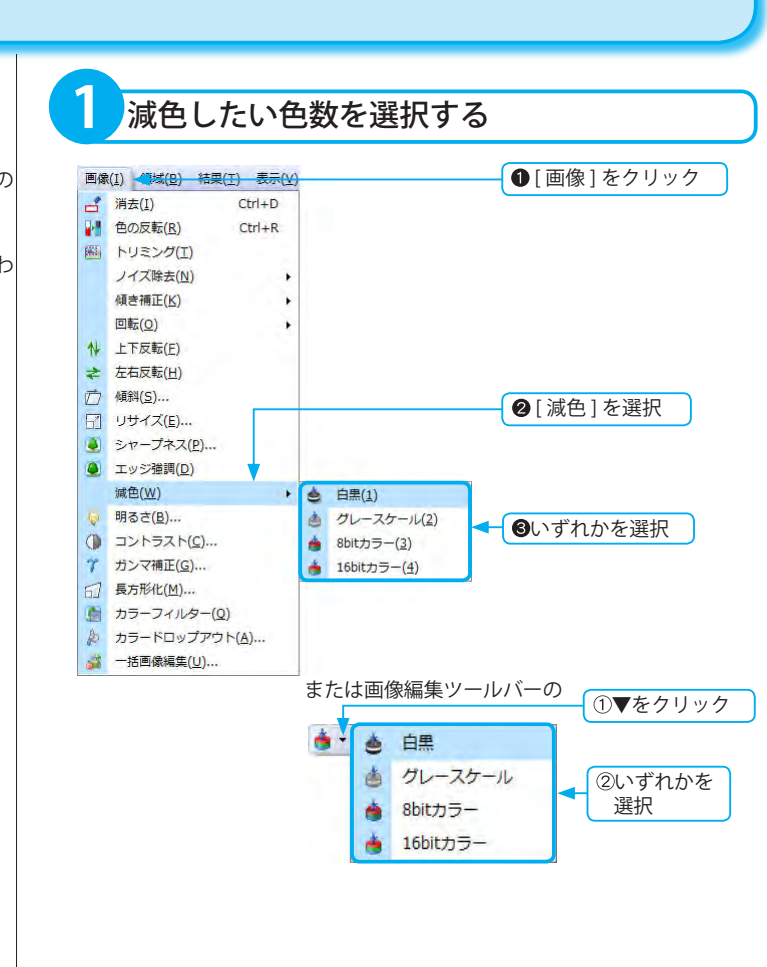

画像編集

- ※表示されている画像のカラー数以上の 色数は、指定できません。
- ※画像の減色は、画像全体に対して行わ れます。部分的な減色はできません。

<span id="page-49-0"></span>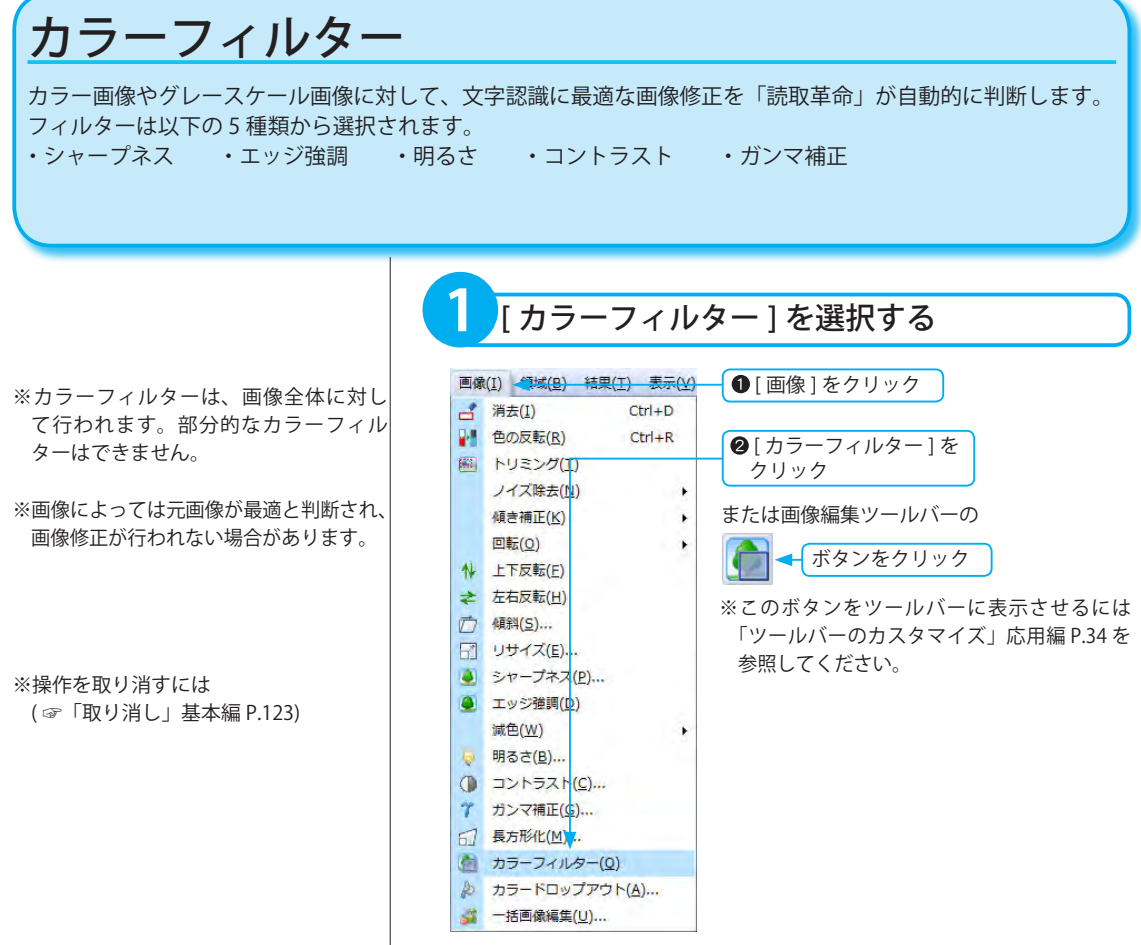

<span id="page-50-0"></span>シャープネス

カラー画像やグレースケール画像に対して輪郭補正を行います。 シャープさに欠けた画像の輪郭を補正し、コントラストを上げることで、くっきりさせることができます。

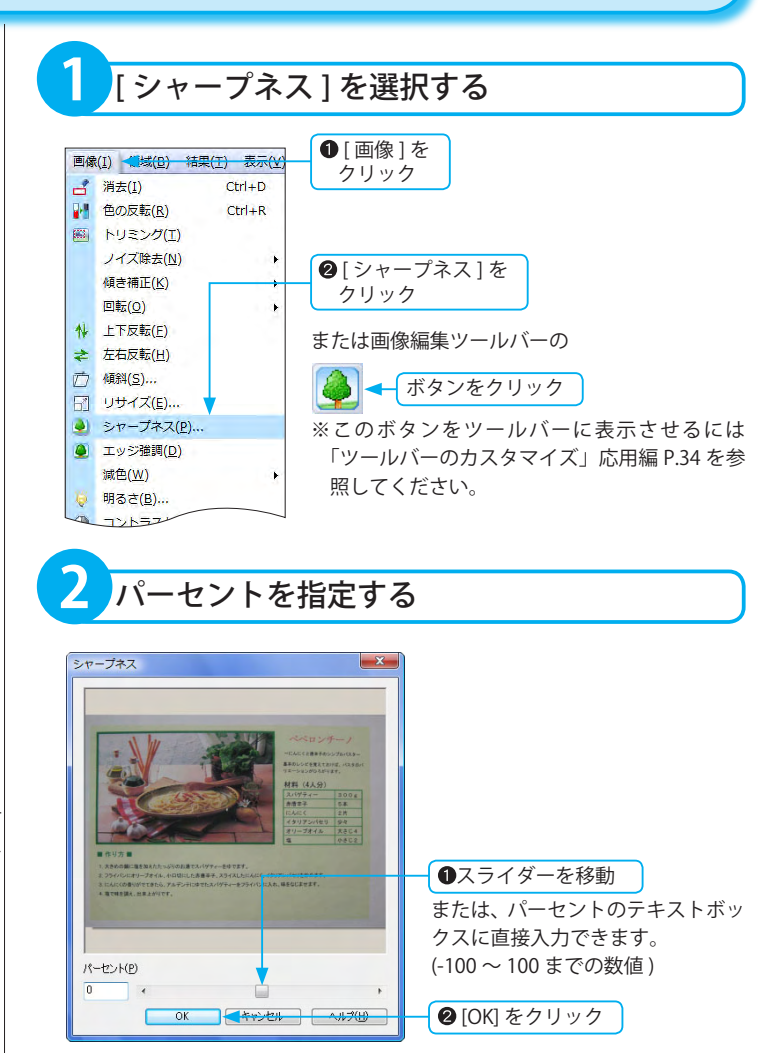

画像編集

**プレビュー画面の表示について**

実際の画像を縮小して表示しているため、 画像イメージと実行結果が多少異なる場 合があります。

※画像のシャープネスは、画像全体に対 して行われます。部分的なシャープネス はできません。

### <span id="page-51-0"></span>エッジ強調

カラー画像やグレースケール画像のエッジを強調させます。 文字データの輪郭をはっきりさせ、認識精度を向上させることができます。

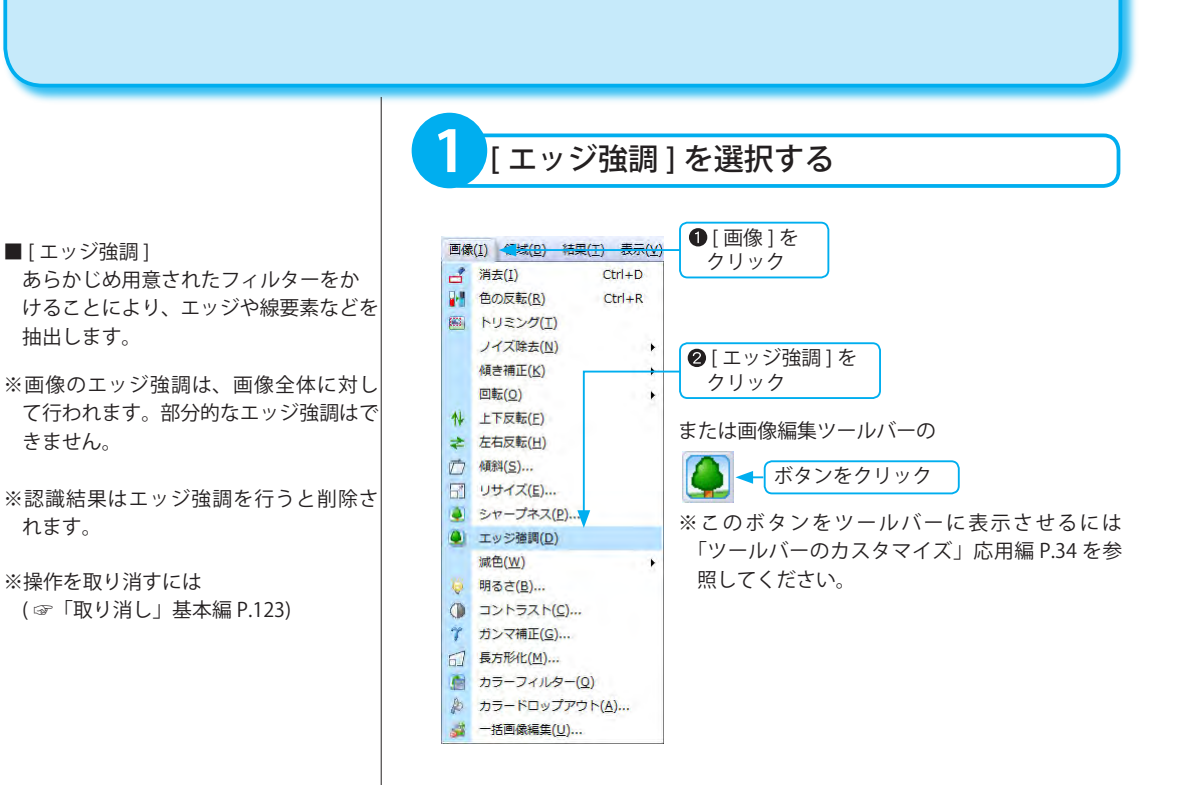

<span id="page-52-0"></span>明るさ

カラー画像やグレースケール画像の明るさを変更します。

**1** [ 明るさ ] を選択する **❶** [ 画像 ] を 画像(I) (1) (1) 精果(I) 表示(V) クリック d 消去(I)  $Ctrl + D$ ■ 色の反転(R)  $Ctrl + R$ 圖 トリミング(T) ノイズ除去(N)  $\ddot{\phantom{1}}$ 傾き補正(K)  $\ddot{\phantom{1}}$ 回転(O)  $\ddot{\phantom{1}}$ N 上下反転(F) 2 | 明るさ 1を ← 左右反転(出) クリック □ 倾斜(S)... ■ リサイズ(E)... または画像編集ツールバーの ● シャープネス(P)... ● エッジ強調(D) ボタンをクリック 减色(W) ▼  $\ddot{\phantom{1}}$ ◎ 明るさ(<u>B</u>)... ※このボタンをツールバーに表示させるには () コントラスト(C)... 「ツールバーのカスタマイズ」応用編 P.34 を <del></del>↑ ガンマ補正(G)... □ 長方形化(M)... 参照してください。■ カラーフィルター(Q) ♪ カラードロップアウト(A)... 一括画像編集(U)... 滋

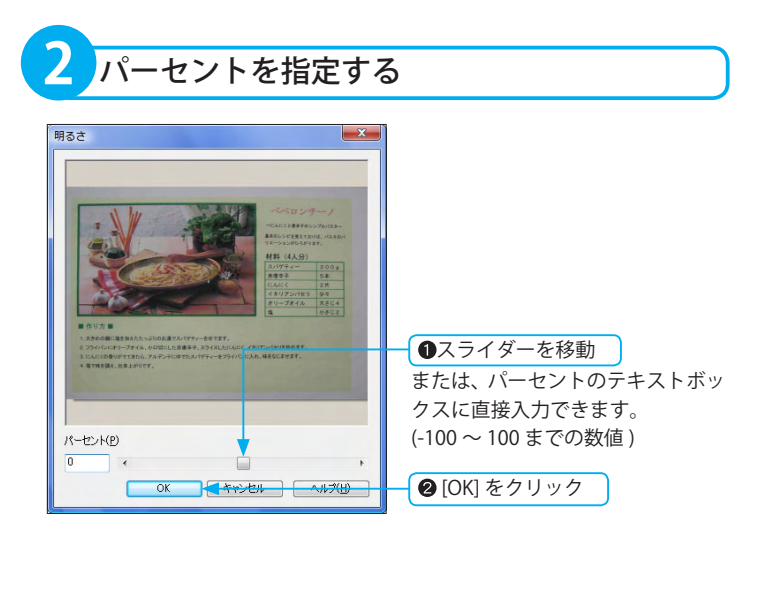

※画像の明るさは、画像全体に対して行 われます。部分的な明るさ調整はできま せん。

## <span id="page-53-0"></span>コントラスト

カラー画像やグレースケール画像のコントラストを変更します。 背景と文字のコントラストを強調したいときに便利です。

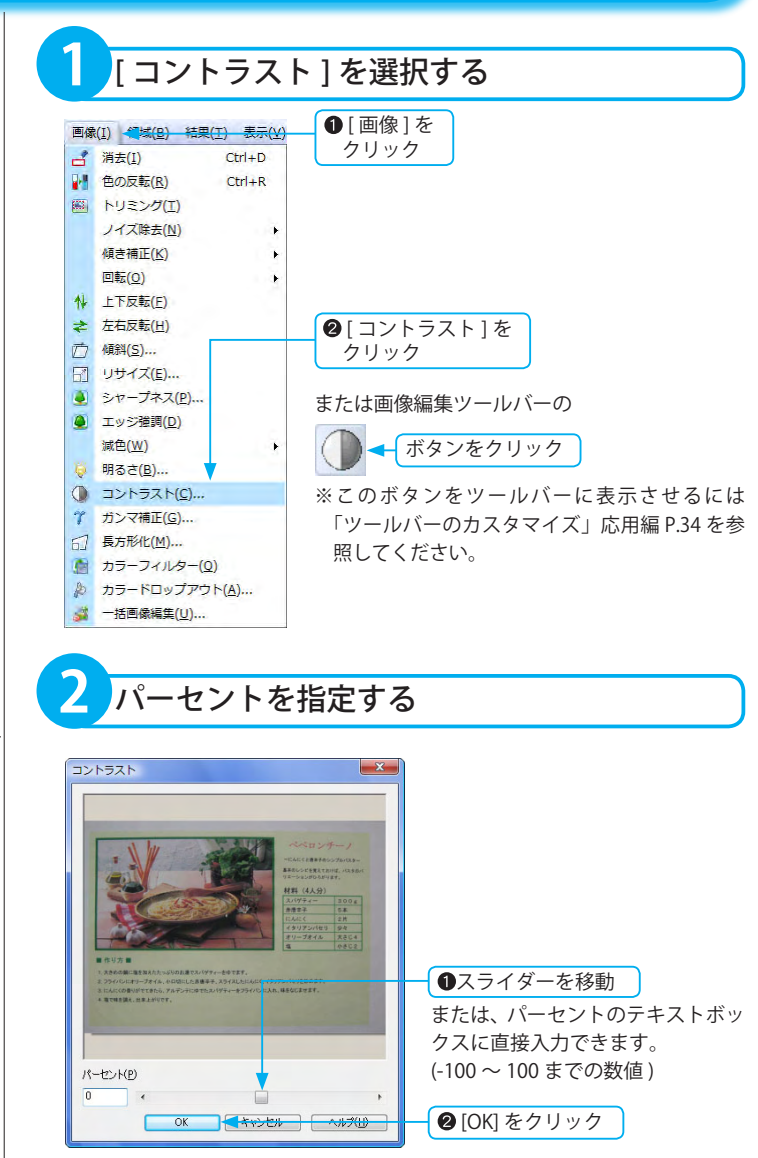

※画像のコントラストは、画像全体に対 して行われます。部分的なコントラスト 変更はできません。

### <span id="page-54-0"></span>ガンマ補正

カラー画像やグレースケール画像のガンマ値を補正すると、縞模様のノイズを除去できます。

輝度値を描画するときに使用するガン マ定数を変更して、ビットマップ内の色 の明度を調整します。

※画像のガンマ補正は、画像全体に対し て行われます。部分的なガンマ補正はで きません。

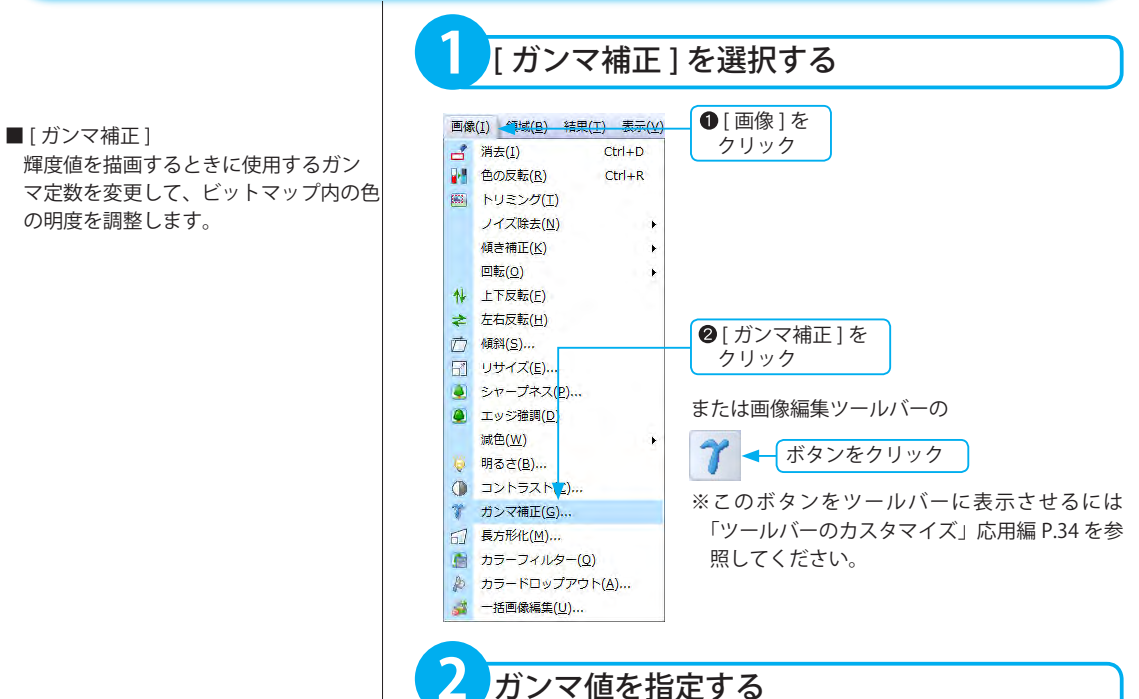

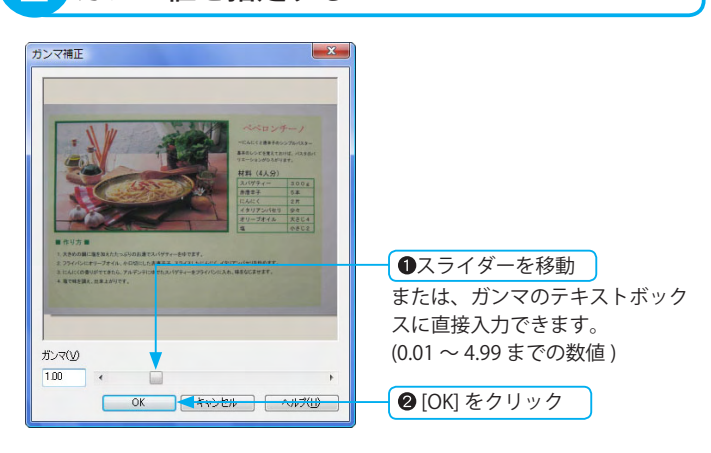

<span id="page-55-0"></span>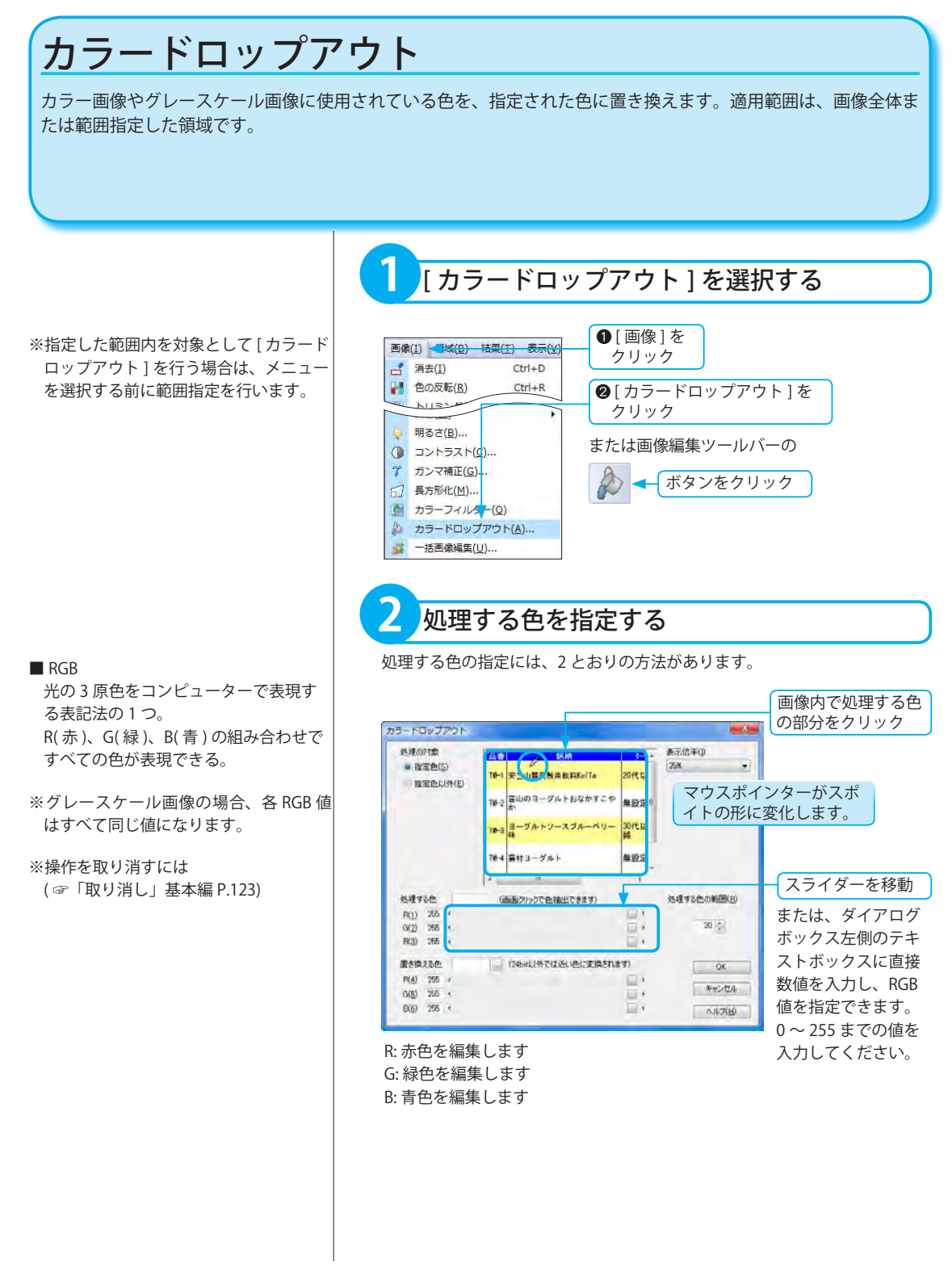

※スキャナーやデジタルカメラなどから 取り込まれた画像は、色ムラが発生する 場合があります。また、画像の保存ファ イル形式によっても色ムラが発生しま す。肉眼では同一色に見えても RGB 値 が異なるケースでは、設定した色が反映 されない場合があります。

※操作を取り消すには ( ☞「取り消し」基本編 P.123)

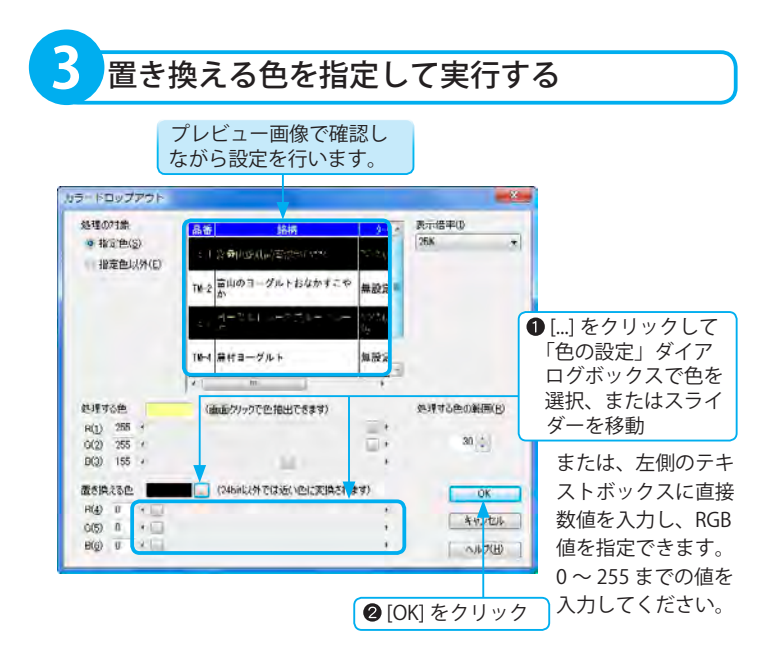

※必要に応じて、その他の設定も行います。( ☞次項目 )

#### ■カラードロップアウト ダイアログボックスの詳細

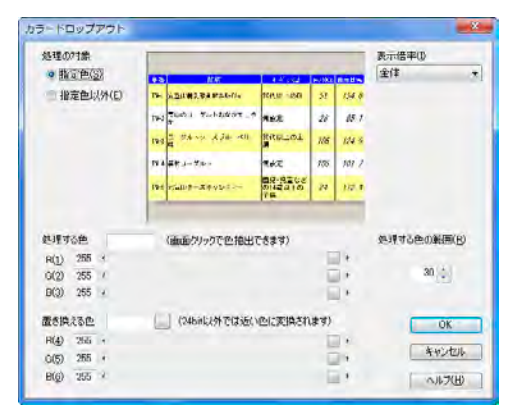

#### 処理の対象

- [ 指定色 ]:オンの場合、指定した [ 処理する色 ] を対象に、[ 置き換える色 ] に変更します。
- [指定色以外]:オンの場合、指定した [処理する色 ] 以外を対象に、[置 き換える色 ] に変更します。
- プレビュー:対象となる画像領域を表示します。

#### 処理する色

- 指定色:指定した [ 処理する色 ] を表示します。
- [R]:赤色の割合を設定します。スライダーを移動するか、左側テキストボッ クスに数値を入力します。0 ~ 255 までの値が入力できます。
- [G]:緑色の割合を設定します。スライダーを移動するか、左側テキストボッ クスに数値を入力します。0 ~ 255 までの値が入力できます。
- [B]:青色の割合を設定します。スライダーを移動するか、左側テキストボッ クスに数値を入力します。0 ~ 255 までの値が入力できます。

画像編集

#### 置き換える色

対象となる画像が 16bit または 8bit の場合、設定した色に近い色で置き換 える場合があります。

指定色:現在指定されている置き換える色を表示します。

[...]:「色の設定」ダイアログボックスが表示されます。選択した色は、指 定色に表示されます。

グレースケール画像の場合は、選択できません。

- [R]:赤色の割合を設定します。スライダーを移動するか、左側テキストボッ クスに数値を入力します。0 ~ 255 までの値が入力できます。
- [G]:緑色の割合を設定します。スライダーを移動するか、左側テキストボッ クスに数値を入力します。0 ~ 255 までの値が入力できます。
- [B]:青色の割合を設定します。スライダーを移動するか、左側テキストボッ クスに数値を入力します。0 ~ 255 までの値が入力できます。
- [表示倍率 ]: プレビュー画像の表示倍率を変更します。
- [処理する色の範囲]:置き換える色の範囲を設定します。▲▼をクリックす るか、テキストボックスに 0 ~ 55 までの整数を半角 で入力します。

### <span id="page-58-0"></span>一括画像編集

ページ一覧ウィンドウに表示されているすべてのページ、または選択したページの画像を一括で回転、自動傾き 補正ができます。複数ページを一度に編集したい場合に便利です。

#### **複数ページを指定する場合**

- ・離れたページを指定する [Ctrl] キーを押したまま、ファイルを 1 つずつクリックすると、任意のファ イルが選択されます。
- ・連続したページを指定する 選択したいファイルが連続して並ん でいる場合、選択したい範囲の先頭 のページをクリックし、[Shift] キーを 押したまま、選択したい範囲の最後の ページをクリックすると、間に挟まれ たページがすべて選択できます。

**1** ページを選択する

一括画像編集を行うページを選択します。すべてのページを選択する場合は、 ページ一覧ウィンドウ内で、いずれかの画像をクリックします。

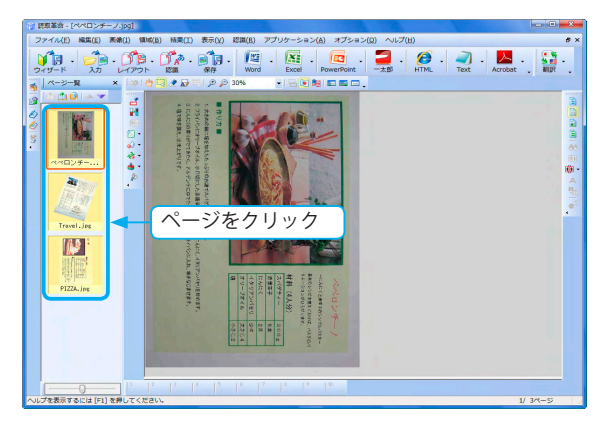

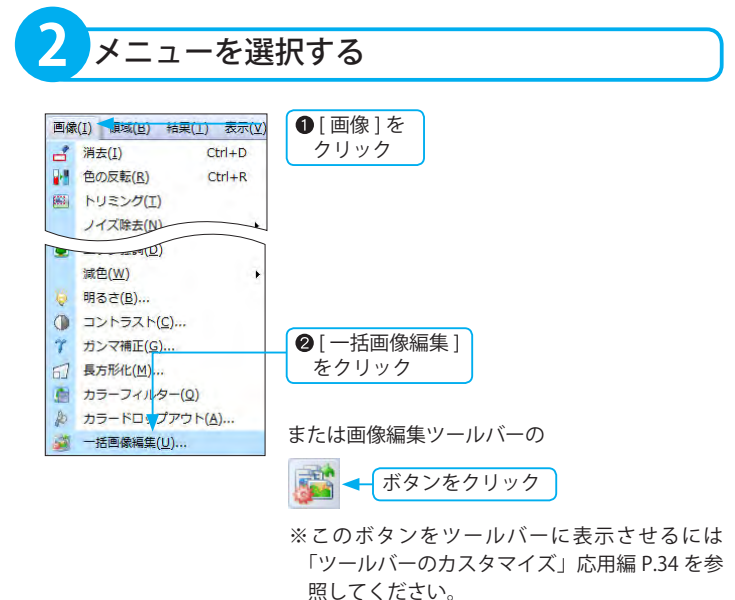

※選択したファイルがない場合は、す べてのページに一括画像編集が行わ れます。

※一括画像編集後の取り消しはできま せん。

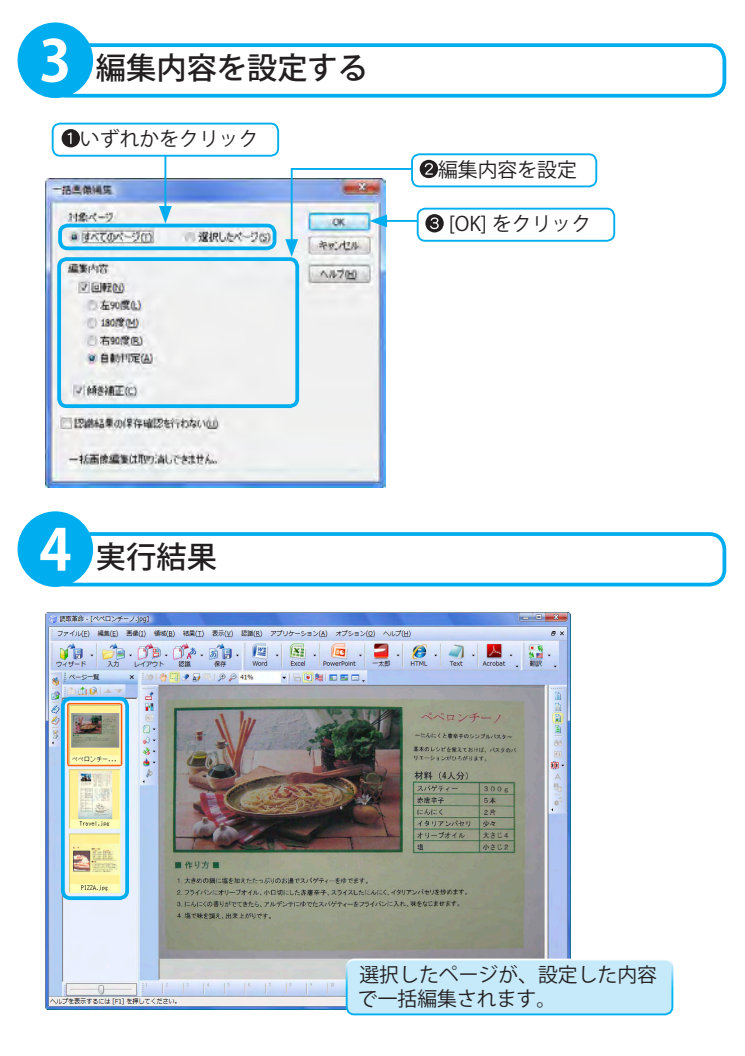

回転の自動判定と傾き補正のチェックボックスをオンにして実行 した場合

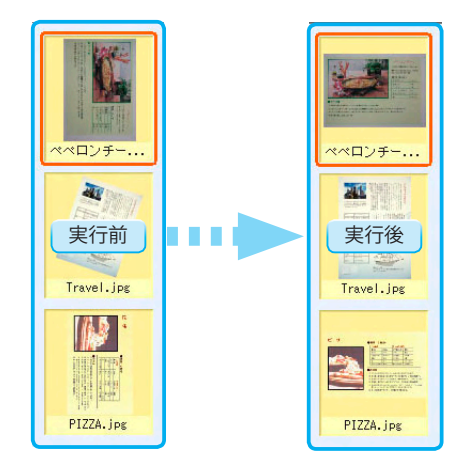

#### ■一括画像編集 ダイアログボックスの詳細

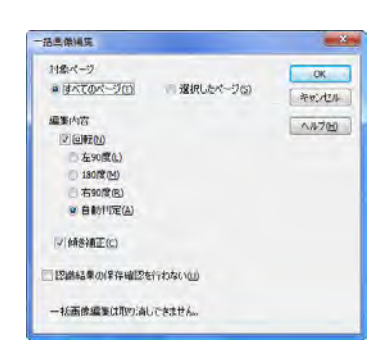

#### 対象ページ

[ すべてのページ ]:ページ一覧ウィンドウに表示されているすべての画像 を編集します。

[ 選択したページ ]:ページ一覧ウィンドウで選択した画像を編集します。 編集内容

[ 回転 ]:回転を行う場合は、チェックボックスをクリックしてオンにし、 以下の項目を選択します。

- ・左 90 度
- ・180 度
- ・右 90 度
- ・自動判定

[ 傾き補正 ]:自動傾き補正を行う場合は、チェックボックスをクリックし てオンにします。

[認識結果の保存確認を行わない]:認識結果の保存確認メッセージダイアロ グボックスを表示しない場合は、チェックボックスをクリック してオンにします。

### <span id="page-61-0"></span>作図

「読取革命」に読み込まれた画像は、直線・長方形・文字の描画を行うことができます。 かすれた罫線の修正や、罫線のない表領域に罫線を追加する場合に便利です。 ※色の設定は表示されている画像の色数によって反映される色が異なります。

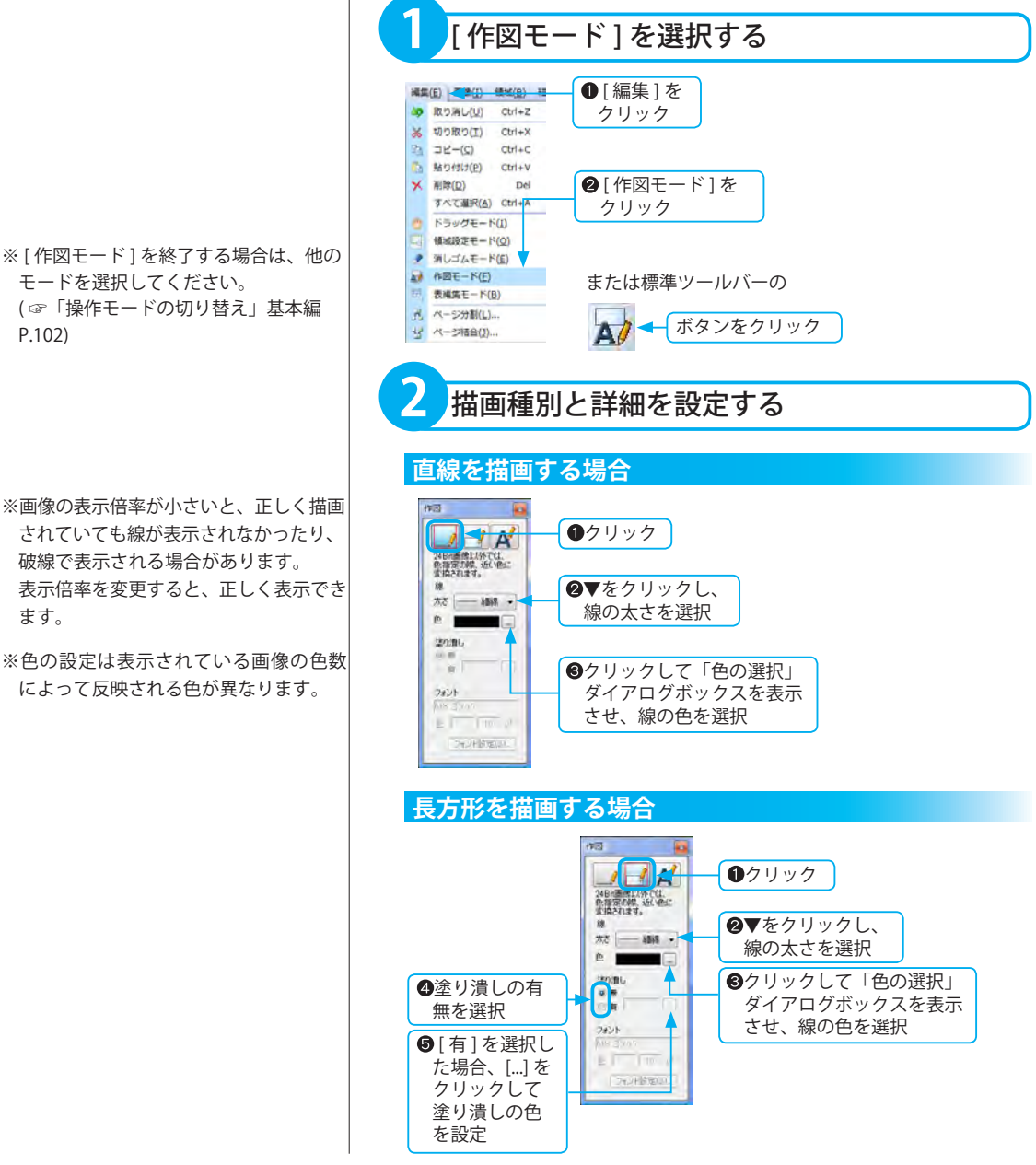

**作図モード**

#### **文字描画を行う場合の画像表示倍率**

文字描画を行う場合、画像ウィンドウの 表示倍率は 100% で操作を行ってくださ い。

文字描画は表示倍率が 100% の画像に対 して指定した文字サイズで文字描画を行 います。

画像ウィンドウの表示倍率が 100% でな い状態で文字描画を行うと、入力した文 字配置と、実際に描画した文字の位置や 大きさがずれる場合があります。

#### **文字を描画する場合**

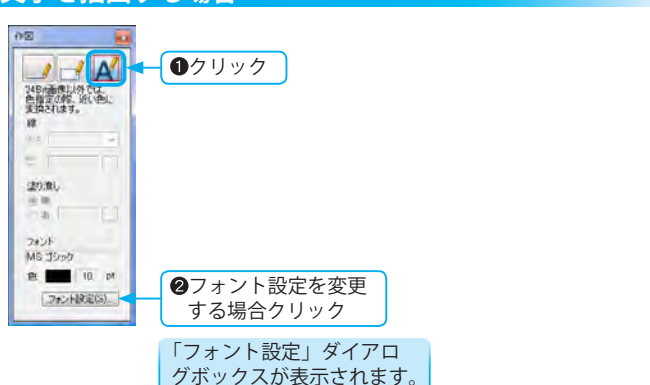

#### ■フォント設定 ダイアログボックスの詳細

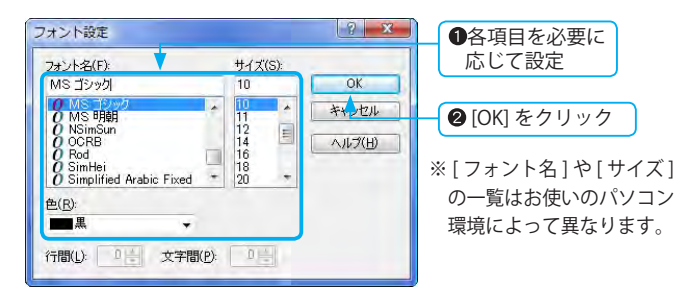

#### [フォント名]

フォントを選択・表示します。

#### [ サイズ ]

文字サイズを選択・表示します。

希望のサイズがリストにない場合は、テキストボックスに直接入力 して設定できます。

#### [色]

文字列の色を選択・表示します。色の設定は表示されている画像の 色数によって反映される色が異なります。

#### [ 行間 ]

設定できません。

#### [ 文字間 ]

設定できません。

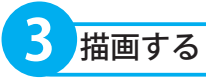

各描画の詳細設定を行ったあと、画像ウィンドウ内で描画を行います。対象 となる画像が 24bit 以外の場合、設定した色に近い色に変換されます。

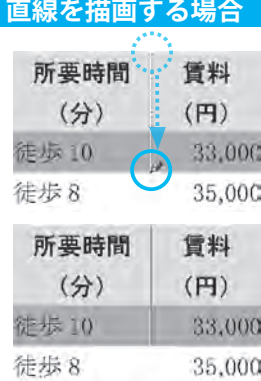

#### **長方形を描画する場合**

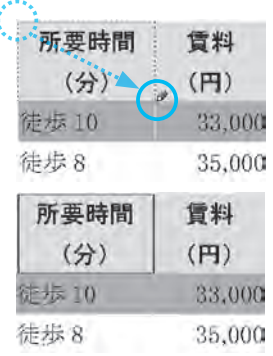

#### **文字を描画する場合**

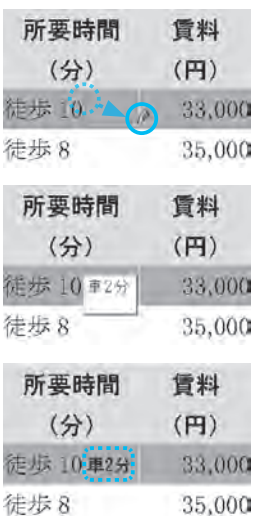

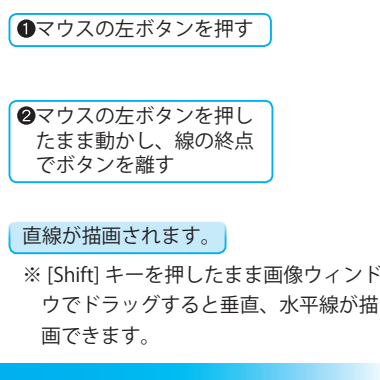

●マウスの左ボタンを押す

●マウスの左ボタンを押し たまま動かし、任意の箇 所でボタンを離す

#### 長方形が描画されます。

※塗り潰しの色を設定した場合、長方形 内は指定した色で塗り潰されます。

マウスの左ボタンを押す

●マウスの左ボタンを押し たまま動かし、任意の箇 所でボタンを離す

※表示された文字描画領域を取り消す場 合は、キーボードの [Esc] キーを押し ます。

文字入力の領域が表示されます。

文字列を入力

▲文字描画領域以外の部分を クリックして文字描画を確 定させる

#### ※垂直や水平な直線を描く場合は、[Shift] キーを押したまま手順 3 の操作を行っ てください。

※画像の表示倍率が小さいと、正しく描画 されていても線が表示されなかったり、 破線で表示される場合があります。 表示倍率を変更すると、正しく表示でき ます。

※操作を取り消すには ( ☞「取り消し」基本編 P.123)

#### **文字描画領域のリサイズ**

領域枠の線上にマウスポインターを移動 させ、マウスポインターが左右矢印の形 に変形した状態でドラッグすると、文字 描画の領域枠を拡大できます。 ※2の手順で設定した領域枠のサイズよ りも小さくできません。

#### **文字描画を行う場合の画像表示倍率**

文字描画を行う場合、画像ウィンドウの表 示倍率は 100% で操作を行ってください。 文字描画は表示倍率が 100% の画像に対 して指定した文字サイズで文字描画を行 います。

画像ウィンドウの表示倍率が 100% でな い状態で文字描画を行うと、入力した文 字配置と、実際に描画した文字の位置や 大きさがずれる場合があります。

# ユーザー辞書

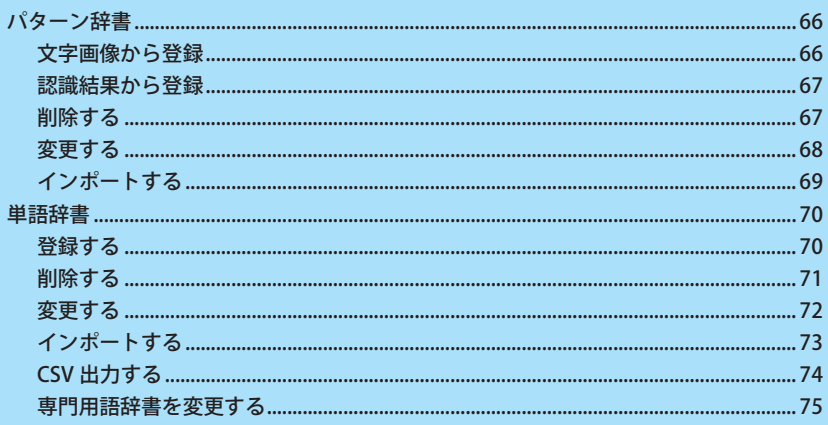

## <span id="page-65-0"></span>パターン辞書

パターン辞書は、文字画像と対応文字を関連づける辞書です。登録は、文字画像から登録する方法と認識結果か ら登録する方法があります。パターン辞書は、ファイル名を変えて複数登録・追加できます。 画像文書の書体に応じたパターン辞書を用いることにより認識率を向上させることができます。

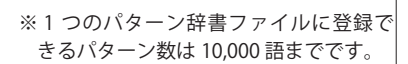

#### **登録しても正しく認識できない文字**

- ( 例 )
- · 類似した文字 0( ゼロ ) と O( オー )
- ・大きさが異なる文字 ア と ァ

#### **学習効果の現れにくい文字**

句読点などの小さく単純な文字は、画像 の劣化やノイズの影響を受けやすいの で、 登録した画像と他の同じ文字の画像 とでは、見た目が異なる場合があります。 そのため、既に登録済みであっても、別 の文字として認識することがあります。

※パターン辞書は、英語認識モード・手 書き領域の認識には使用されません。

#### **リストの表示順序を変更するには**

次のいずれか 1 つのラジオボタンを選択し ます。

[ 登録順 ] :登録した順序で表示 [ コード順 ]:登録した文字コード数値の 順序で表示

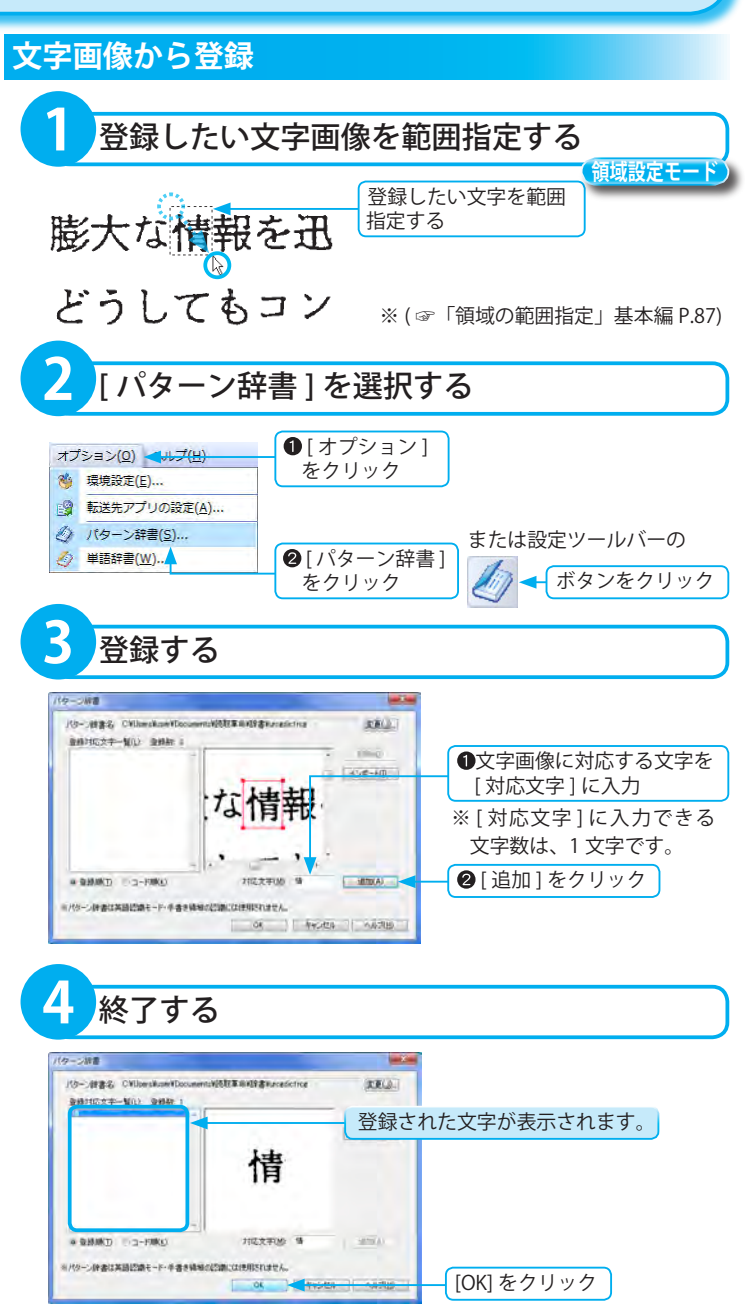

<span id="page-66-0"></span>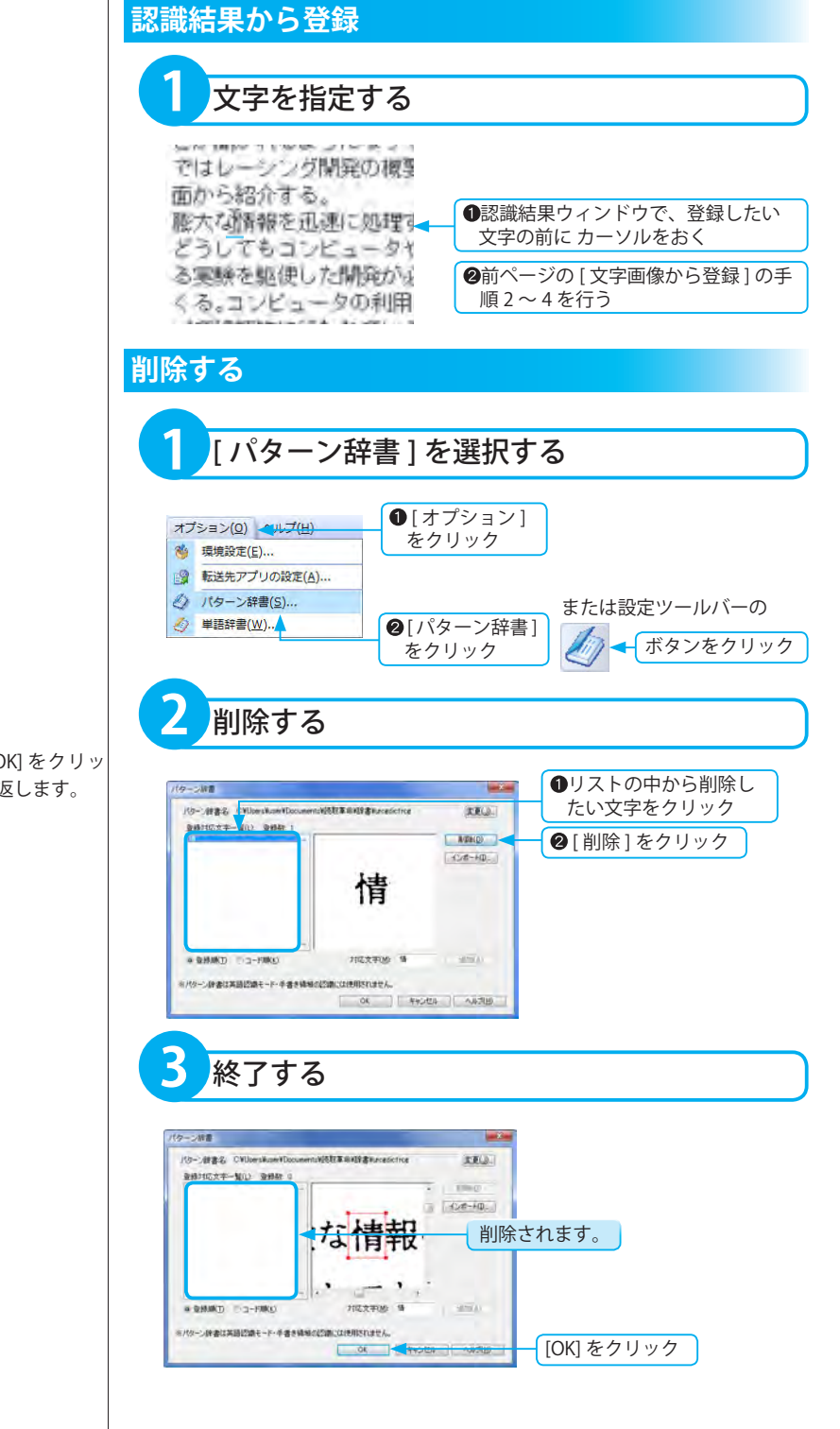

※続けて削除を行う場合、[OK] をクリッ クする前に、手順 2 を繰り返します。

ユーザー辞書

<span id="page-67-0"></span>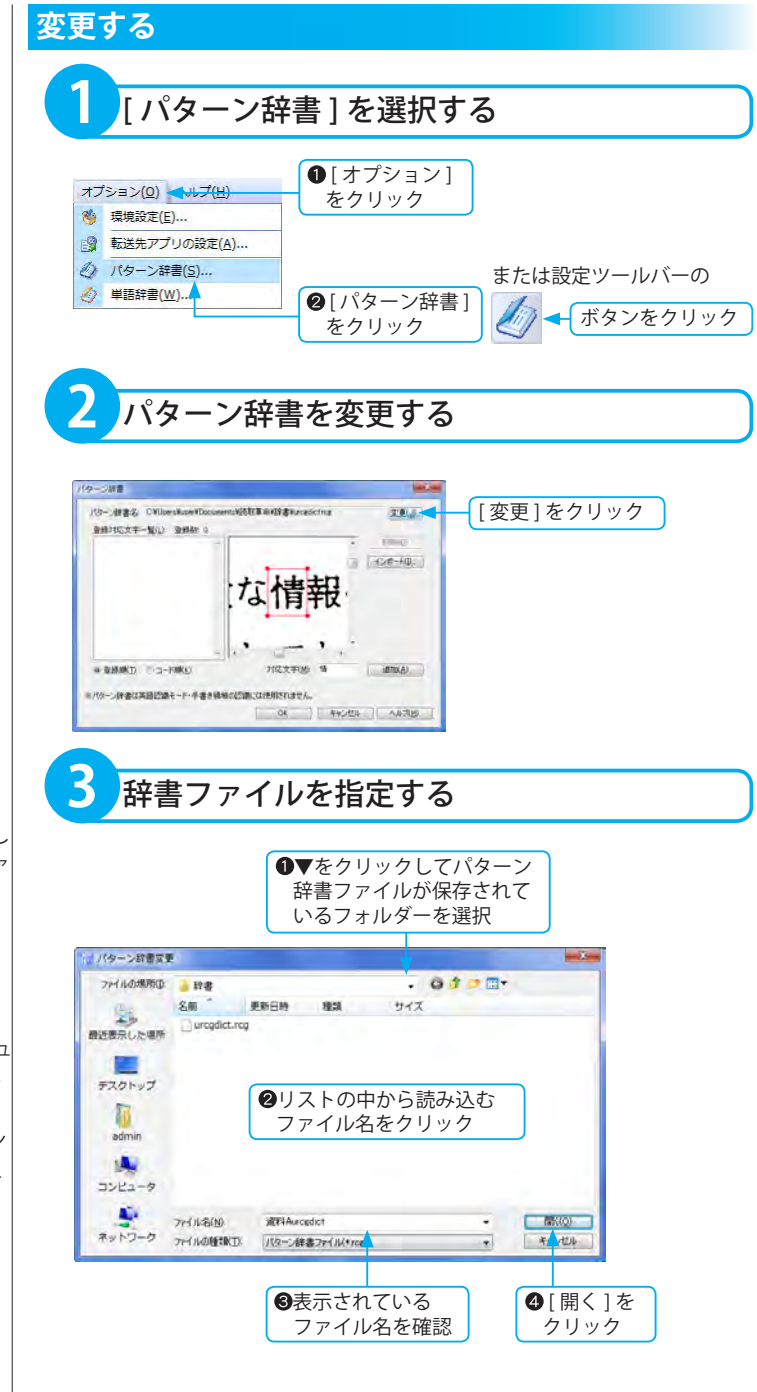

※パターン辞書ファイルを新規に作成し たい場合は、[ ファイル名 ] に新たなファ イル名を入力して保存します。

#### **パターン辞書ファイルの保存場所**

- 「ドキュメント」の "¥ 読取革命 ¥ 辞書 ¥urcgdict.rcg" に保存されます。
- ※ Windows 2000/XP では、「マイ ドキュ メント」が「ドキュメント」に相当し ます。
- ※旧バージョンで使用していたパターン 辞書ファイルは、インストール時に上 記の場所にコピーされます。

<span id="page-68-0"></span>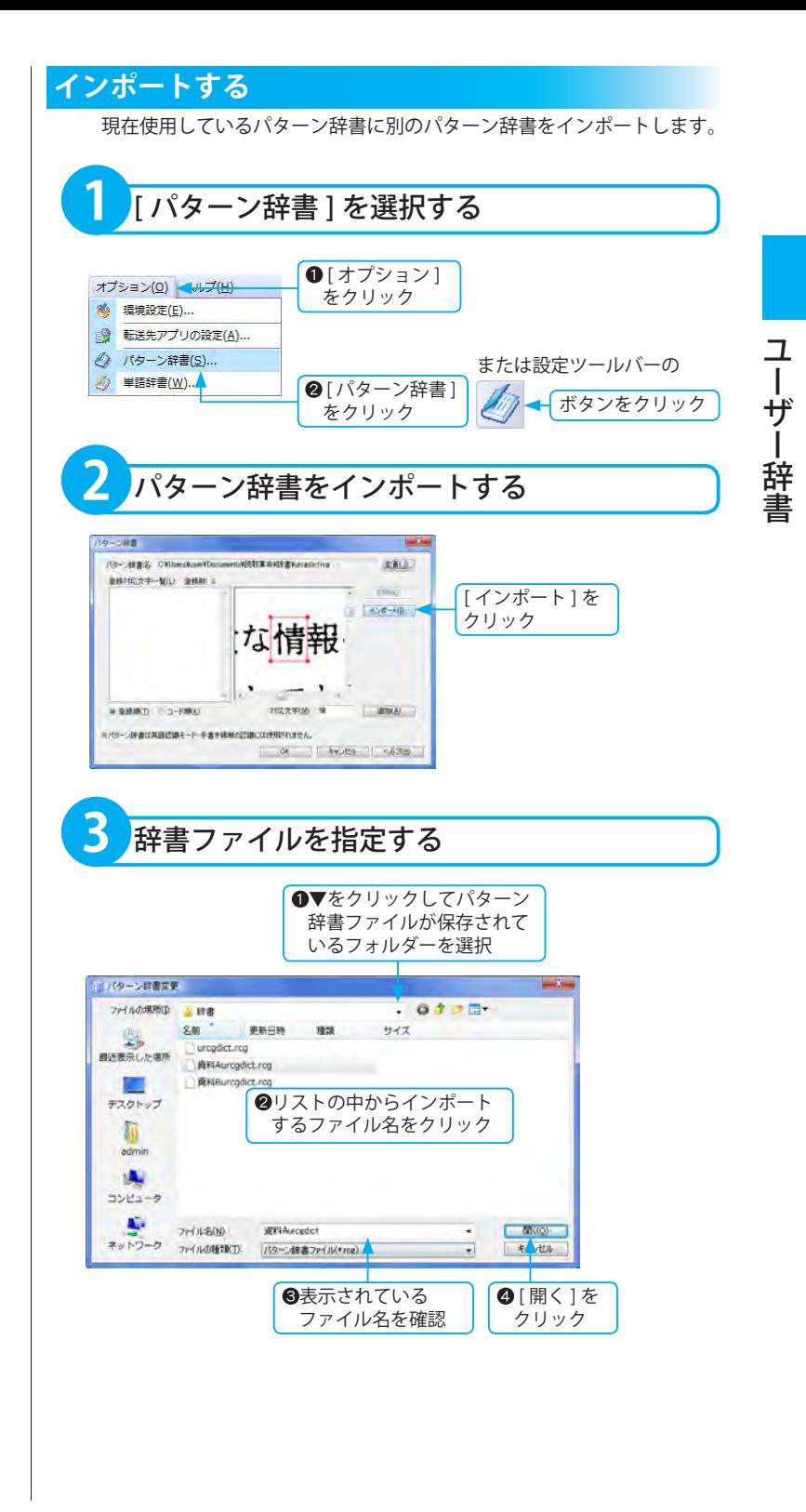

## <span id="page-69-0"></span>単語辞書

「読取革命」の文字認識は、1 つの文字画像に対して複数の候補文字を返し、その中から日本語の語句として正 しいと思われる文字を選び出しています。単語辞書はファイルを替えて複数登録できます。内容に応じた単語辞 書を使用すると、認識率が向上します。

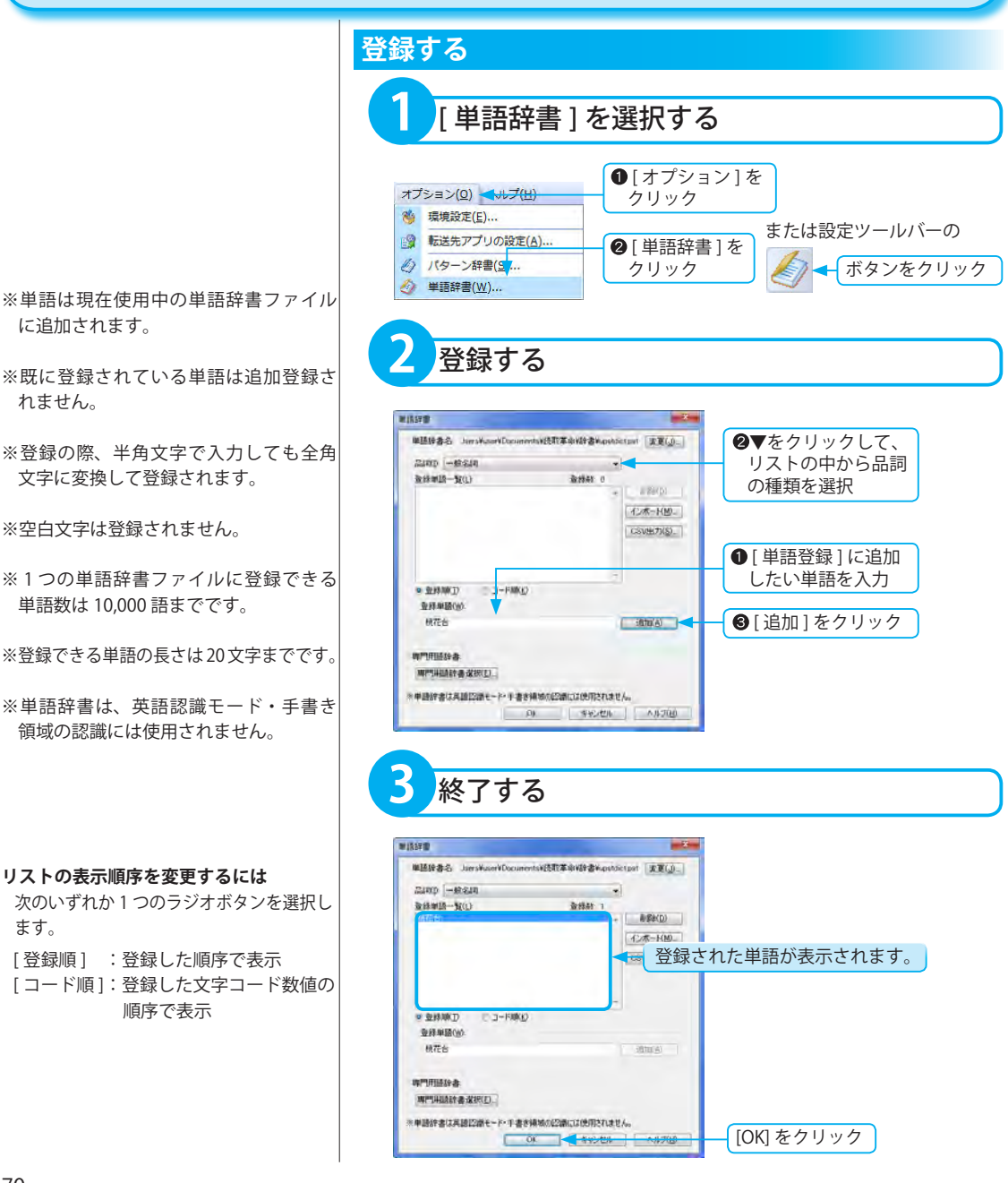

<span id="page-70-0"></span>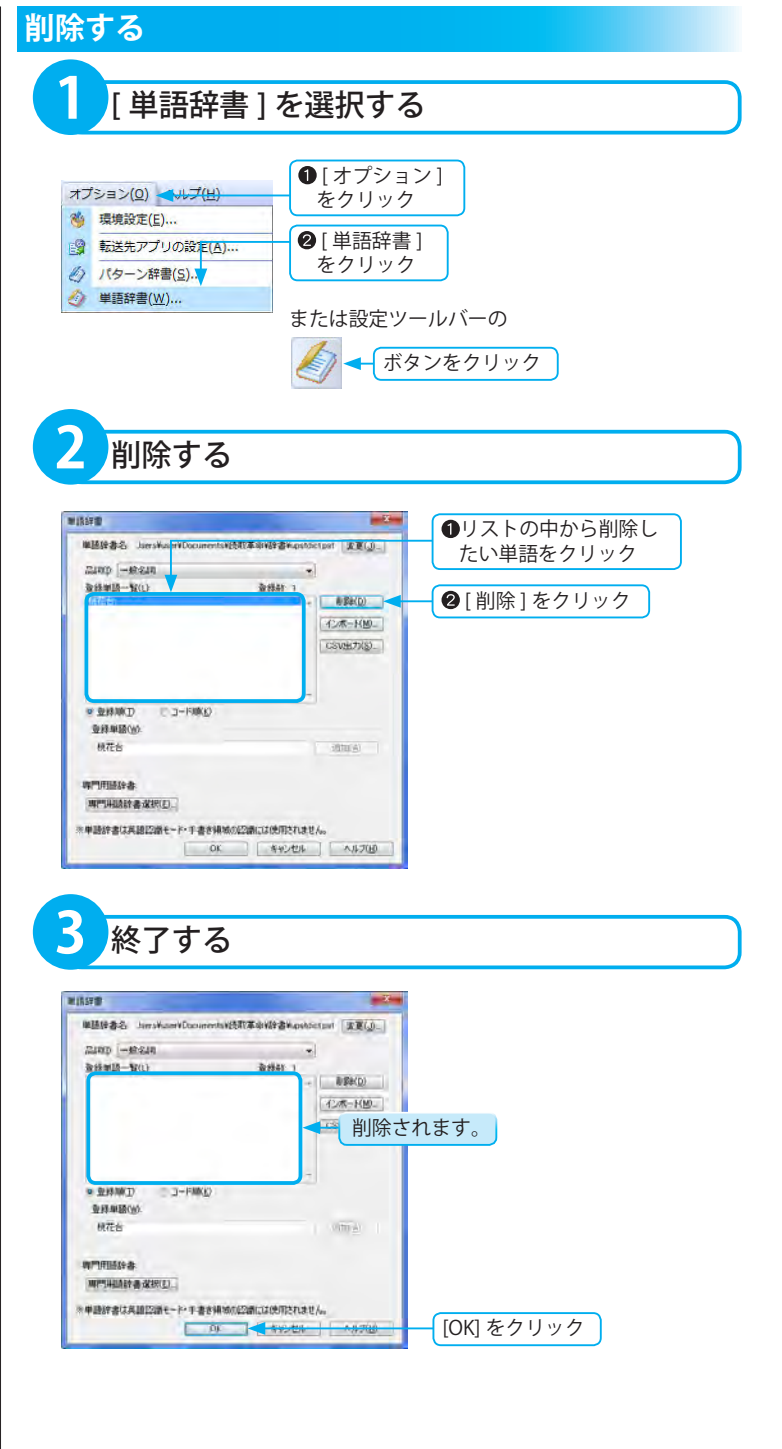

※続けて削除を行う場合、[ 終了 ] をクリッ クする前に、手順 2 を繰り返します。

ユーザー辞書

<span id="page-71-0"></span>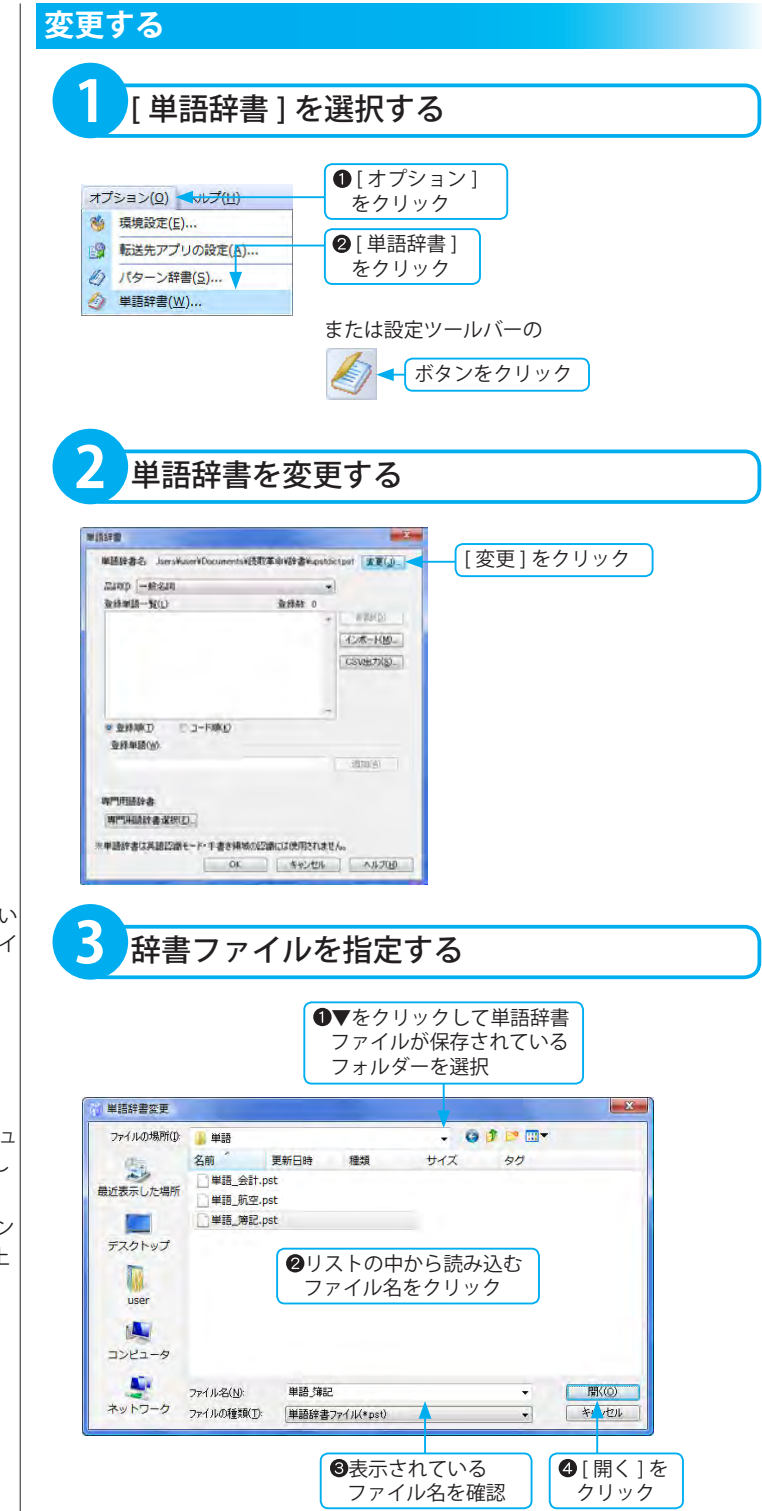

※単語辞書ファイルを新規に作成したい 場合は、「ファイル名1に新たなファイ ル名を入力して保存します。

#### **単語辞書ファイルの保存場所**

「ドキュメント」の "¥ 読取革命 ¥ 辞書 ¥upstdict.pst" に保存されます。

※ Windows 2000/XP では、「マイ ドキュ メント」が「ドキュメント」に相当し ます。

※旧バージョンで使用していたパターン 辞書ファイルは、インストール時に上 記の場所にコピーされます。
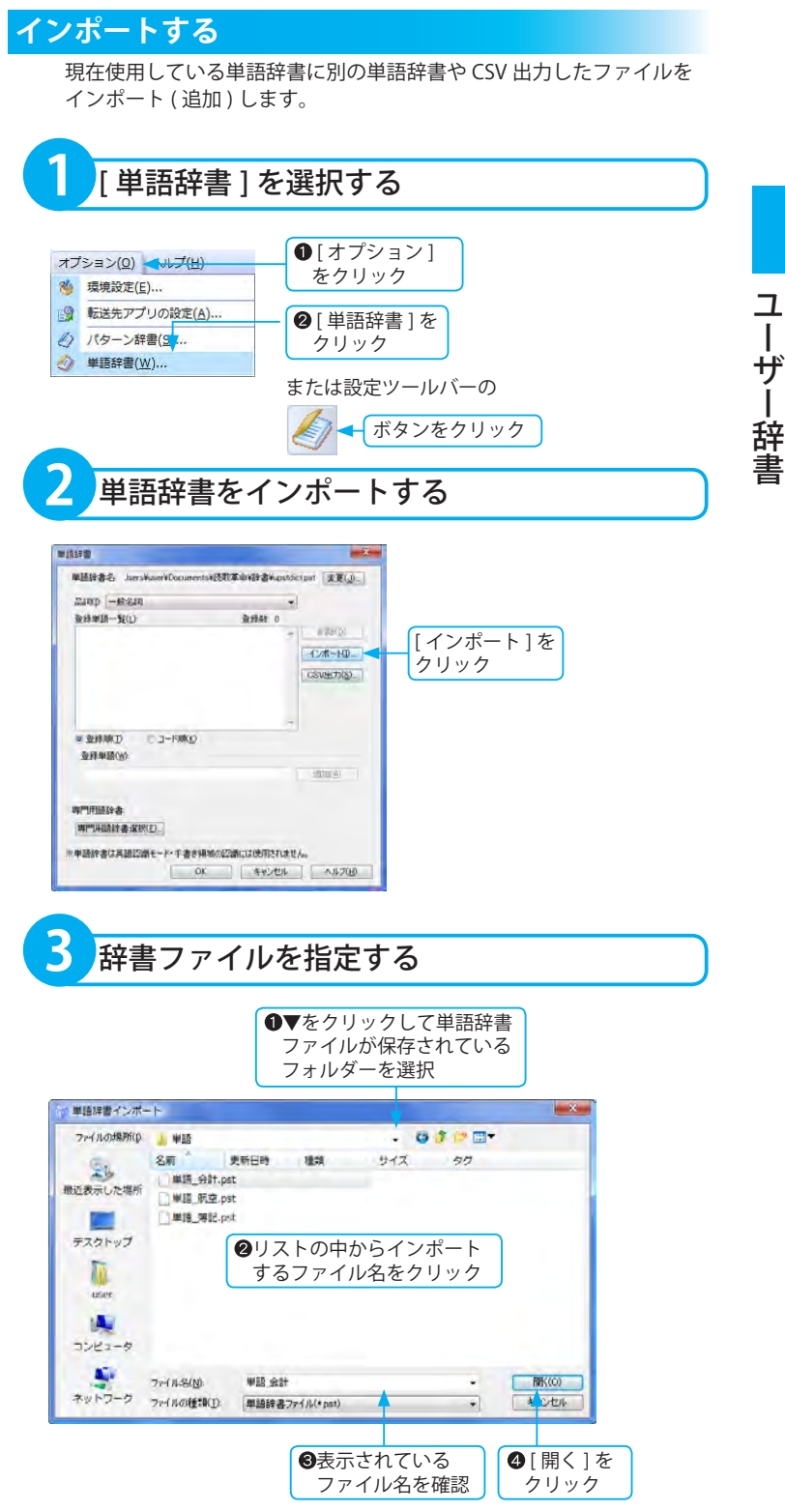

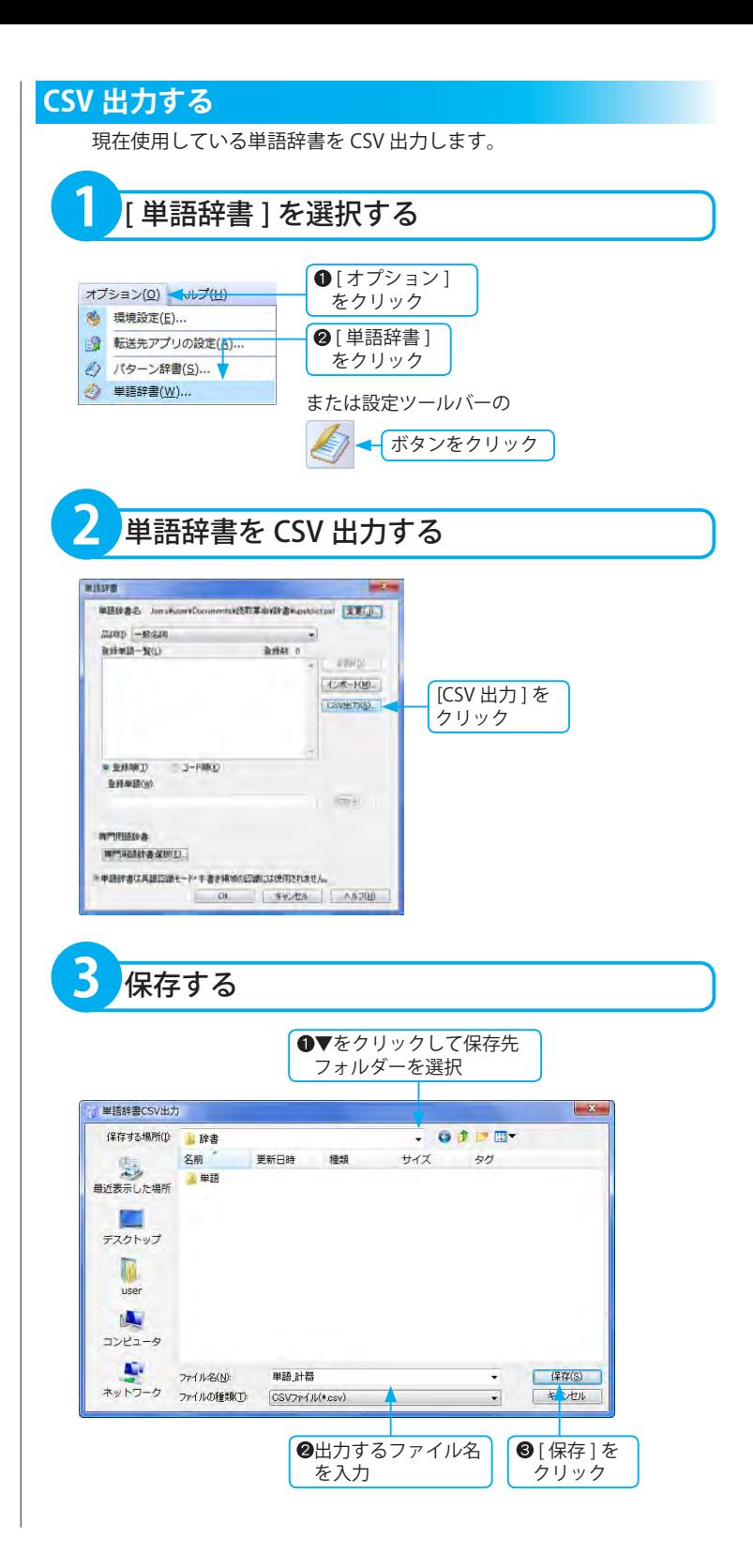

※単語辞書は日本語認識モードの場合に 限り使用できます。デフォルトではすべ てのジャンルはオフになっています。

#### **辞書の内容**

専門用語辞書のジャンルは下記のとおり です。 CAD LAN インターネット エネルギー ガス・ガス設備全般 テレコミュニケーション パソコン・パソコンソフト ビジネス プラント マッキントッシュ レーダー 医学・薬学 化学・有機 科学・一般自然科学 環境・エコロジー 機械・メカトロ 気象 金属・鉱物 金融 軍事 計測・精密機械 建築 原子力 光学・カメラ・レンズ 航空工学・エアロスペース 情報工学・一般情報処理 生物化学バイオ関連 繊維・衣服 船舶 鉄道 電気・電子 半導体 飛行機・ヘリ 物理 物流 ( ロジスティック ) 米軍軍事規格 法律 輸入車マニュアル

### **専門用語辞書を変更する**

専門用語を追加することにより、使用状況に合わせて後処理の効果を向 上させ、文字認識率を向上させます。専門用語辞書は 38 ジャンル、約 61 万語です。

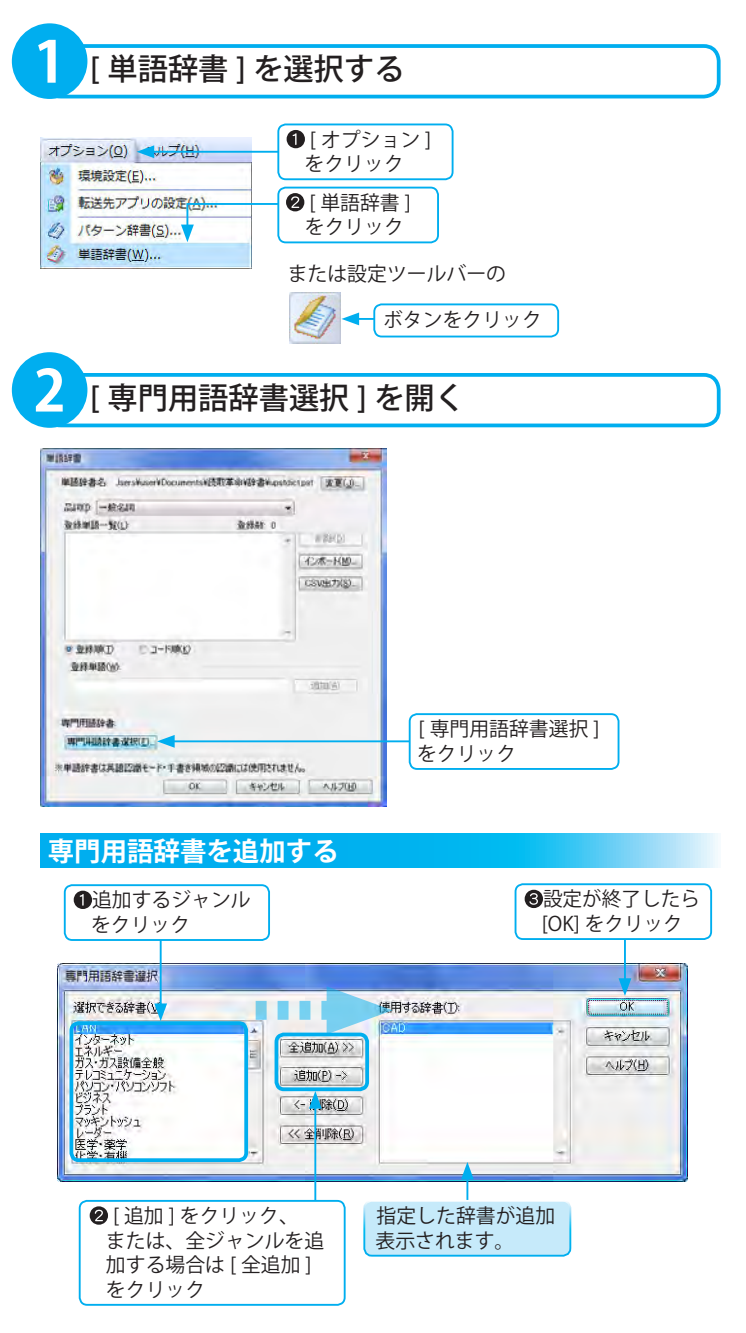

ュ

 $\overline{1}$ 

ザー辞書

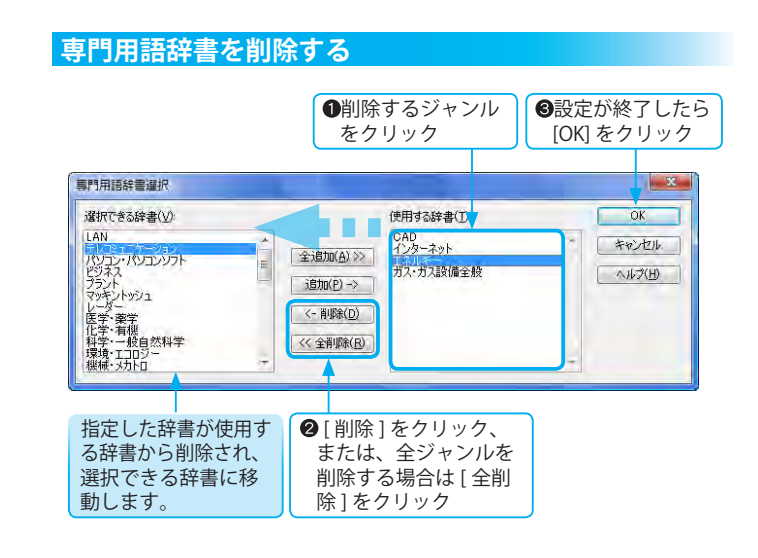

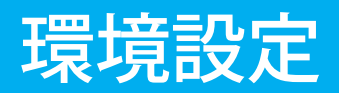

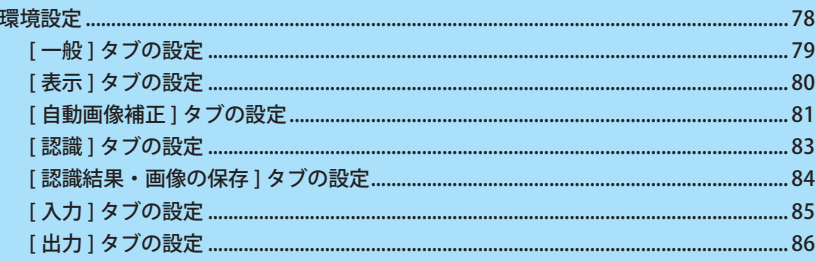

# <span id="page-77-0"></span>環境設定

環境設定では、[ 一般 ]、[ 表示 ]、[ 自動画像補正 ]、[ 認識 ]、[ 認識結果・画像の保存 ]、[ 入力 ]、[ 出力 ] につい てのユーザー定義を設定できます。 「読取革命」の操作環境をカスタマイズしてご利用いただけます。

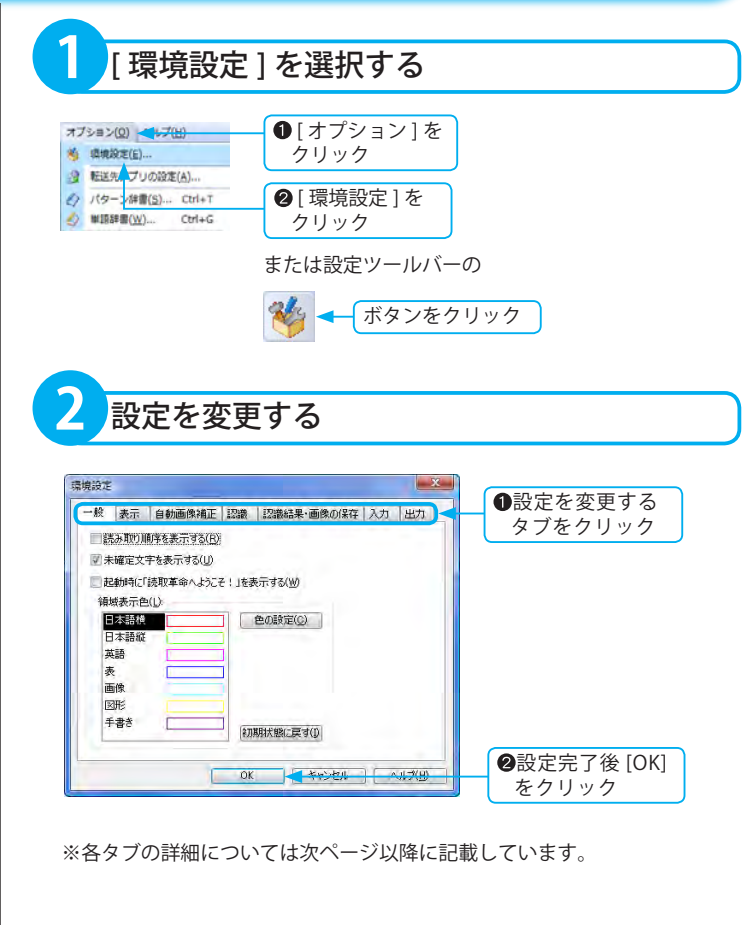

### <span id="page-78-0"></span>**[ 一般 ] タブの設定**

#### [ 読み取り順序を表示する ]

このチェックボックスをクリックしてオンにすると、各領域の左上に 読取順序番号が、常に表示されます。

#### [ 未確定文字を表示する ]

このチェックボックスをクリックしてオンにすると、テキスト表示で は未確定文字が赤色で表示されます。領域表示・カラーリアル表示・ ハイパーチェッカーでは未確定文字の背景が灰色で表示されます。誤 認識文字を確認するのに便利な機能です。また、印刷すると、テキス ト表示では未確定文字に下線が付いて印刷され、領域表示・カラー リアル表示では未確定文字の背景が灰色で印刷されます。( ハイパー チェッカーでは印刷はできません。他の表示に変更してから印刷を行っ てください )

#### [ 起動時に「読取革命へようこそ!」を表示する ]

このチェックボックスをクリックしてオンにすると、「読取革命」起動 時に「読取革命へようこそ!」ダイアログボックスが表示されます。「読 取革命へようこそ!!ダイアログボックスの概要説明部分をクリック して「入門ウィザード」を起動できます。

#### 領域表示色

領域枠の色を属性別に変更できます。

以下の手順で設定します。

領域属性:色を変更したい領域属性をクリックで選択します。

- [ 色の設定 ]:「色の設定」ダイアログボックスが表示され、変更後の色を 選択します。
- [ 初期状態に戻す ]:クリックすると、すべての属性の領域枠の色が標準 設定に戻ります。

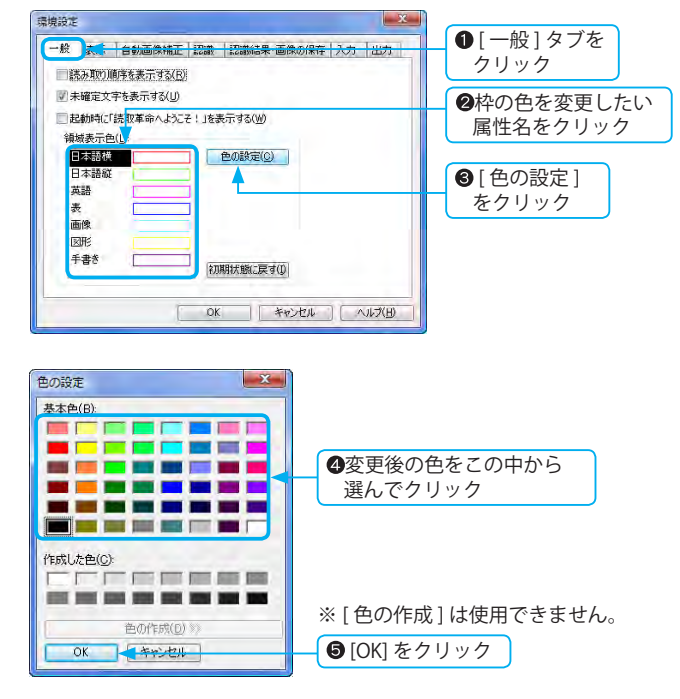

#### <span id="page-79-0"></span>**表示倍率増減幅の具体例**

現在の表示倍率が 100%で増減幅の設定 が 10%である場合 [ 拡大 ] を 1 回→ 110%

- [ 拡大 ] を 2 回→ 120%
- [縮小1を1回→ 90%
- [縮小] を 2回→ 80%

#### **任意の倍率に設定したい場合**

テキストボックスに半角で整数を入力し ます。 ( 有効範囲 )

- [ 表示倍率増減幅 ] → 1 ~ 100
- $\lceil \text{2} \rangle$  1  $\rightarrow$  2 ~ 400
- [ 認識後の表示倍率 ] → 2 ~ 400
- ※画像を拡大 / 縮小するには

( ☞「画像の表示倍率を変更する」基本 編 P.86 )

- [ 初期表示 ] オフのとき→前回画像を開いたときの 倍率で表示
- [認識後の表示倍率 ] オフのとき→認識前の倍率のままで表示

※認識結果ウィンドウの表示倍率 テキスト表示 / ハイパーチェッカーの場 合、認識結果ウィンドウの表示倍率は変 更できません。

### **[ 表示 ] タブの設定**

#### [ 表示倍率増減幅 ]

[ 表示 ] メニューの [ 拡大 ]/[ 縮小 ] をクリックした際の表示倍率の増減 幅を設定します。

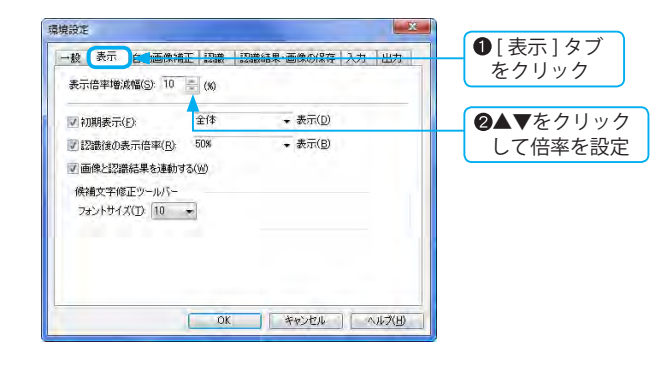

#### [ 初期表示 ]

画像を入力した際の表示倍率を設定します。

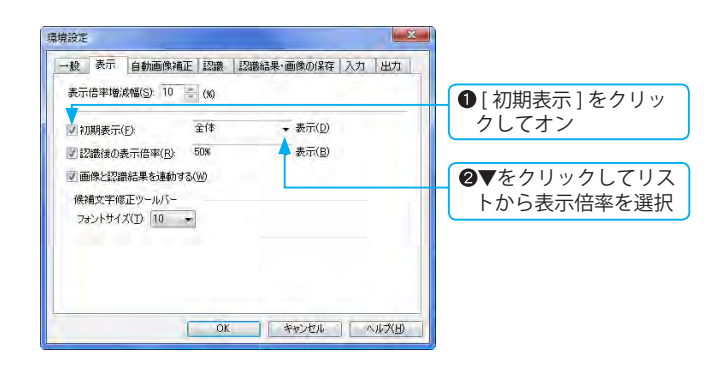

#### [認識後の表示倍率]

文字認識およびかんたん認識を実行したあとの画像の表示倍率の設定 です。前項の [ 初期表示 ] と同様の手順で設定してください。

#### [ 画像と認識結果を連動する ]

このチェックボックスをクリックしてオンにすると、画像と認識結果 の表示倍率が連動します。( 認識結果ウィンドウが領域表示またはカ ラーリアル表示である場合に限ります )

#### 候補文字修正ツールバー

[ フォントサイズ ]: 候補文字修正ツールバーの文字サイズを変更します。

### <span id="page-80-0"></span>**[ 自動画像補正 ] タブの設定**

#### [ 画像入力時に自動画像補正を行う ]

画像入力の際の画像補正(画像編集・回転・傾き補正)を設定します。 このチェックボックスをクリックしてオンにすると、画像入力後、自動 で画像補正が行われます。

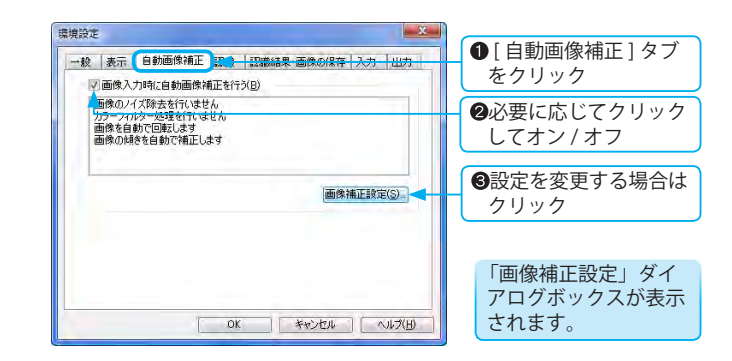

### ■画像補正設定 ダイアログボックスの詳細

#### [ 画像編集 ] タブの設定

ノイズ除去やカラーフィルターの設定を行います。

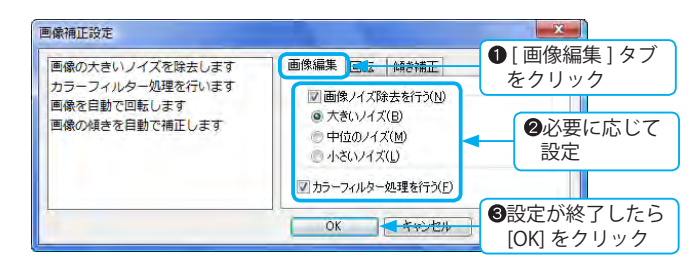

#### [ 画像ノイズ除去を行う ]

ノイズ除去を行う場合は、チェックボックスをクリックしてオンに し、以下の項目を選択してください。

- ・大きいノイズ
- ・中位のノイズ
- ・小さいノイズ

句読点や文字の一部を消さないように、除去するノイズの大きさを 選択してください。ノイズの除去により認識率が低下した場合は、 選択するノイズの大きさを小さくしてください。

#### [ カラーフィルター処理を行う ]

カラーフィルター処理を行う場合は、チェックボックスをクリッ クしてオンにします。

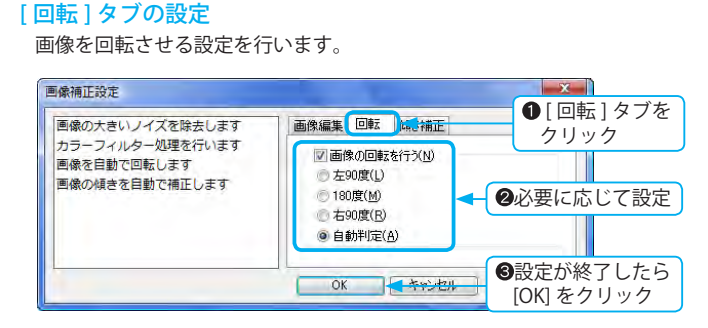

回転を行う場合は、チェックボックスをクリックして以下の項目 を選択してください。

- ・左 90 度
- ・180 度
- ・右 90 度
- ・自動判定
- ※画像ウィンドウに表示された画像の向きが正しく表示されていない場 合は文字認識できません。画像の向きが正常となるように回転させて ください。

#### [ 傾き補正 ] タブの設定

画像の傾き補正の設定を行います。

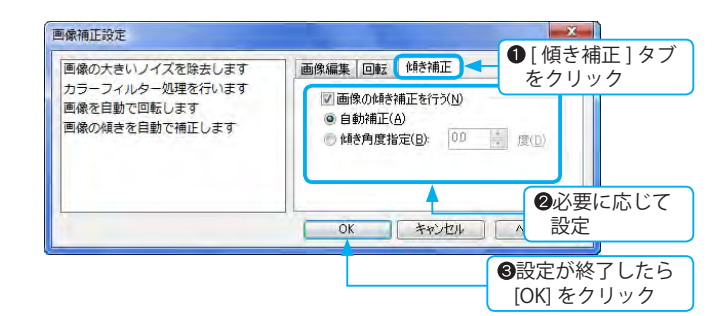

#### [ 画像の傾き補正を行う ]

画像の傾き補正を行う場合は、チェックボックスをクリックして 以下の項目を選択してください。

・自動補正

自動で傾き角度を検出して補正します。

・傾き角度指定

指定した傾き角度で補正を行います。

有効角度は -45.0 ~ +45.0 度で、0.1 度刻みで設定できます。

<span id="page-82-0"></span>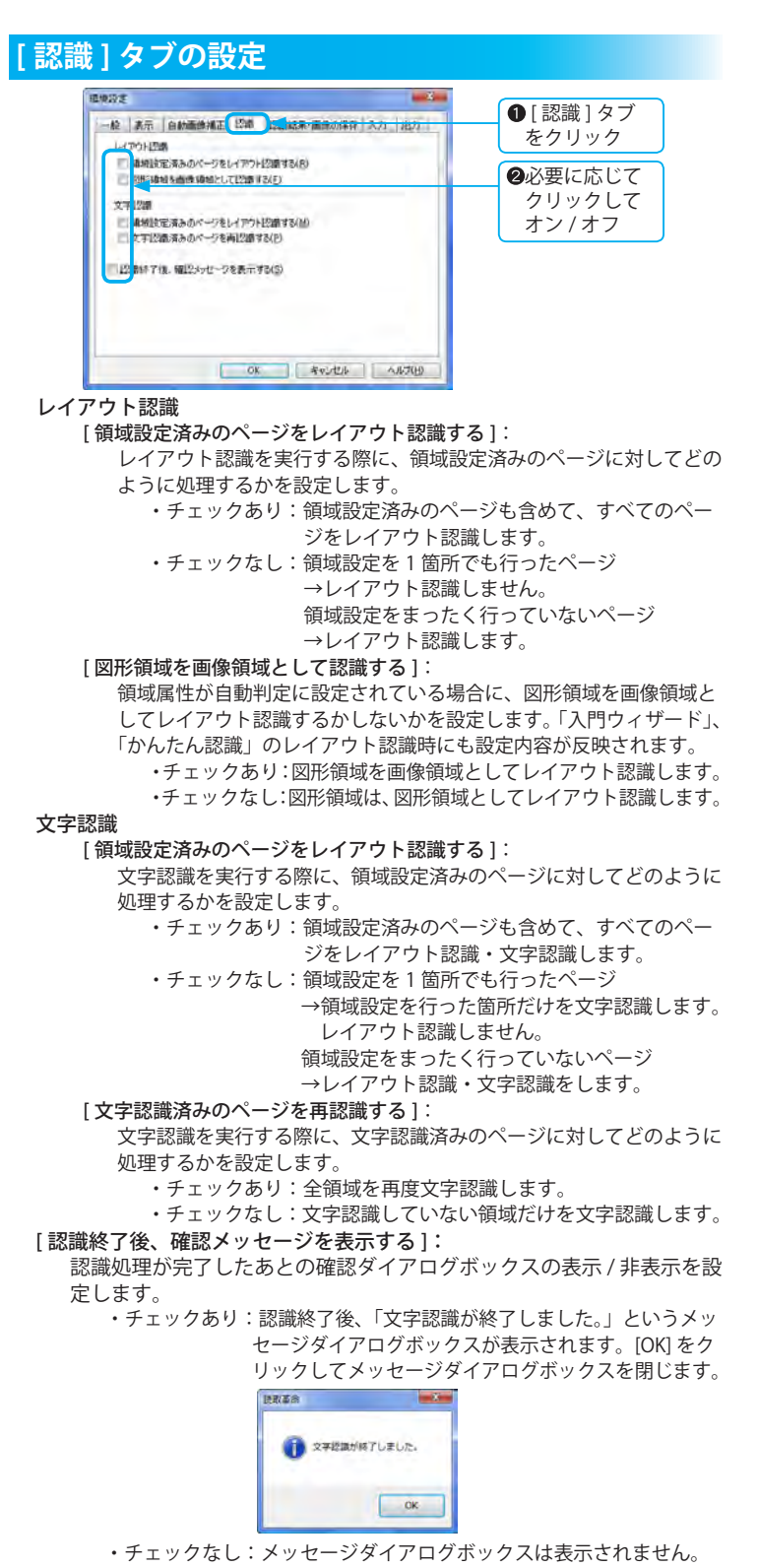

環境設定

83

## <span id="page-83-0"></span>**[ 認識結果・画像の保存 ] タブの設定**

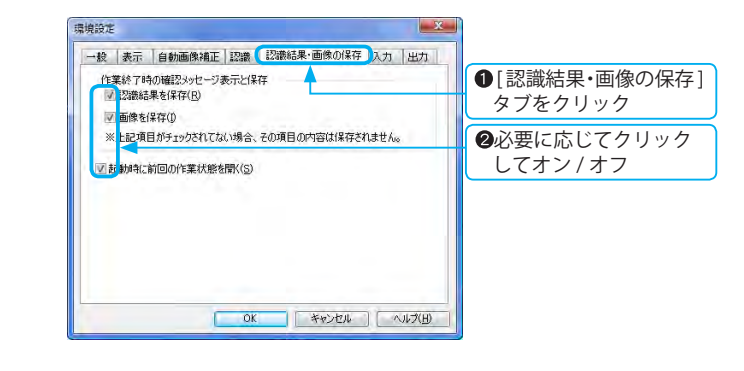

#### 作業終了時の確認ダイアログボックス表示と保存 [ 認識結果を保存 ]:

「読取革命」終了時に、認識結果保存の確認メッセージダイアログボック スの表示 / 非表示を設定します。

- ・チェックあり:作業を終了して画像を閉じるとき、または他の 画像を開くときに「認識結果を保存しますか?」 というメッセージダイアログボックスを表示し ます。
- ・チェックなし:保存せずに終了します。

#### [ 画像を保存 ]:

「読取革命」終了時に、画像保存の確認メッセージダイアログボック スの表示 / 非表示を設定します。

・チェックあり:作業を終了して画像を閉じるとき、または他の 画像を開くときに「画像を保存しますか?」と いうメッセージダイアログボックスを表示し

ます。

・チェックなし:保存せずに終了します。

#### [ 起動時に前回の作業状態を開く ]:

- ・チェックあり:起動時に前回作業を終了したときの状態の画像・認 識結果を表示するので、作業の続きを行うことがで きます。
	- ・チェックなし:起動時、ウィンドウには何も表示されません。

<span id="page-84-0"></span>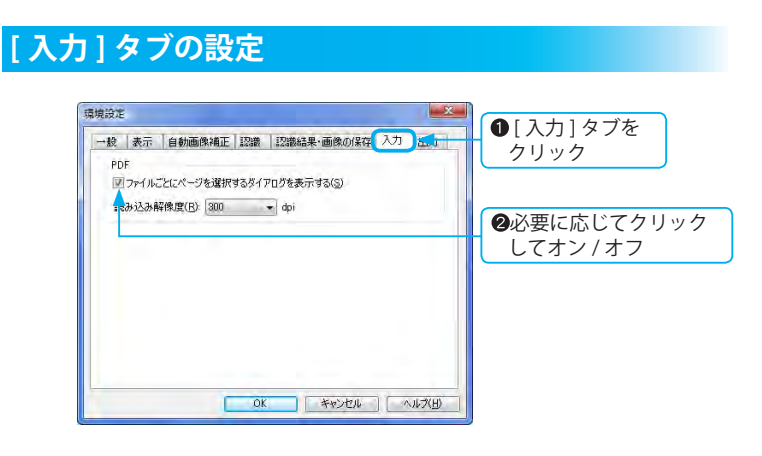

#### [ ファイルごとにページを選択するダイアログを表示する ]:

複数ページの PDF ファイルを読み込む場合に、「ページ指定」ダイアロ グボックスを表示するかしないかを設定します。

- ・チェックあり:複数ページ構成の PDF ファイルを読み込むと きに、「ページ指定」ダイアログボックスが表 示され、読み込むページの指定が行えます。 ( ☞「ページ指定」ダイアログボックスの詳細」 基本編 P.76)
	- ・チェックなし:複数ページ構成の PDF ファイルを読み込むと きに、「ページ指定」ダイアログボックスは表 示されません。この場合、すべてのページを読 み込みます。

#### [読み込み解像度 ] リストボックス:

PDF ファイル入力時の解像度を設定します。▼をクリックし、[300dpi]、 [400dpi] のいずれかを選択してください。

# <span id="page-85-0"></span>**[ 出力 ] タブの設定**

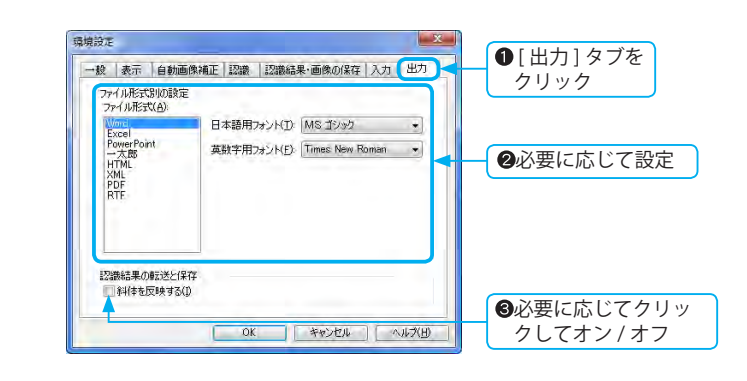

#### ファイル形式別の設定

ファイル形式を選択して設定を行います。

#### Word/ 一太郎を選択した場合

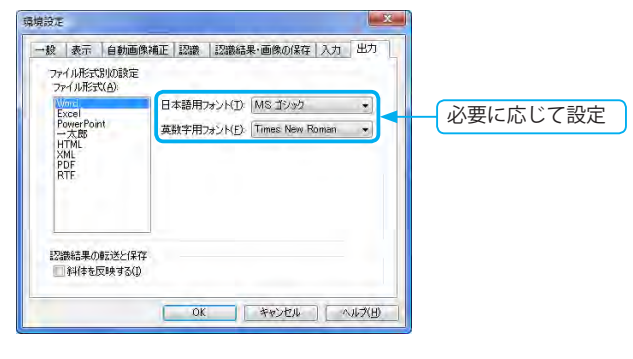

[ 日本語用フォント ]: 日本語用のフォントを選択します。 [ 英数字用フォント ]: 英数字用のフォントを選択します。

#### **選択できるフォント名**

[日本語用フォント]

- ・MS ゴシック
- ・MS 明朝
- ・MS P ゴシック
- ・MS P 明朝

#### [ 英数字用フォント]

- ・MS ゴシック
- ・MS 明朝
- ・MS P ゴシック
- ・MS P 明朝
- ・Times New Roman
- ・Arial
- ・Century

#### Excel を選択した場合

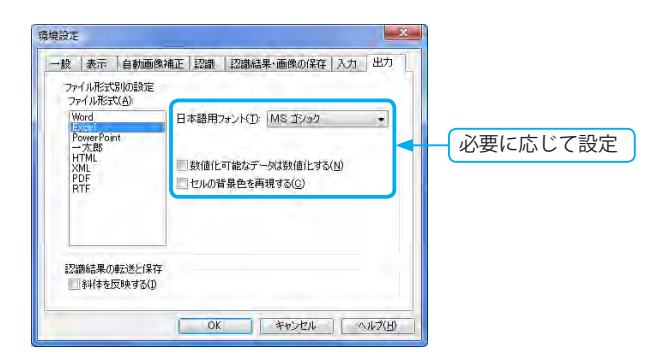

#### [ 日本語用フォント ]:

日本語用のフォントを選択します。

#### [ 数値化可能なデータは数値化する ]:

Excel 形式に保存・転送したときに、数値としてデータを処理したい 場合は、チェックボックスをクリックしてオンにします。

[ セルの背景色を再現する ]:

Excel 形式に保存・転送したときに、セルの背景色を再現したい場合は、 チェックボックスをクリックしてオンにします。

PowerPoint を選択した場合

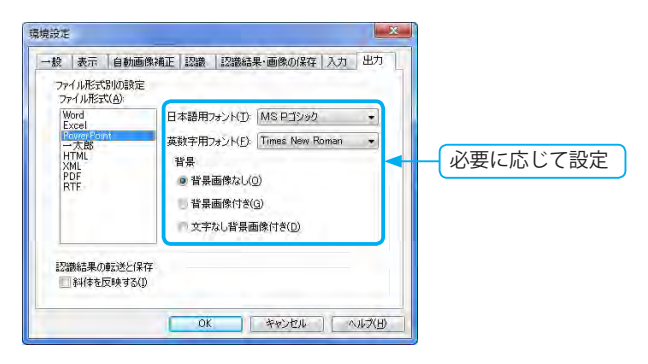

[ 日本語用フォント ]:

日本語用のフォントを選択します。

[ 英数字用フォント ]:

英数字用のフォントを選択します。

背景

[ 背景画像なし ]:

文字・表・図形・画像の領域がレイアウト枠内に保存されます。元画 像は、背景に保存されません。

[ 背景画像付き ]:

文字・表・図形・画像の領域がレイアウト枠内に保存されます。元画 像は、背景に保存されます。元画像と文字を比較しながら修正すると きに便利です。文字の修正後、背景に保存されている元画像を削除で きます。

[ 文字なし背景画像付き ]:

文字・表・図形・画像の領域がレイアウト枠内に保存されます。文字・ 表の領域がない元画像は、背景に表示され、その上にレイアウト枠を 重ねて出力します。元画像に近い形で出力できます。

#### HTML/XML/RTF を選択した場合

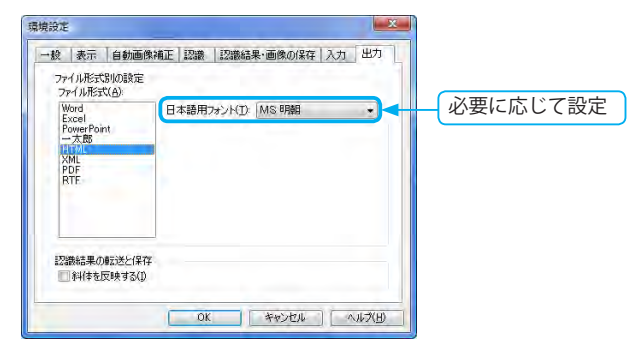

[ 日本語用フォント ]: 日本語用のフォントを選択します。

#### **斜体文字が反映されるファイル形式**

- ・ RTF 形式
- ・ DOC 形式 (Word)
- ・ DOCX 形式 (Word)
- ・ XLS 形式 (Excel)
- ・ XLSX 形式 (Excel)
- ・ PPT 形式 (PowerPoint)
- ・ PPTX 形式 (PowerPoint)
- JTD 形式 ( 一太郎 )
- ・ HTML 形式
- ・ XML 形式
- ・ PDF 形式
- ※ 斜体文字認識結果は認識結ウィンドウ 内には表示されません。

PDF を選択した場合

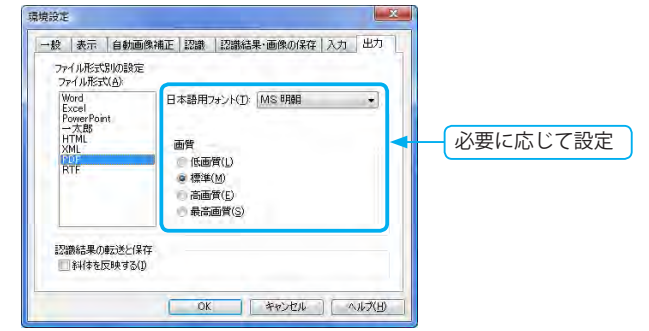

#### [ 日本語用フォント ]:

日本語用のフォントを選択します。

#### 画質

[ 低画質 ]:

PDF ファイルを低画質で保存・転送します。

ファイルサイズを小さくしたい場合にお勧めします。

[ 標準 ]:

PDF ファイルを標準画質で保存・転送します。

[ 高画質 ]:

PDF ファイルを高画質で保存・転送します。

[ 最高画質 ]:

PDF ファイルを最高画質で保存・転送します。 繊細な色調をもつ画像の場合にお勧めします。 ファイルサイズは 4 つの中でもっとも大きくなります。

#### 認識結果の転送と保存

#### [ 斜体を反映する ]:

斜体文字をファイルに反映して認識結果を転送・保存するかを設定し ます。

- ・チェックあり:認識結果を転送、または保存する場合に、斜体 文字がファイルに反映されます。
- ・チェックなし:斜体文字での転送・保存は行いません。

このページは空白ページです。

# アドインの設定と解除

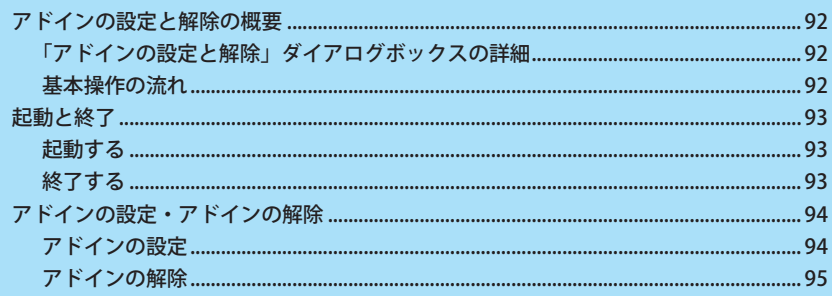

# <span id="page-91-0"></span>アドインの設定と解除の概要

「アドインの設定と解除」は、「読取革命」インストール時にインストールされる独立した 1 つのアプリケーションです。 アドイン設定が可能なアプリケーションのメニューやツールバーに、「読取革命」を起動するボタンを追加、 または設定したボタンを解除できます。

# **「アドインの設定と解除」ダイアログボックスの詳細**

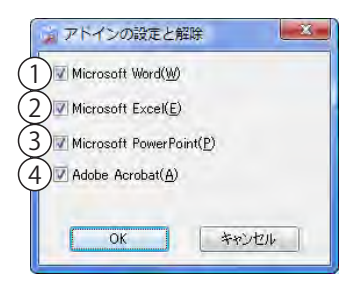

- Microsoft Word:Word へのアドインを設定します。
- ② Microsoft Excel: Excel へのアドインを設定します。
- ③ Microsoft PowerPoint: PowerPoint へのアドインを設定します。
- Adobe Acrobat:Acrobat へのアドインを設定します。

※アドイン対象アプリケーションがインストールされていない場合は、 チェックボックスが無効化されます。

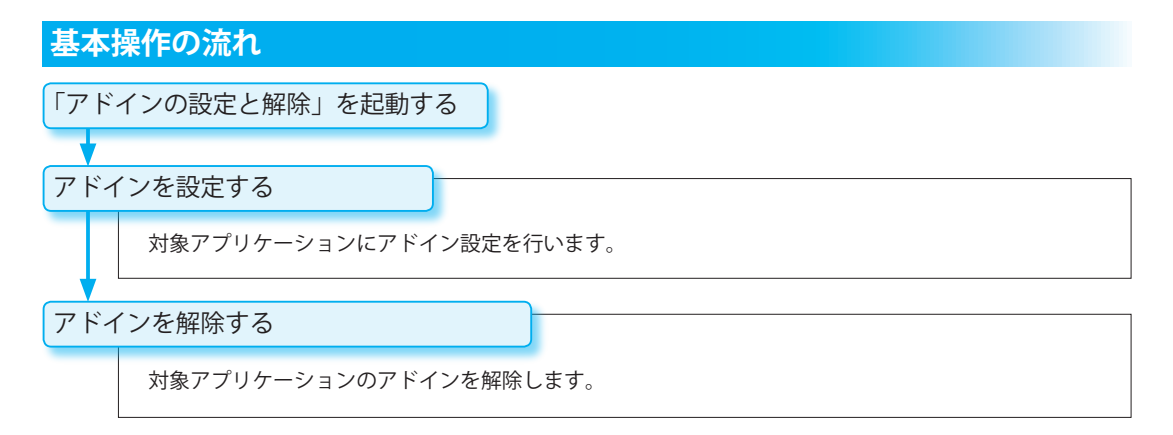

<span id="page-92-0"></span>起動と終了

「アドインの設定と解除」の起動と終了方法について説明します。

- ※ Adobe Acrobat のアドインの設定と解 除は、Administrator またはコンピュー ターの管理者権限を持つユーザーで 行ってください。
- ※アドインの設定を実行する前に、設定 を行いたいアプリケーションを終了し てください。
- ※「読取革命」のアドイン設定は、現在 ログオンしているユーザーのアプリ ケーションだけに設定されます。

# **起動する**

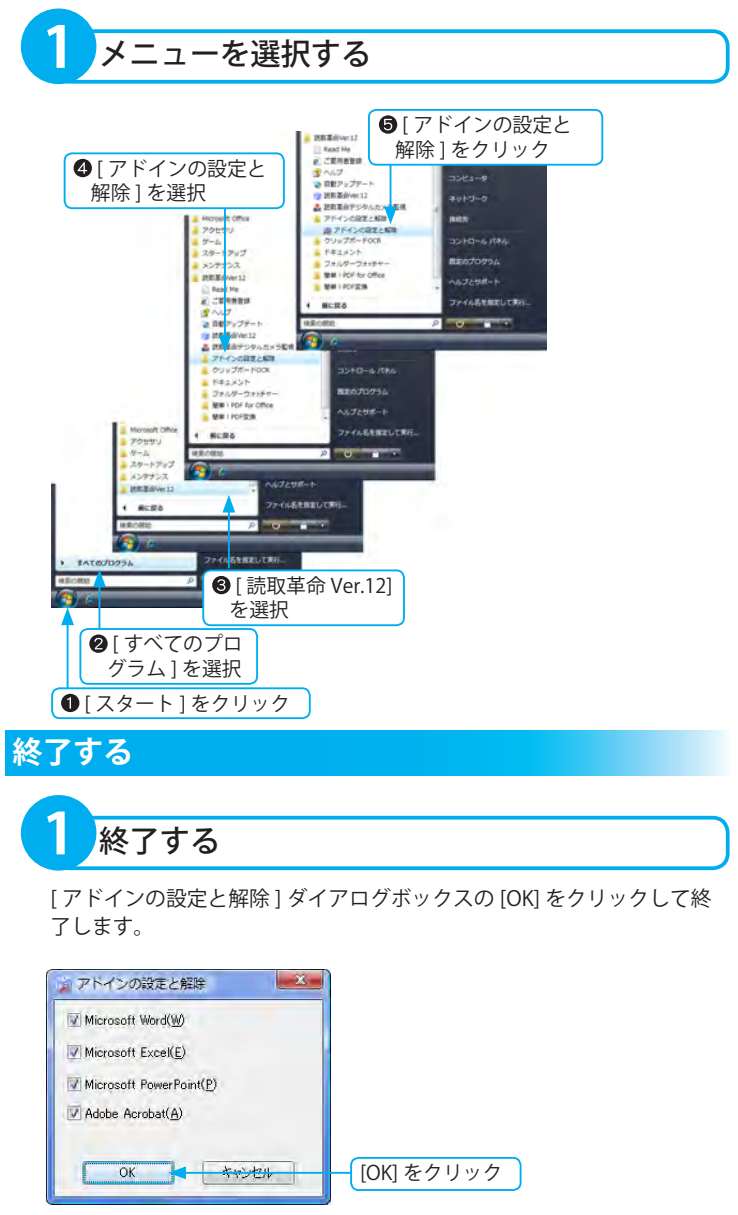

アドインの設定と解除

# <span id="page-93-0"></span>アドインの設定・アドインの解除

アドインの設定とアドインの解除方法について説明します。

#### **アドイン対象アプリケーション**

- ・Microsoft Word 2000/2002/2003/2007
- ・Microsoft Excel 2000 ※ /2002/2003/ 2007
- ・Microsoft PowerPoint 2000/2002/ 2003/2007
- ・Adobe Acrobat 6/7/8
- ※ Microsoft Excel 2000 は、SR-1 以上に 対応しています。
- ※ Microsoft Word/Excel/PowerPoint は、 最新のバージョンにアドイン設定され ます。Adobe Acrobat は、最後にイン ストールしたアプリケーションにアド イン設定されます。アドイン設定する バージョンは、任意に選択できません。
- ※ Office 2002/2003/2007 をご利用の 環境でアドイン設定を行うには、 「Office 共有機能」の「Visual Basic for Applications」がインストールさ れている必要があります。

## **アドインの設定**

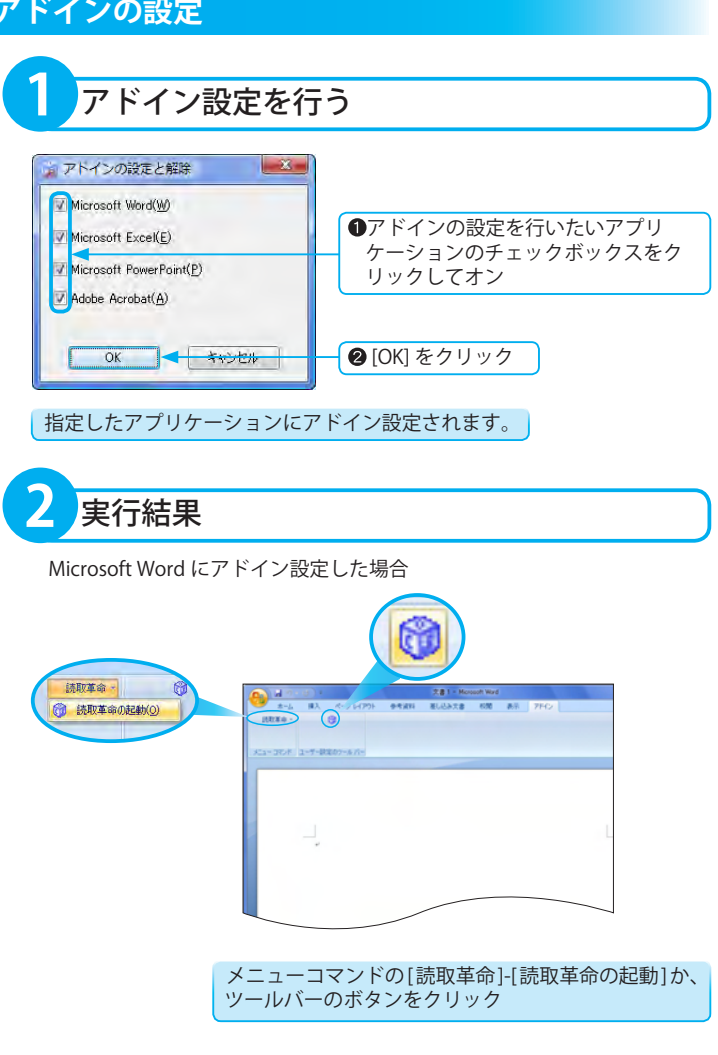

<span id="page-94-0"></span>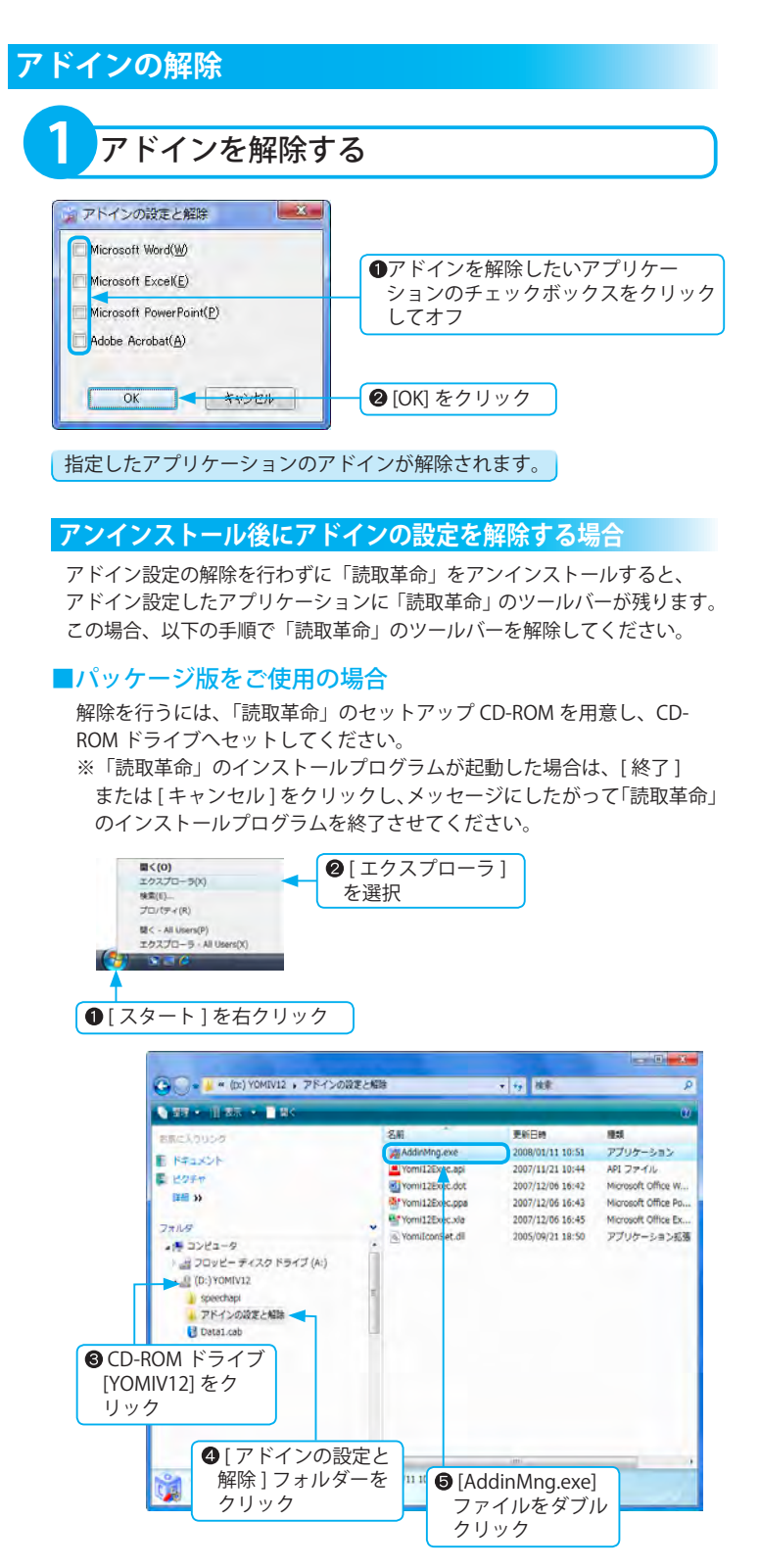

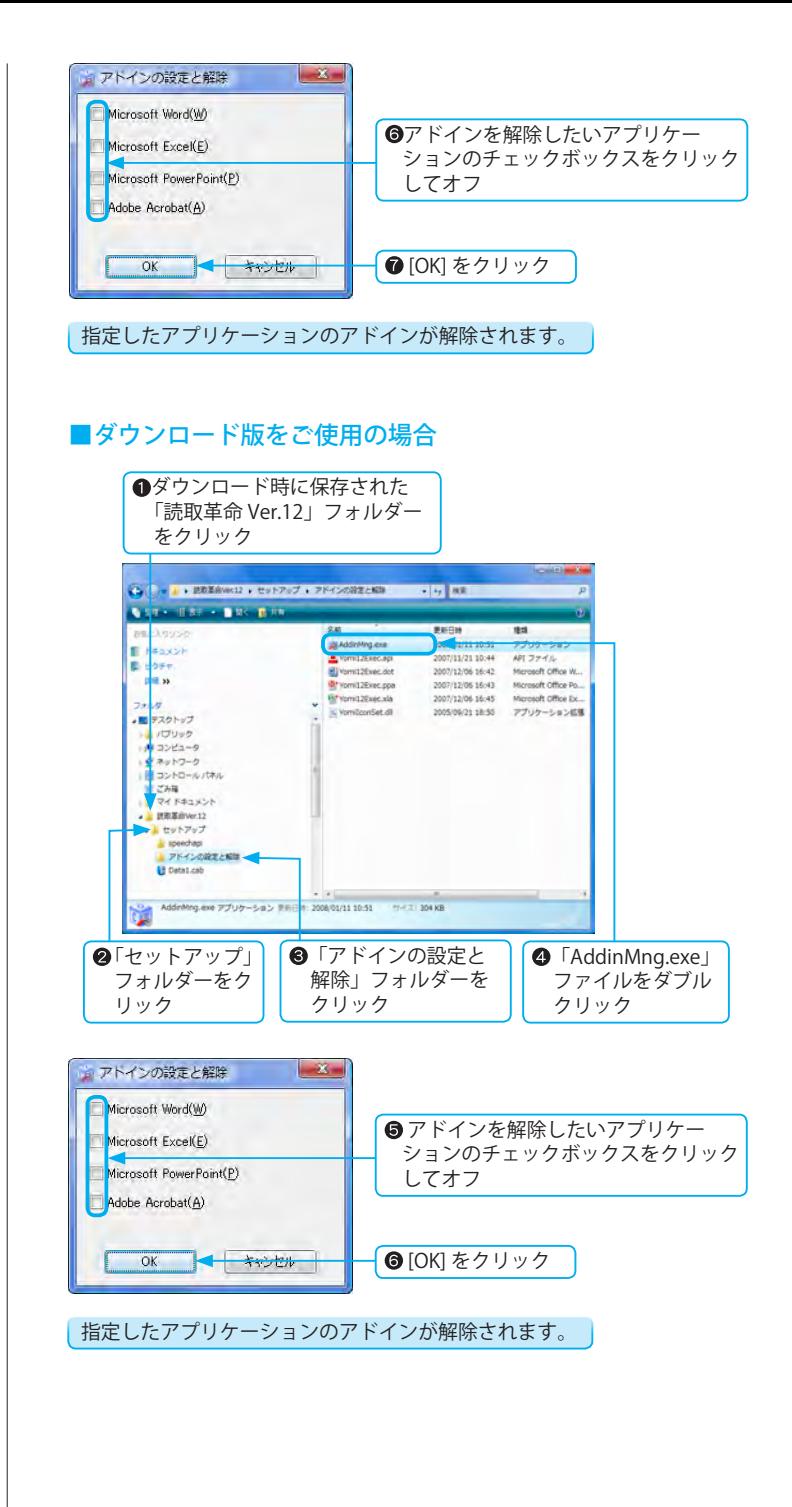

# クリップボードOCR

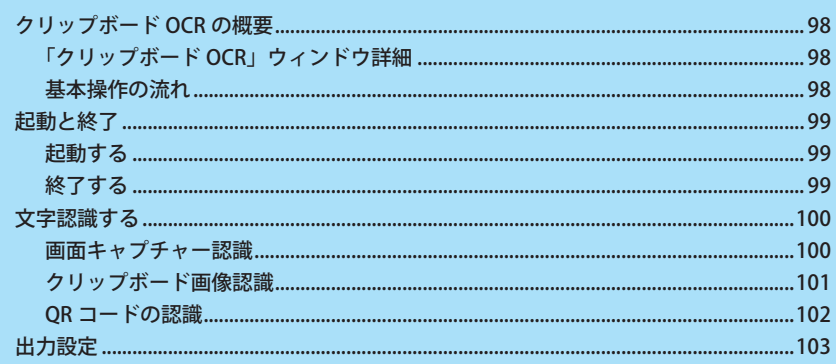

# <span id="page-97-0"></span>クリップボード OCR の概要

「クリップボード OCR」は、「読取革命」インストール時にインストールされる独立した 1 つのアプリケーショ ンです。

「読取革命」を起動することなく、指定した画像を文字認識し、編集可能な文字データに変換します。 また、QR コードを読み取り、情報を取得できます。

※「クリップボード OCR」は日本語・英語文字認識対応です。罫線や図形は認識できません。

# **「クリップボード OCR」ウィンドウ詳細**

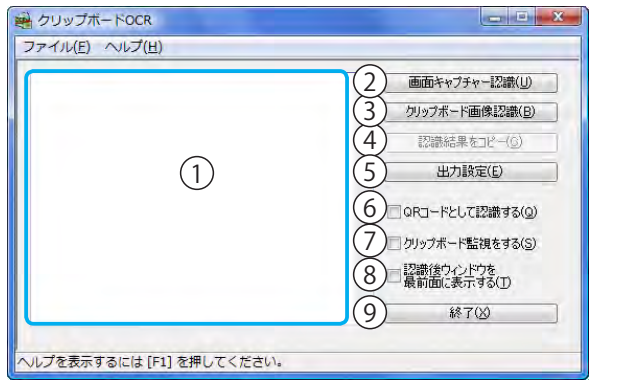

認識結果ウィンドウ

入力された画像の認識結果を表示・編集します。

- ② [ 画面キャプチャー認識 ] 画面キャプチャーで取り込んだ画像を文字認識します。
- [ クリップボード画像認識 ] クリップボードに保存された画像を文字認識します。 クリップボードに画像が保存されていない状態では選 択できません。
- (4) [認識結果をコピー ] 認識結果に表示された文字列をクリップボードに保存 します。
- **5[出力設定]** 「出力設定」ダイアログボックスが表示されます。認 識結果を出力するときの詳細が、設定できます。

[QR コードとして認識する ]

オンの場合、QR コードを読み取り、情報を取得でき ます。

- (ア) 「クリップボード監視をする ] オンの場合、「クリップボード OCR」起動中に、クリッ プボードに画像が保存されると、自動的に文字認識処 理を行います。
- 8「認識後ウィンドウを最前面に表示する1 オンの場合、文字認識が終了すると、「クリップボー ド OCR」を最前面に表示します。 ※ウィンドウが最小化されている場合は無効です。 9[終了]

「クリップボード OCR」を終了します。

### **基本操作の流れ**

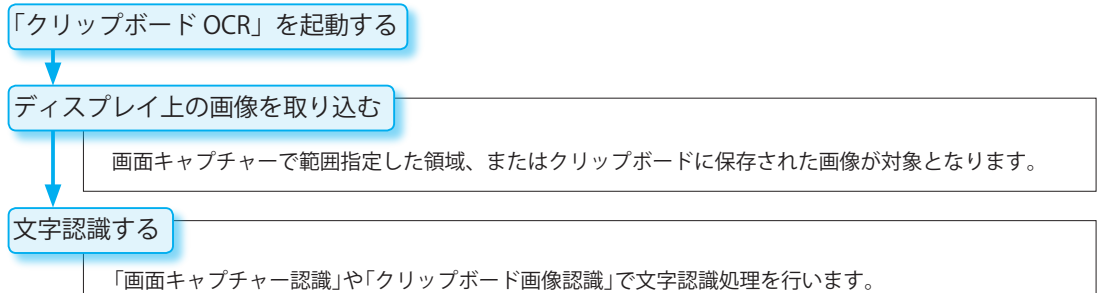

※オプションを設定することによって、さらに効率良く文字認識処理を行うことができます。

<span id="page-98-0"></span>起動と終了

「クリップボード OCR」の起動と終了方法について説明します。

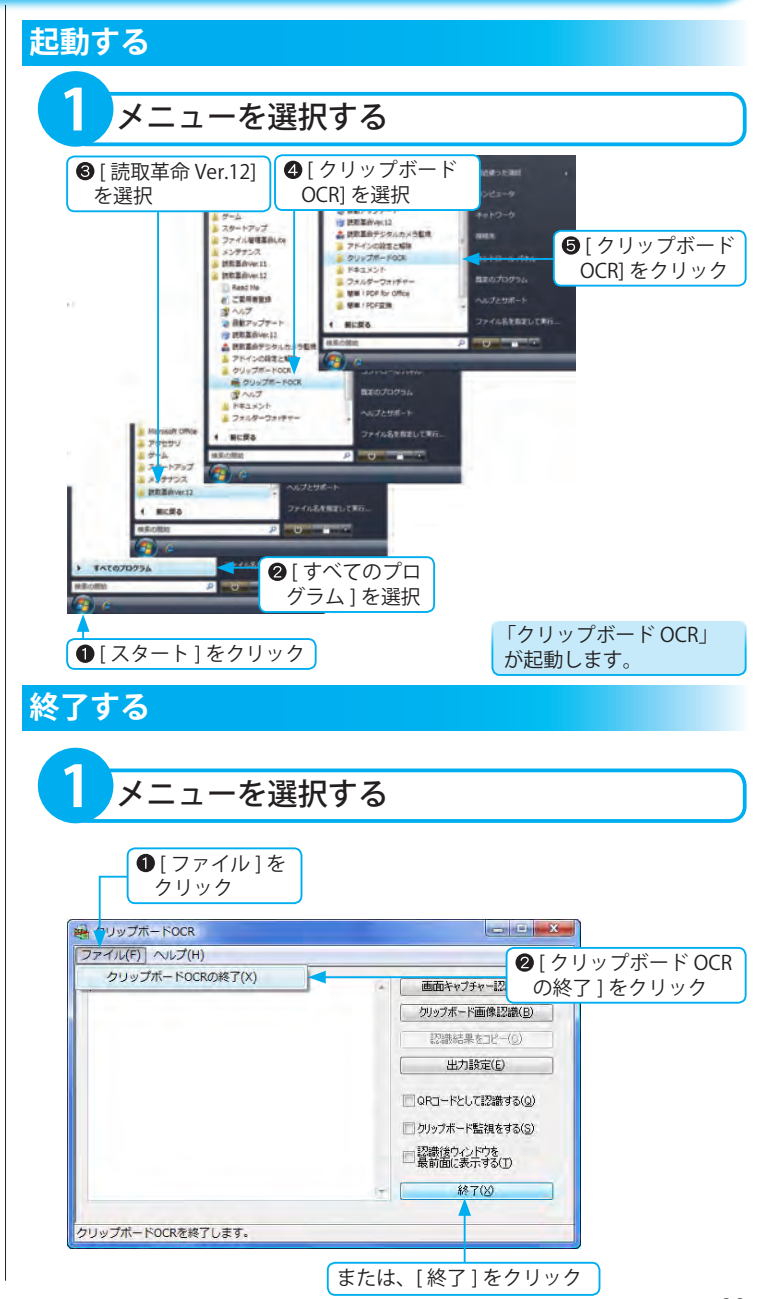

O C R

# <span id="page-99-0"></span>文字認識する

ディスプレイ上に表示された画像を文字認識します。画像の取り込みは、画面キャプチャーで範囲指定された領 域と、クリップボードに保存された画像を対象とする 2 とおりが用意されています。 QR コードを読み取り、情報を取得できます。

※既に認識結果が表示されている状態で文字認識を行うと、前回の認識結果は削除されます。

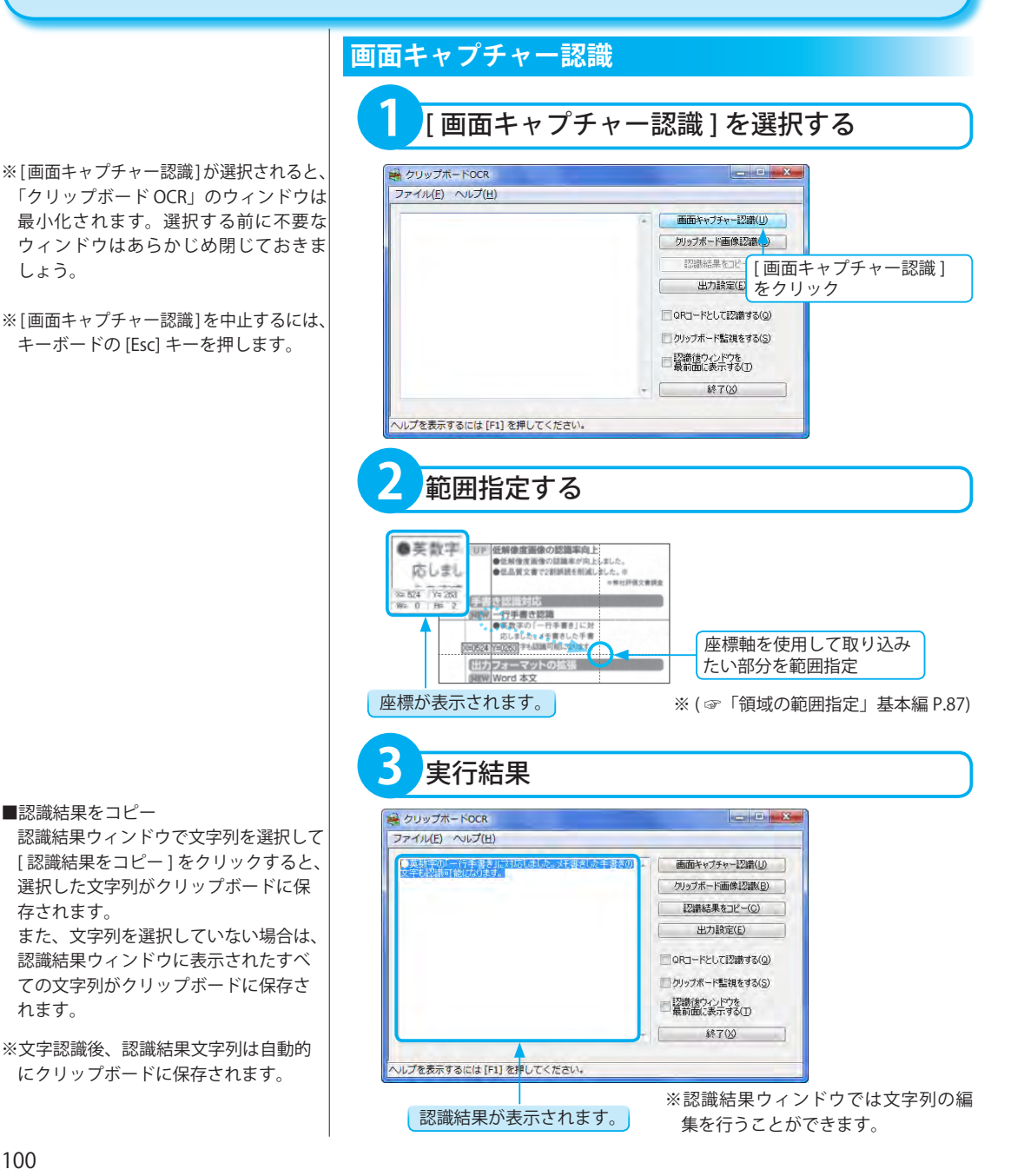

## **クリップボード画像認識**

記されている場合があります。 また、[Fn] キーとの組み合わせで [PrtSc] キーが有効になる場合があります。パソ コンの取扱説明書をご確認のうえ、操作 を行ってください。

パソコンの機種によっては、[PrtSc] と表

<span id="page-100-0"></span>**[PrintScreen] キーがない場合**

■クリップボード監視をする チェックボックスをオンにすると、「ク リップボード OCR」起動中、クリップ ボードに画像が保存された場合、自動的 に文字認識処理を実行します。

**1** クリップボードに画像を保存する <u>a comunicación de la c</u> ●認識対象となるウィン ドウを最前面に表示  $Q + -K - K$ の $[Alt] +$ [PrintScreen] を押す ディスプレイ全面をクリップボードに保存す る場合は、[PrintScreen] キーを押します。 250 または「読取革命」や「読取革命」以外の 画像編集ソフトで切り取り、コピー**2** [ クリップボード画像認識 ] を選択する

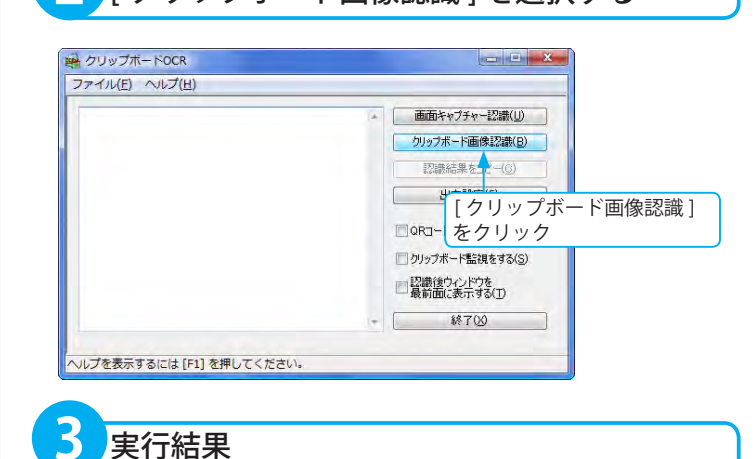

#### ■認識結果をコピー

認識結果ウィンドウで文字列を選択して [ 認識結果をコピー ] をクリックすると、 選択した文字列がクリップボードに保 存されます。

また、文字列を選択していない場合は、 認識結果ウィンドウに表示されたすべ ての文字列がクリップボードに保存さ れます。

※文字認識後、認識結果文字列は自動的 にクリップボードに保存されます。

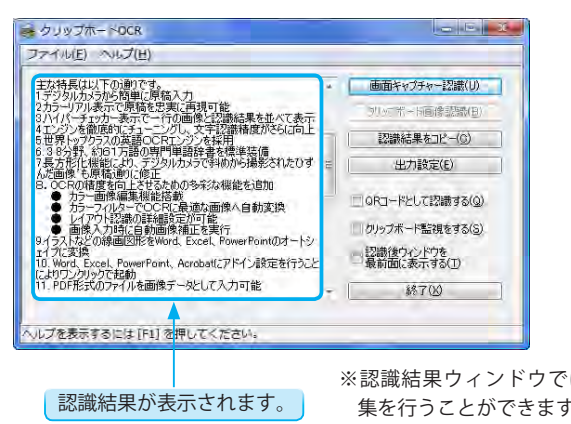

※認識結果ウィンドウでは文字列の編 集を行うことができます。

<span id="page-101-0"></span>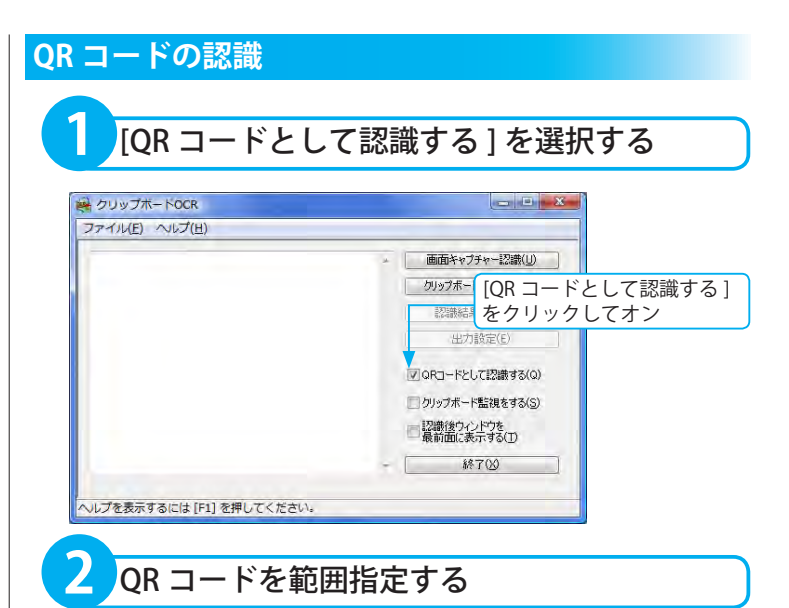

[ 画面キャプチャー認識 ] で範囲指定した領域、または [ クリップボード 画像認識 ] でクリップボードに保存された QR コードの画像が対象となり ます。いずれかの方法で読み込みを行います。

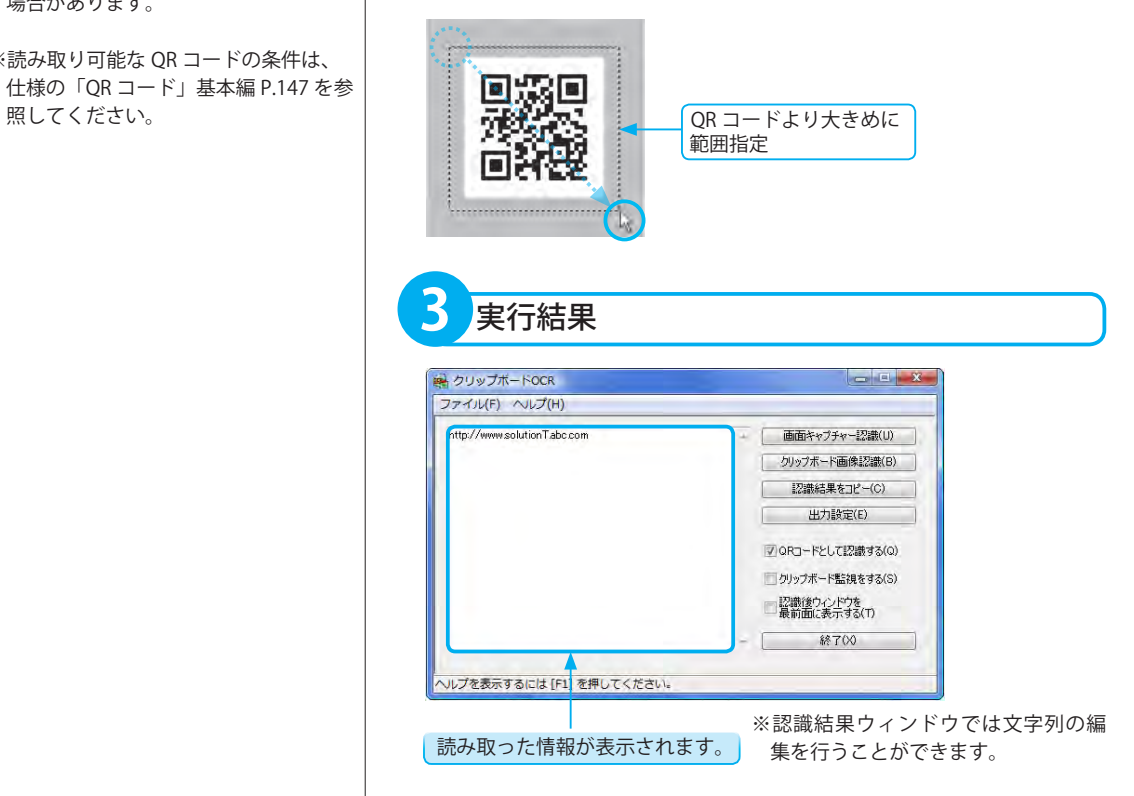

※ QR コードの境界線付近で範囲指定を行 うと、QR コードの読み取りに失敗する 場合があります。

※読み取り可能な QR コードの条件は、 仕様の「QR コード」基本編 P.147 を参 <span id="page-102-0"></span>出力設定

「クリップボード OCR」では、事前に認識結果の出力方法を設定できます。

#### ■出力設定 ダイアログボックスの詳細

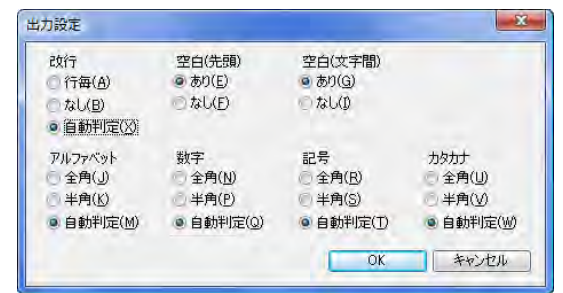

#### 改行

改行の設定を行います。 [ 行毎 ]:行ごとに改行します。 [ なし ]:改行しません。 [ 自動判定 ]: 行ごとに改行の必要性を自動判定します。

#### 空白 ( 先頭 )

行頭に空白を挿入する設定を行います。 [ あり ]:行頭に空白を挿入します。

[ なし ]:行頭に空白を挿入しません。

#### 空白 ( 文字間 )

文字間に空白を挿入する設定を行います。 [ あり ]:文字間に空白を挿入します。 [ なし ]:文字間に空白を挿入しません。

#### アルファベット

アルファベットの表示を全角 / 半角に設定します。 [全角]:アルファベットをすべて全角にします。 [ 半角 ]:アルファベットをすべて半角にします。 [ 自動判定 ]:画像での大きさを見て、全角か半角かを自動判定します。

#### 数字

数字の表示を全角 / 半角に設定します。

- [ 全角 ]:数字をすべて全角にします。
- [半角]:数字をすべて半角にします。
- [ 自動判定 ]:画像での大きさを見て、全角か半角かを自動判定します。

#### 記号

記号の表示を全角 / 半角に設定します。 [全角]:記号をすべて全角にします。 [半角]:記号をすべて半角にします。 [ 自動判定 ]:画像での大きさを見て、全角か半角かを自動判定します。 O C R

#### 原文

今日は良い 天気だ。 散歩にでも 行こう。

#### [ 行毎 ]

今日は良い 天気だ。 散歩にでも 行こう。

#### [なし]

今日は良い天気だ。散歩にでも行こう。

#### [ 自動判定 ]

今日は良い天気だ。 散歩にでも行こう。

※認識結果ウィンドウの幅が狭いと、見 かけ上、設定とは異なるところで次の 行へ送られることがあります。幅の調 整をしてください。

#### **空白 ( 先頭 ) の例**

原文 今日は良い天気だ。 「あり」 今日は良い天気だ。 「なし1今日は良い天気だ。

#### **空白 ( 文字間 ) の例**

原文 A B C [あり]A\_B\_C [ なし ]ABC

#### **原稿どおりにしたい場合の設定例**

[ 改行 ] →行毎 [空白 (先頭・文字間)]→なし [ アルファベット・数字・記号・カタカナ ] →自動判定

#### **文書サイズを小さくしたい場合の設定例**

[ 改行 ] →なし

- [ 空白 ( 先頭・文字間 )] →なし
- [ アルファベット・数字・記号・カタカナ ] →半角

#### **英文書の設定例**

[ 改行 ] →自動判定

[ 空白 ( 先頭・文字間 )] →なし

[アルファベット・数字・記号・カタカナ] →自動判定

#### カタカナ

カタカナの表示を全角 / 半角に設定します。

- [全角]:カタカナをすべて全角にします。
- [ 半角 ]:カタカナをすべて半角にします。

[ 自動判定 ]:画像での大きさを見て、全角か半角かを自動判定します。

# フォルダーウォッチャー

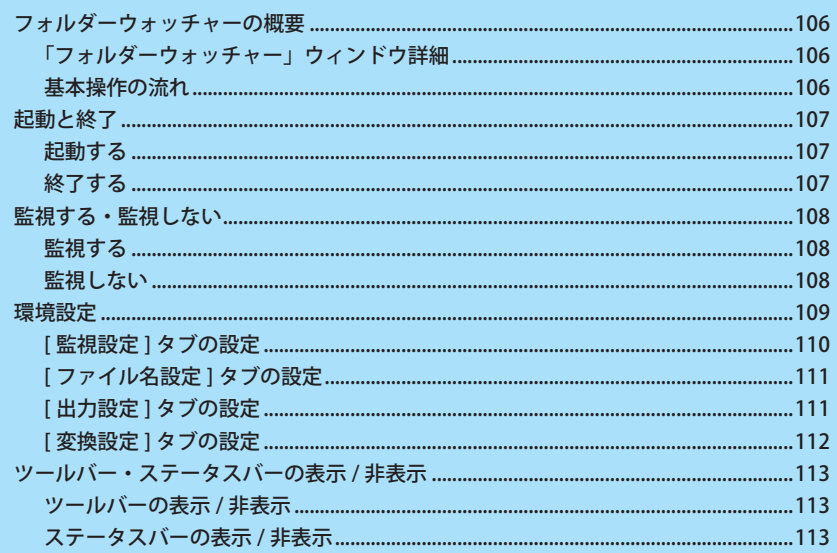

# <span id="page-105-0"></span>フォルダーウォッチャーの概要

「フォルダーウォッチャー」は、「読取革命」インストール時にインストールされる独立した 1 つのアプリケーショ ンです。

「読取革命」を起動することなく使用できます。「フォルダーウォッチャー」は、指定したフォルダーを常に監視し、 そこに保存された画像ファイルを自動的に文字認識して、指定ファイル形式で出力先フォルダーに保存します。

# **「フォルダーウォッチャー」ウィンドウ詳細**

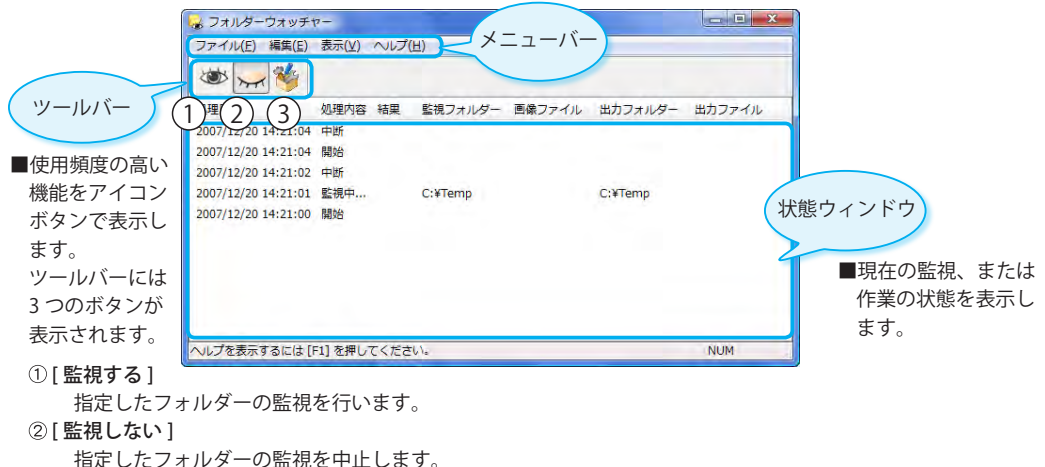

[ 環境設定 ] 「環境設定」ダイアログボックスを表示します。 フォルダーの監視中は選択できません。

# **基本操作の流れ**

「フォルダーウォッチャー」を起動する

監視・出力フォルダーを設定する

監視フォルダー・出力フォルダーの設定を行うと、指定したフォルダーの監視を開始します。設定変更 の場合や、初回起動時は「環境設定」ダイアログボックスで変更します。

監視フォルダーに画像ファイルを保存する

監視中に、監視フォルダーへ対応する画像ファイルが保存されると、文字認識を自動で行います。 監視を開始すると、作業状態は状態ウィンドウに表示されます。

出力フォルダーに指定ファイル形式で保存される

文字認識結果が、指定ファイル形式で出力フォルダーに保存されます。

<span id="page-106-0"></span>起動と終了

「フォルダーウォッチャー」の起動と終了方法について説明します。

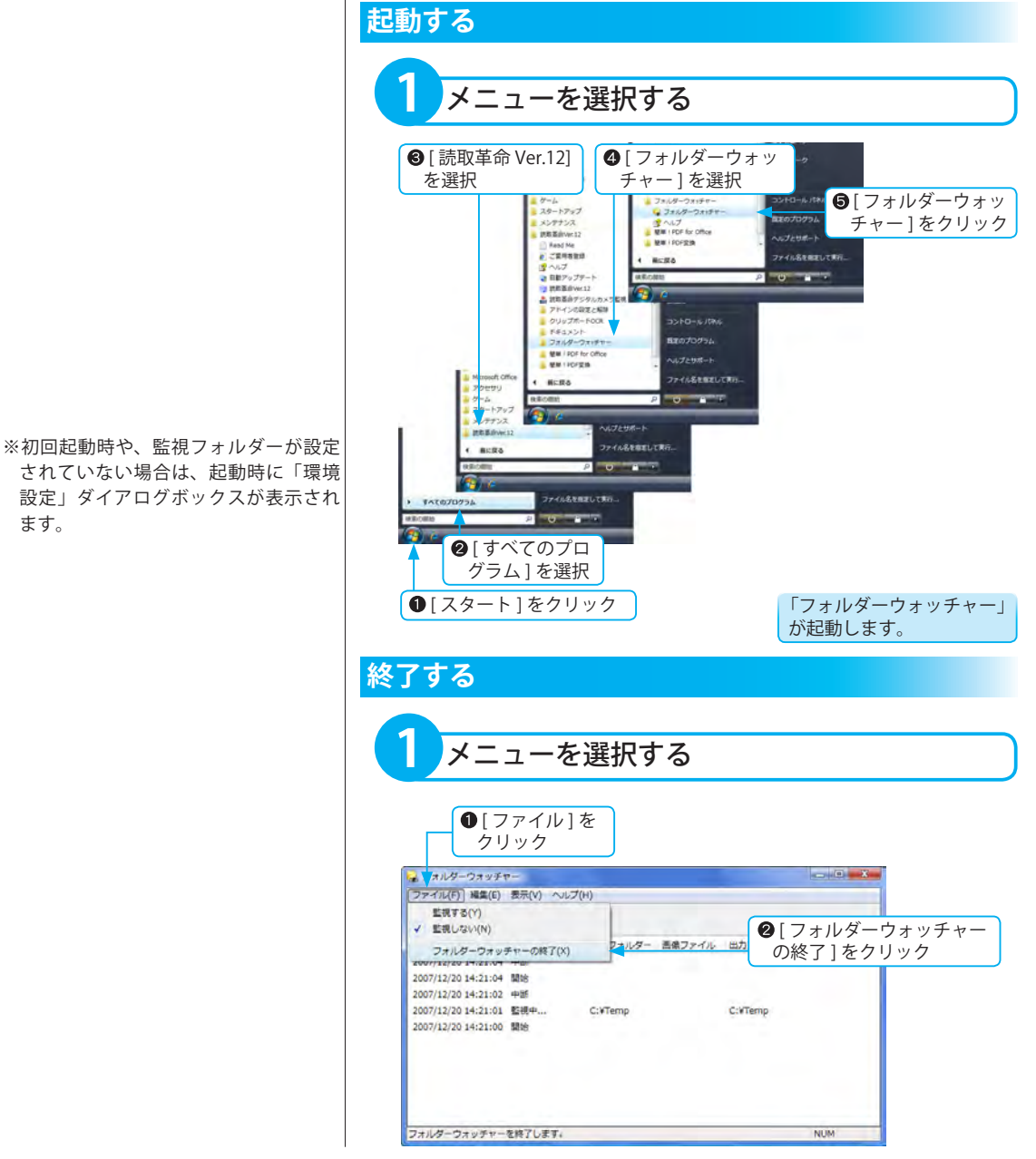

フォルダーウォッチャ

# <span id="page-107-0"></span>監視する・監視しない

画像ファイルの入力状況を監視、または中止します。

監視フォルダーとして指定されたフォルダーに新しく画像ファイルが保存された場合、文字認識を開始します。 また、監視は任意に中止できます。

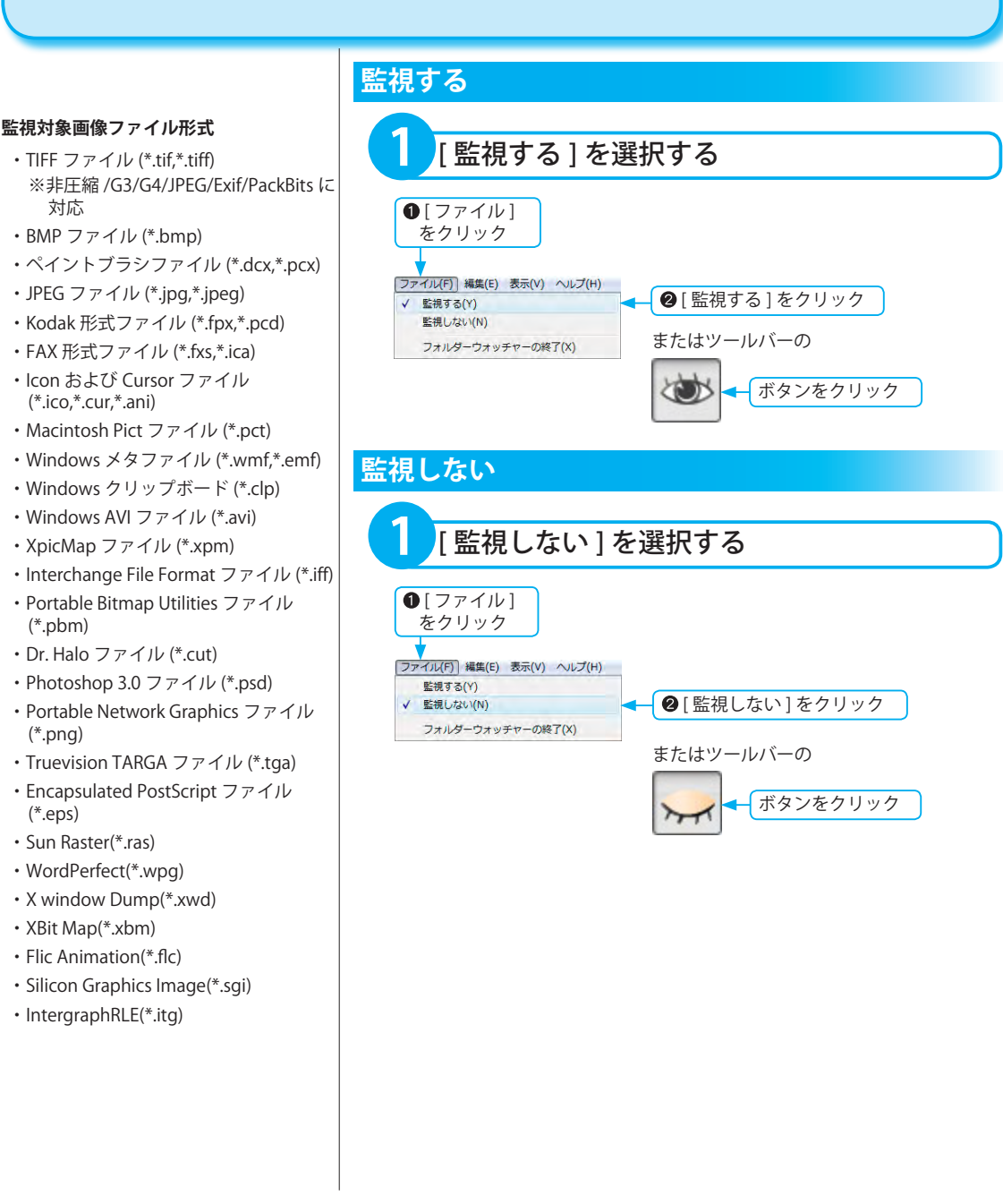
## 環境設定 環境設定では用途に応じて「フォルダーウォッチャー」の環境を変更できます。 「フォルダーウォッチャー」の初回起動時は、「環境設定」ダイアログボックスが自動的に表示されます。

※フォルダー監視中に「環境設定」の変 更はできません。フォルダー監視を中 止して、各項目を変更してください。

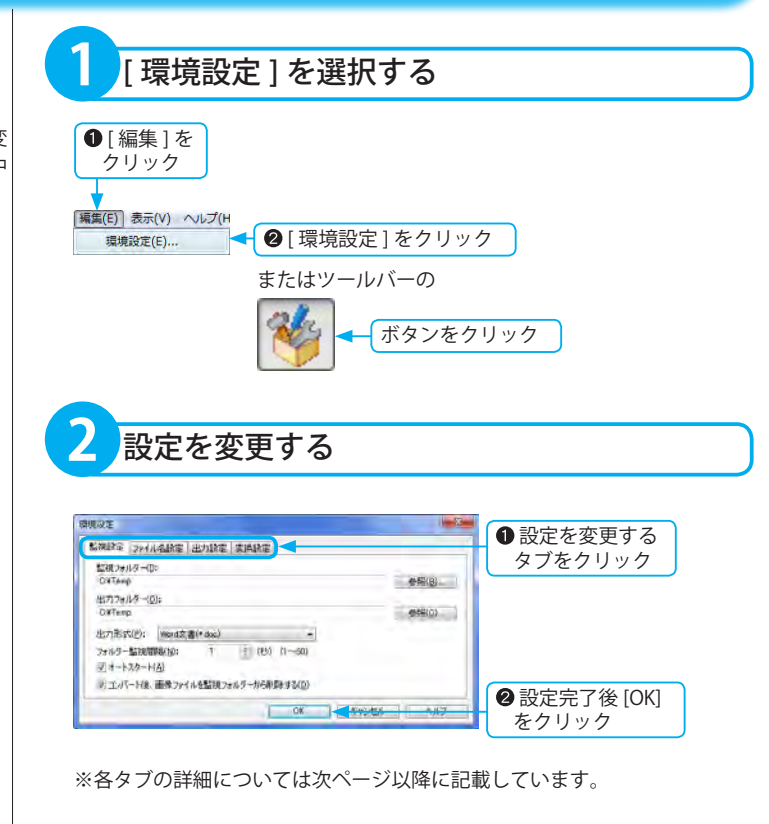

#### **選択できる出力形式の詳細**

- ●レイアウト枠付き文書で出力する場合
	- ・Microsoft Word 文書 (\*.doc)
	- ・Microsoft Excel 文書 (\*.xls)
	- ・Microsoft PowerPoint 文書 (\*.ppt)
	- ・書式付きファイル (\*.rtf)
	- ・一太郎ファイル (\*.jtd)
- ●レイアウト枠なし文書で出力する場合 ・一太郎 ( 本文 ) ファイル (\*.jtd) ※表・画像・図形は、レイアウト枠 付きで出力されます。
- PDF ファイルに出力する場合 PDF ファイルの文字 ( 認識結果 ) は、 テキストのコピーおよび検索が可能 です。
	- ・PDF ファイル (\*.pdf) 元画像の上に文字認識で再現された文 字色の認識結果を重ねて出力します。
	- ・PDF( 透明文字 ) ファイル (\*.pdf) 元画像の上に透明の認識結果を重ね て出力します。元画像がそのまま PDF ファイルに再現されます。
	- ・PDF( 高圧縮 ) ファイル (\*.pdf) カラー画像やグレースケール画像の ファイルサイズを小さく抑えて出力し ます。文字画像と背景画像を分離し、 それぞれ適した圧縮率でファイルが作 成されるため、文字をはっきりと表示 できます。文字画像と背景画像の上に 透明の認識結果を重ねて出力します。
- ●インターネットのホームページ文書 に出力する場合
	- ・HTML 文書 (\*.htm)
	- ・XML 文書 (\*.xml)

## **[ 監視設定 ] タブの設定**

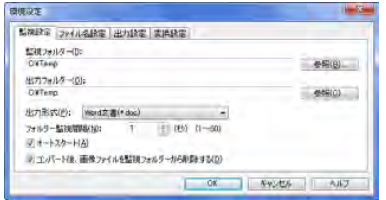

#### [監視フォルダー]

監視するフォルダーを、[ 参照 ] をクリックして設定します。 [ 出力フォルダー ] が未入力の場合、[ 監視フォルダー ] で設定したフォル ダーのパスが自動的に [ 出力フォルダー ] に表示されます。

#### [ 出力フォルダー ]

変換したファイルを出力するフォルダーを、[ 参照 ] をクリックして設定し ます。

#### [出力形式]

変換したファイルを出力するファイル形式を指定します。

出力可能なファイル形式

- ・ Word 文書 (\*.doc)
- ・ Excel 文書 (\*.xls)
- ・ PowerPoint 文書 (\*.ppt)
- ・ 一太郎ファイル (\*.jtd)
- ・ 一太郎 ( 本文 ) ファイル (\*.jtd)
- ・ 書式付ファイル (\*.rtf)
- ・ HTML 文書 (\*.htm)
- ・ テキストファイル (\*.txt)
- ・ CSV ファイル (\*.csv)
- ・ PDF ファイル (\*.pdf)
- ・ PDF( 透明文字 ) ファイル (\*.pdf)
- ・ PDF( 高圧縮 ) ファイル (\*.pdf)
- ・ XML 文書 (\*.xml)
- [ フォルダー監視間隔 ]

フォルダー監視を行う間隔を秒単位で指定します。(1 ~ 60 までの半角数値 ) [ オートスタート ]

フォルダーウォッチャー起動時に、フォルダー監視を開始します。起動時 から監視を行わない場合は、チェックボックスをクリックして、オフにし てください。

[ コンバート後、画像ファイルを監視フォルダーから削除する ] 出力先フォルダーに指定ファイル形式で出力したあと、監視フォルダーか ら変換元の画像ファイルを削除します。元の画像ファイルを残す場合は、 チェックボックスをクリックして、オフにしてください。

## **[ ファイル名設定 ] タブの設定**

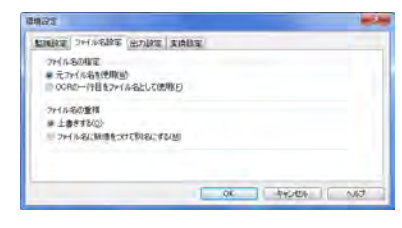

#### ファイル名の指定

[元ファイル名を使用]:

指定したファイル形式に変換して保存する場合、認識対象となる画 像ファイルと同じファイル名で、出力フォルダーに保存されます。 [OCR の一行目をファイル名として使用 ]:

指定したファイル形式に変換して保存する場合、認識結果の一行目 文字列をファイル名とし、出力フォルダーに保存されます。

#### ファイル名の重複

[ 上書きする ]: 出力フォルダーに同名のファイルが存在する場合、上書き保存しま

す。

「ファイル名に数値をつけて別名にする1:

出力フォルダーに同名のファイルが存在する場合、末尾に数値番号 を追加し、新規ファイルとして保存します。

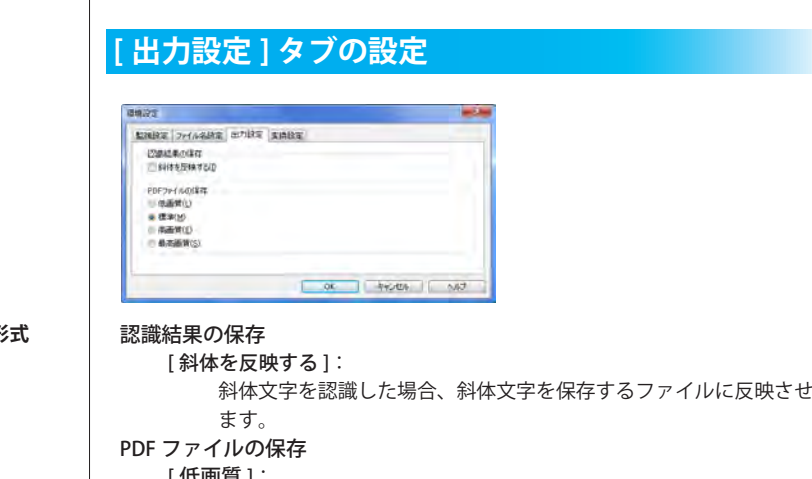

#### **斜体文字が反映されるファイル形式**

- ・RTF 形式
- ・DOC 形式 (Word)
- ・XLS 形式 (Excel)
- ・PPT 形式 (PowerPoint)
- ・JTD 形式 ( 一太郎 )
- ・HTML 形式
- ・XML 形式
- ・PDF 形式

[ 低画質 ]:

PDF ファイルを低画質で保存します。

ファイルサイズを小さくしたい場合にお勧めします。

- [ 標準 ]:
	- PDF ファイルを標準画質で保存します。
- [ 高画質 ]:

PDF ファイルを高画質で保存します。

#### [ 最高画質 ]:

PDF ファイルを最高画質で保存します。

繊細な色調をもつ画像の場合にお勧めします。

ファイルサイズは 4 つの中でもっとも大きくなります。

#### **改行の例**

原文

今日は良い 天気だ。 散歩にでも 行こう。

#### [ 行毎 ]

今日は良い 天気だ。 散歩にでも 行こう。

#### [ なし ]

今日は良い天気だ。散歩にでも行こう。

#### [ 自動判定 ]

今日は良い天気だ。 散歩にでも行こう。

※認識結果ウィンドウの幅が狭いと、見 かけ上、設定とは異なるところで次の 行へ送られることがあります。幅の調 整をしてください。

#### **空白 ( 先頭 ) の例**

原文 今日は良い天気だ。 「あり」 今日は良い天気だ。 「なし1今日は良い天気だ。

#### **空白 ( 文字間 ) の例**

原文 A B C [ あり ]A B C [ なし ]ABC

#### **原稿どおりにしたい場合の設定例**

[ 改行 ] →行毎 [ 空白 ( 先頭・文字間 )] →なし [アルファベット・数字・記号・カタカナ] →自動判定

#### **文書サイズを小さくしたい場合の設定例**

[ 改行 ] →なし

[ 空白 ( 先頭・文字間 )] →なし [アルファベット・数字・記号・カタカナ] →半角

#### **英文書の設定例**

[ 改行 ] →自動判定 [ 空白 ( 先頭・文字間 )] →なし [アルファベット・数字・記号・カタカナ] →自動判定

## **[ 変換設定 ] タブの設定**

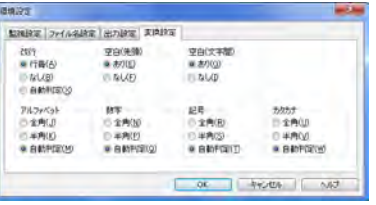

#### 改行

改行の設定を行います。 [行毎1:行ごとに改行します。 [ なし ]:改行しません。 [ 自動判定 ]: 行ごとに改行の必要性を自動判定します。

#### 空白 ( 先頭 )

行頭に空白を挿入する設定を行います。 [ あり ]:行頭に空白を挿入します。 [ なし ]:行頭に空白を挿入しません。

#### 空白 ( 文字間 )

文字間に空白を挿入する設定を行います。 [ あり ]:文字間に空白を挿入します。 [ なし ]:文字間に空白を挿入しません。

#### アルファベット

アルファベットの表示を全角 / 半角に設定します。 [ 全角 ]:アルファベットをすべて全角にします。 [ 半角 ]:アルファベットをすべて半角にします。 [ 自動判定 ]:画像での大きさを見て、全角か半角かを自動判定します。

#### 数字

数字の表示を全角 / 半角に設定します。 [ 全角 ]:数字をすべて全角にします。 [半角]:数字をすべて半角にします。 [ 自動判定 ]:画像での大きさを見て、全角か半角かを自動判定します。

#### 記号

記号の表示を全角 / 半角に設定します。 [ 全角 ]:記号をすべて全角にします。 [ 半角 ]:記号をすべて半角にします。 [ 自動判定 ]:画像での大きさを見て、全角か半角かを自動判定します。

#### カタカナ

カタカナの表示を全角 / 半角に設定します。

- [ 全角 ]:カタカナをすべて全角にします。
- [半角]:カタカナをすべて半角にします。

[ 自動判定 ]:画像での大きさを見て、全角か半角かを自動判定します。

ツールバー・ステータスバーの表示 / 非表示

ツールバーやステータスバーの表示 / 非表示を選択できます。

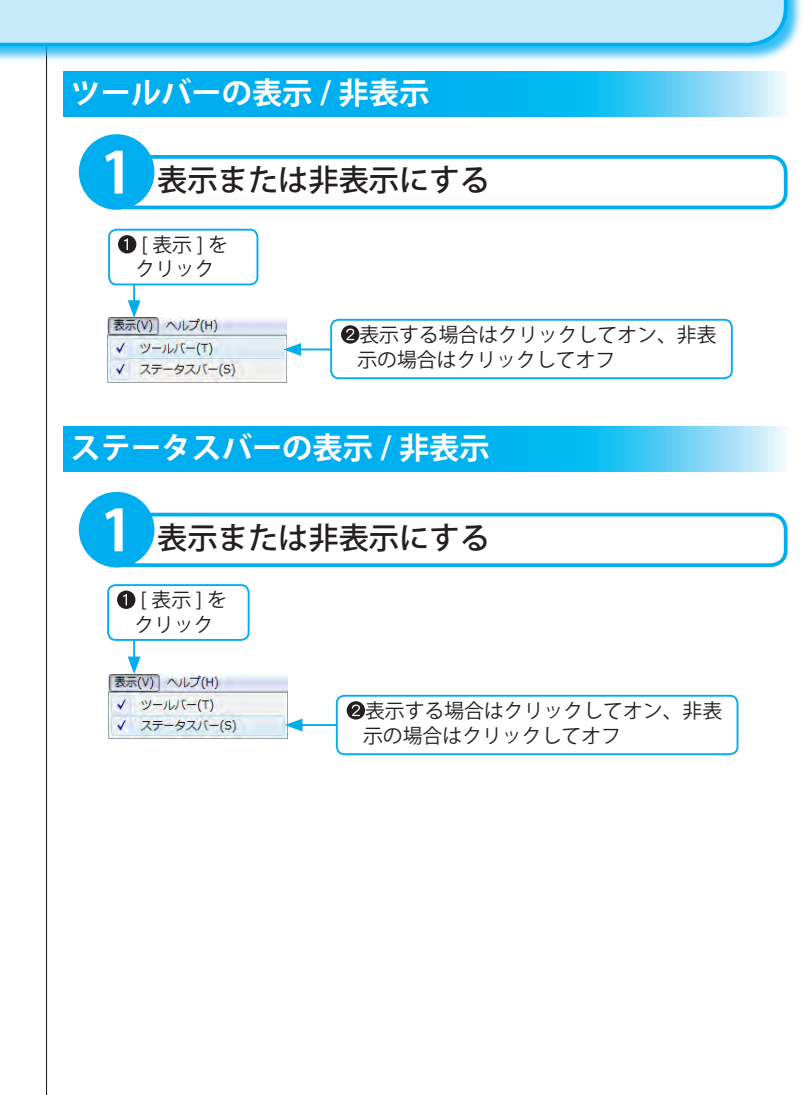

このページは空白ページです。

# 簡単 ! PDF for Office

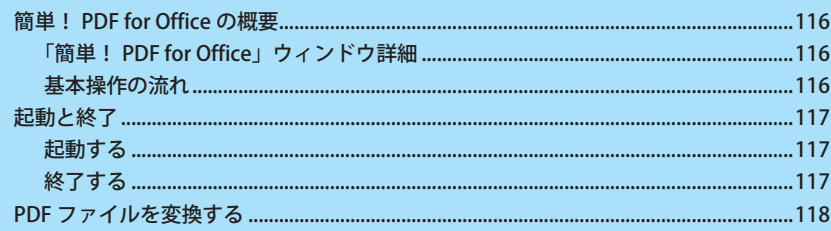

## <span id="page-115-0"></span>簡単! PDF for Office の概要

「簡単! PDF for Office」は、「読取革命」インストール時にインストールされる独立した 1 つのアプリケーショ ンです。

「読取革命」を起動することなく使用できます。「簡単! PDF for Office」は、メイン画面にドラッグ & ドロップ された PDF ファイルを Word・Excel・テキスト・JPEG・BMP 形式のファイルに変換、および「読取革命」に読 み込みます。

## **「簡単! PDF for Office」ウィンドウ詳細**

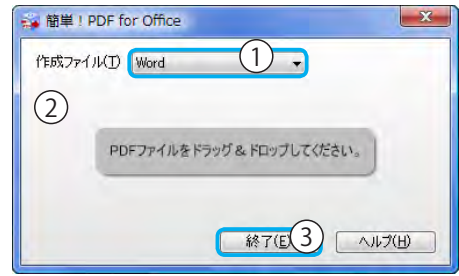

(1) [作成ファイル]

変換するファイル形式を選択します。

選択できるファイル形式:Word/Excel/ テキスト /JPEG/BMP/ 読取革命

②[ドラッグ & ドロップ領域]

この領域に PDF ファイルをドラッグ & ドロップします。

- (3) [ 終了 ]
	- 「簡単! PDF for Office」を終了します。

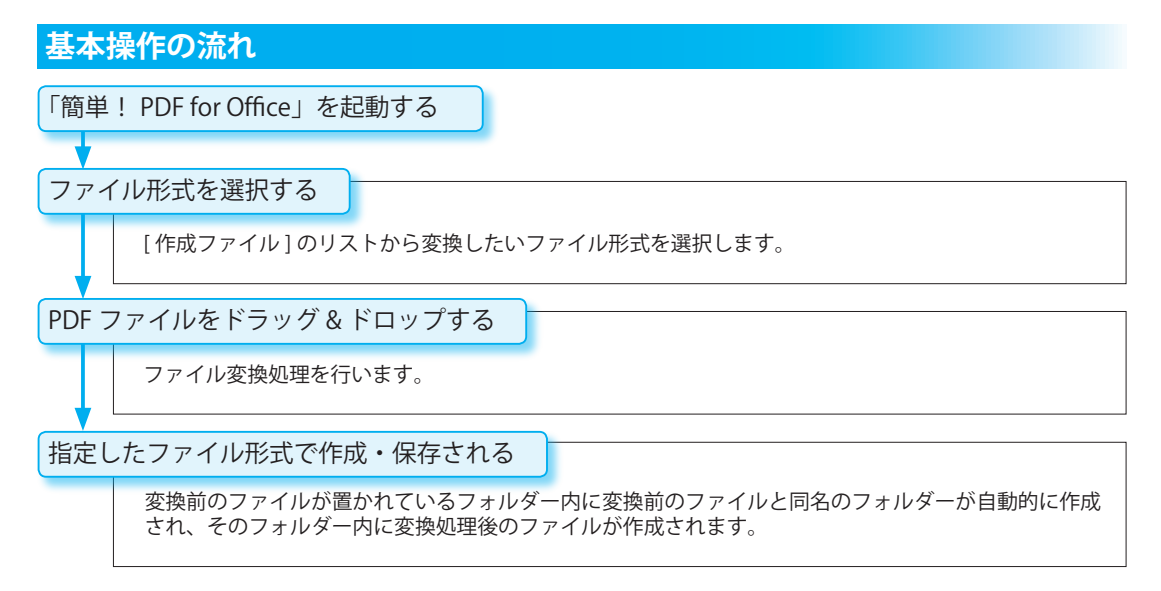

<span id="page-116-0"></span>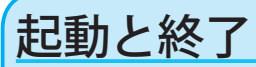

「簡単! PDF for Office」の起動と終了方法について説明します。

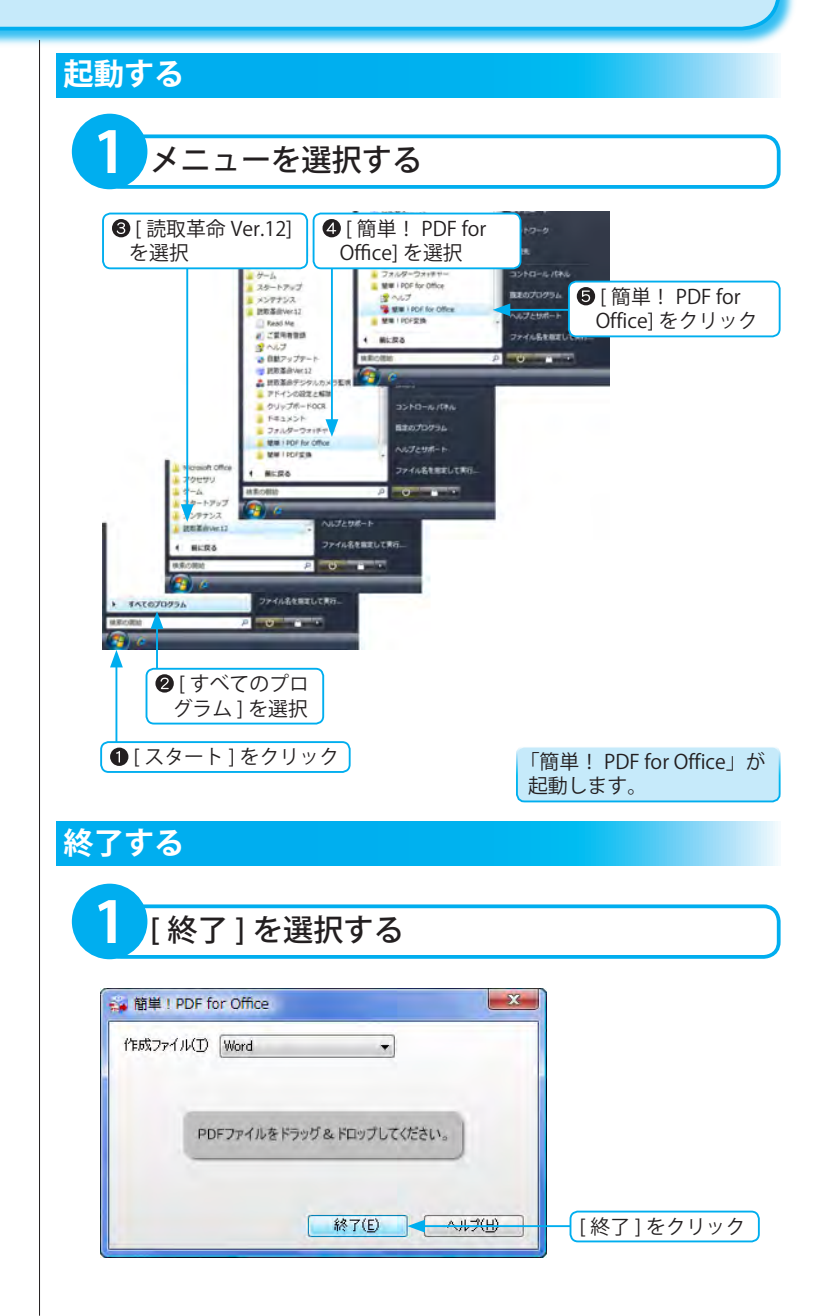

## <span id="page-117-0"></span>PDF ファイルを変換する

PDF ファイルをドラッグ&ドロップして、指定したファイル形式に変換します。 また、TIFF ファイルに変換し、「読取革命」に表示します。

#### **変換できるファイル形式**

- ・Microsoft Word(\*.doc)
- ・Microsoft Excel(\*.xls)
- ・テキスト (\*.txt)
- ・JPEG(\*.jpg)
- ・BMP(\*.bmp)
- ・読取革命

[作成ファイル] リストから 「 読取革命 」 を選択した場合の PDF ファイルは、TIFF ファイルへ変換され、「読取革命」に読み 込まれます。

#### **複数ファイル変換での注意点**

PDF ファイル以外を含む複数ファイル を選択してドラッグ & ドロップした場 合、PDF ファイル以外のファイルは変 換されません。

**1** ファイル形式を選択する

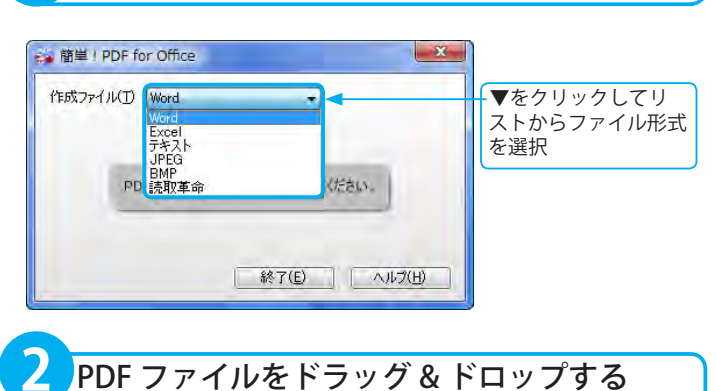

→簡単! PDF for Office  $\mathbf{x}$ **Contraction** ドラッグ & ドロップ領域内に PDF jэ.,  $\frac{1}{2}$ 作成ファイル(I) Word ファイルをドラッグ & ドロップ 名前 **WatEas SHOP** PDFファイルをドラッグ&ドロップしてください。 身 カタログ ■ 終了(E) | ヘルプ(H) 1個の項目

※複数の PDF ファイルを選択して、一度に ドラッグ&ドロップできます。

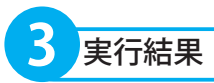

#### **ファイル名の重複**

出力フォルダーに同名のファイルが存在 する場合、各ファイル名の末尾には連続 した数値番号が付加され、別名で保存さ れます。

#### **[Word/Excel/ テキスト ] を選択した場合**

選択した形式を使用する外部アプリケー ションが起動し、作成されたファイルが 開きます。

#### **[JPEG/BMP] を選択し、複数ページの PDF ファイルをドラッグ&ドロップした場合**

1 ページごとに 1 つの画像ファイルが作 成されます。各ファイル名の末尾には連 続した数値番号が付加され、別名で保存 されます。

#### **「読取革命」を選択した場合**

「読取革命」が起動し、TIFF ファイルに変 換された画像ファイルが表示されます。複 数ページ構成の PDF ファイル、または複 数の PDF ファイルの場合は、複数ページ の TIFF ファイル「簡単! PDF\_( 連番 ).tif」 が 1 ファイル作成され、「読取革命」に読 み込まれます。

※作成された TIFF ファイルは、「ドキュ メント」の "¥ 読取革命 ¥ 簡単! PDF. tif" に保存されます。

※ Windows 2000/XP では、「マイ ドキュ メント」が「ドキュメント」に相当し ます。

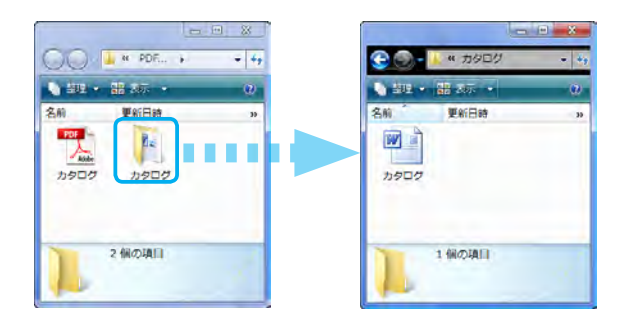

変換前のファイルが置かれているフォルダー内に変換前のファイル と同名のフォルダーが自動的に作成され、そのフォルダー内に変換 処理後のファイルが作成されます。

このページは空白ページです。

# 簡単!PDF 変換

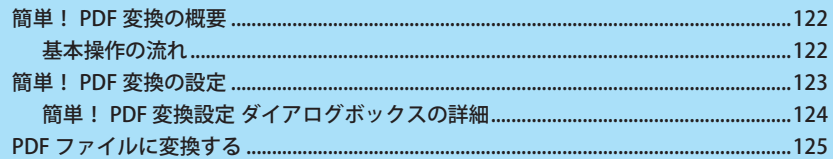

## <span id="page-121-0"></span>簡単! PDF 変換の概要

「簡単! PDF 変換」は、「読取革命」インストール時にインストールされる独立した 1 つのアプリケーションです。 「読取革命」を起動することなく使用できます。 画像ファイルを右クリックすると表示されるコンテキストメニューから「簡単! PDF 変換」を選択して、ダイ レクトに PDF ファイルに変換します。

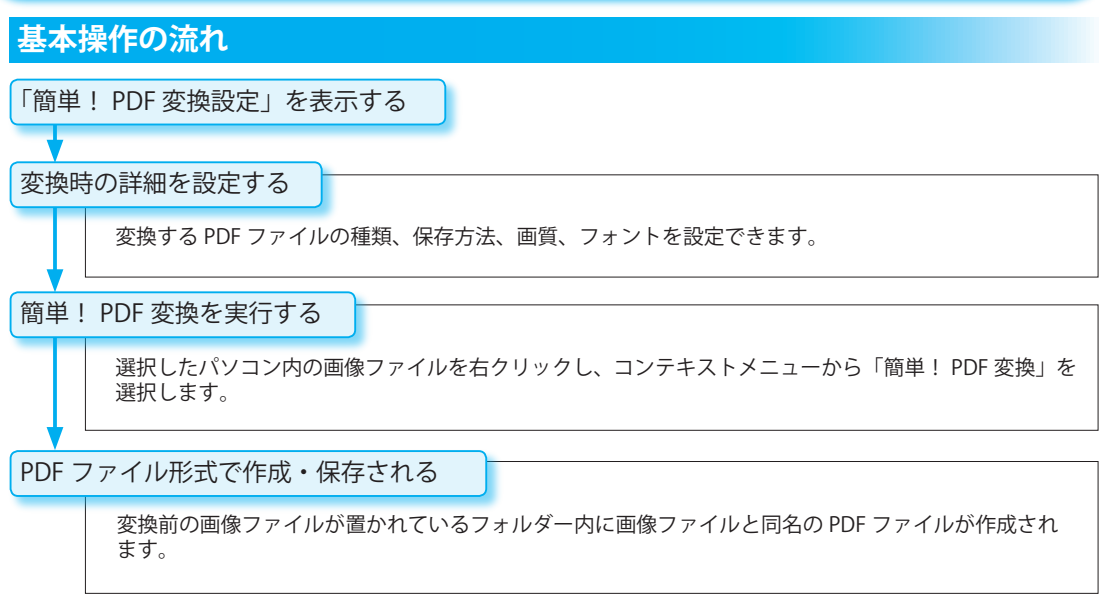

## <span id="page-122-0"></span>簡単! PDF 変換の設定

変換する PDF ファイルの種類、保存方法、画質、フォントを設定できます。

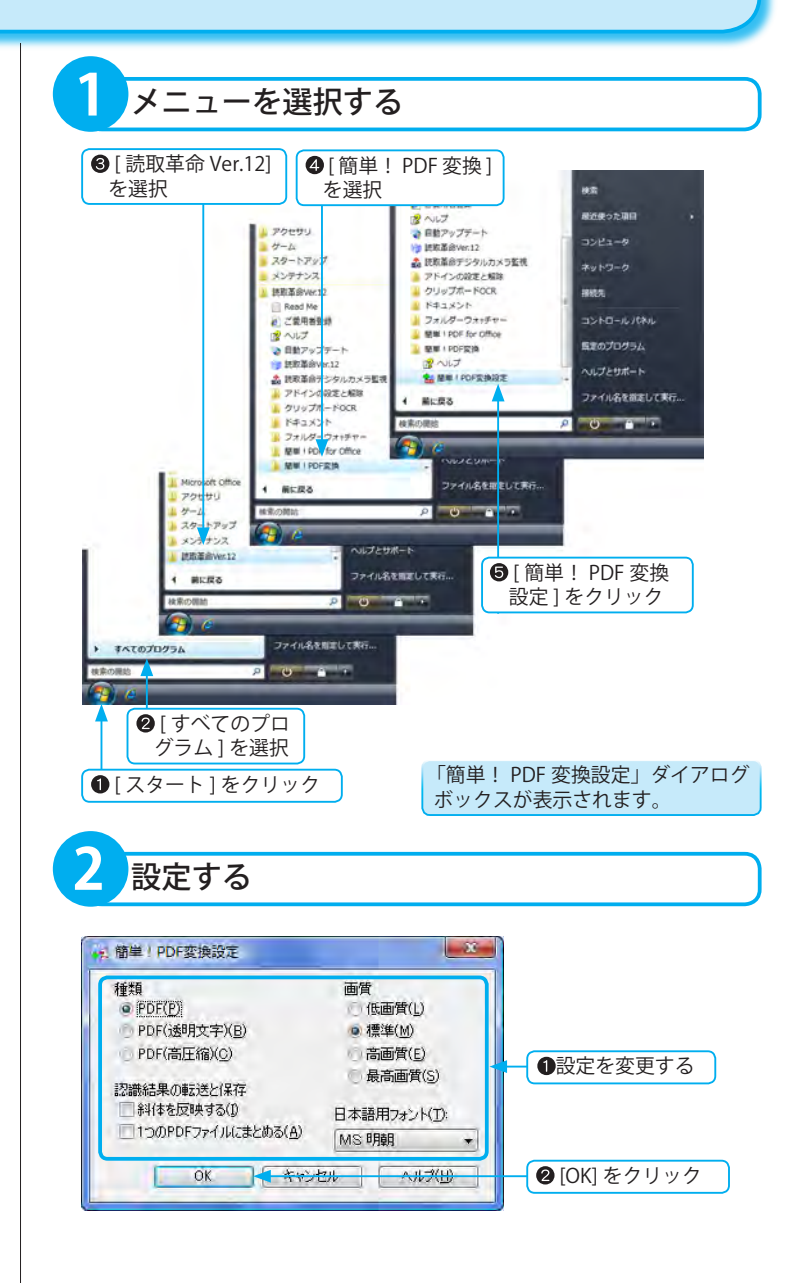

<span id="page-123-0"></span>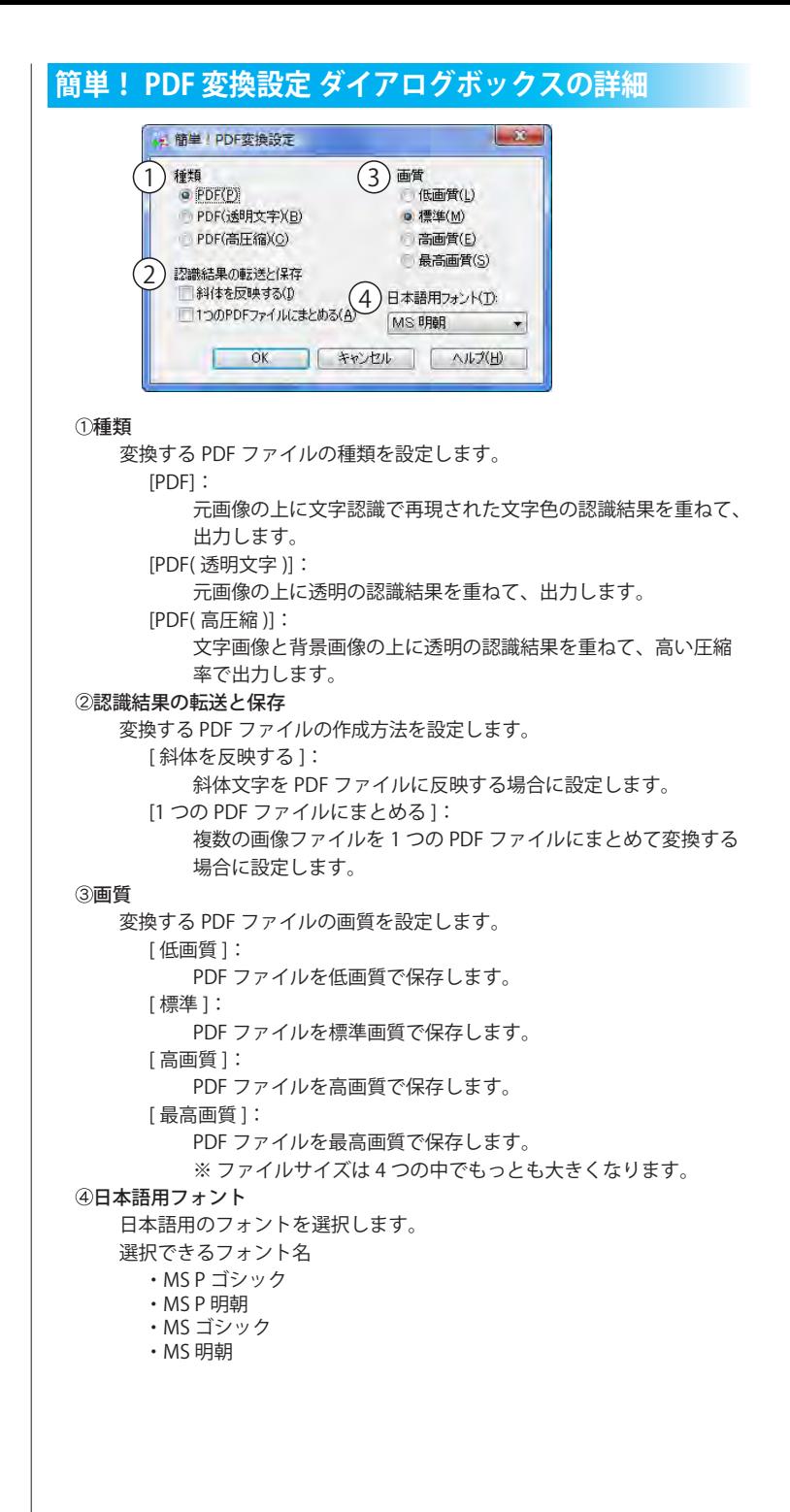

## <span id="page-124-0"></span>PDF ファイルに変換する

パソコン内に保存されている画像ファイルを選択して PDF ファイルに変換します。

#### **変換対象となる画像ファイル形式**

- ・TIFF ファイル (\*.tif,\*.tiff) ※ 非圧縮 /G3/G4/JPEG/Exif/PackBits に対応
- ・BMP ファイル (\*.bmp)
- ・JPEG ファイル (\*.jpg,\*.jpeg)
- ・PNG ファイル (\*.png)
- 

#### **複数ファイル変換での注意点**

- ・複数ファイルに変換対象外の画像ファ イル形式が含まれる場合、そのファイ ルの変換は行いません。
- ・ 「簡単! PDF 変換設定」ダイアログボッ クスで「1 つの PDF ファイルにまとめる」 のチェックボックスがオンの場合は、 PDF ファイル名に設定したい画像ファイ ル上で右クリックし、変換してください。
- ・ 変換中に [ 中止 ] をクリックした場合は、 既に変換された画像ファイルの数に応 じて、PDF ファイルが作成されます。 ただし、「簡単! PDF 変換設定」ダイア ログボックスで「1 つの PDF ファイル にまとめる」のチェックボックスがオン の場合、変換中に [ 中止 ] をクリックす ると、PDF ファイルは作成されません。

#### **ファイル名の重複**

変換後の PDF ファイルが保存されるフォ ルダーに同名のファイルが存在する場合、 各ファイル名の末尾には連続した数値番 号が付加され、別名で保存されます。

※画像ファイル内に文字認識された領域 がない場合は、画像領域として PDF ファ イルが作成されます。

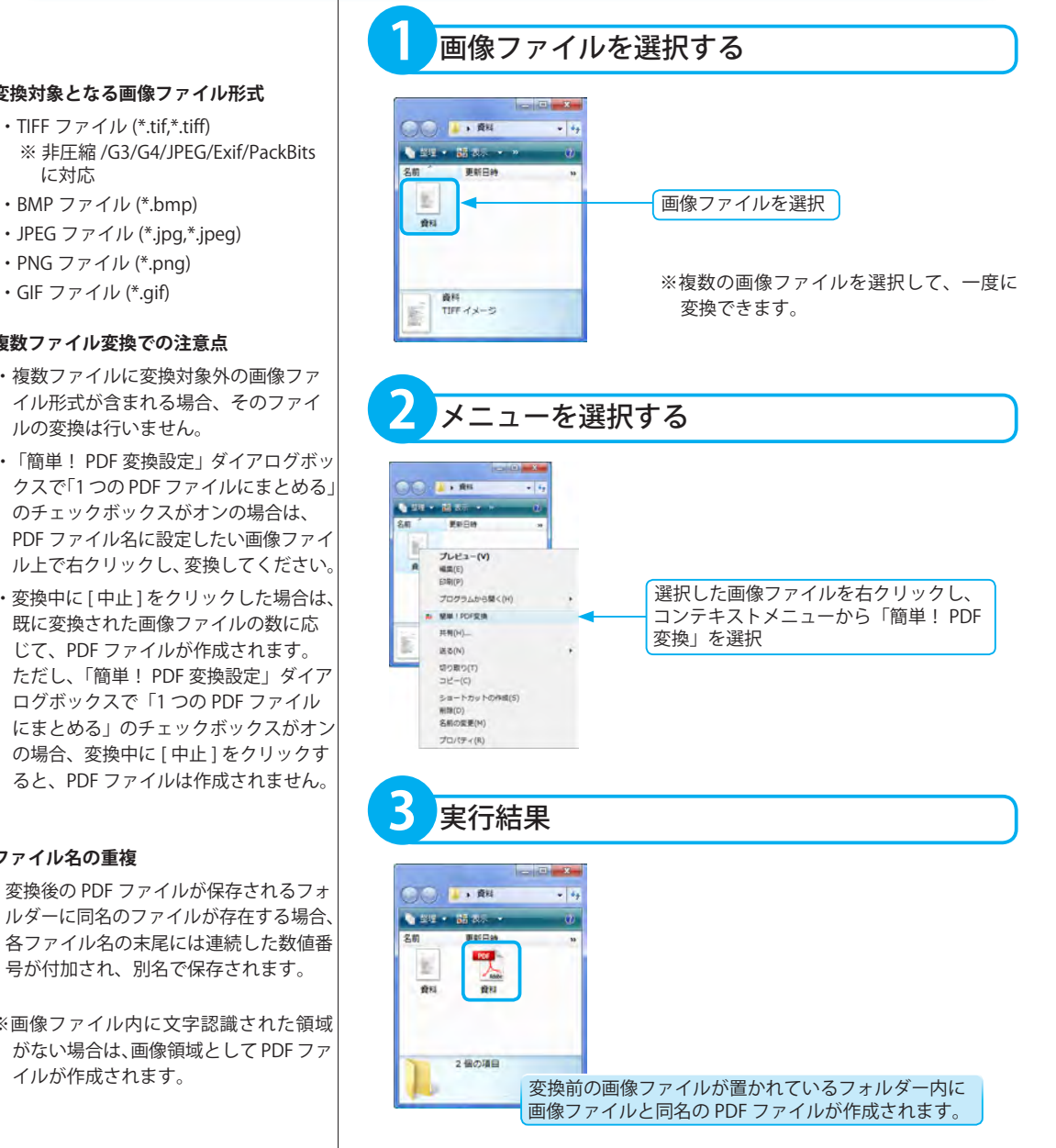

このページは空白ページです。

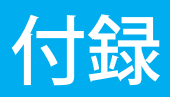

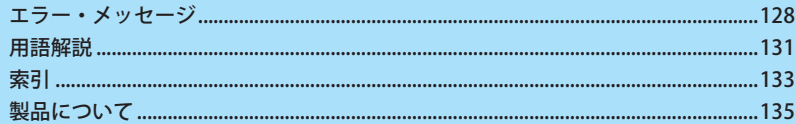

### <span id="page-127-0"></span>**エラー・メッセージ**

エラーメッセージが表示された場合は、下記の表をご覧になり、対策を実行してください。対策を実行しても解決しない場 合は、パナソニック P3 カスタマーサポートセンターまでお問い合わせください。( ☞「アフターサービス」基本編 P.153 )

### ■アドインの設定と解除 エラー・メッセージ

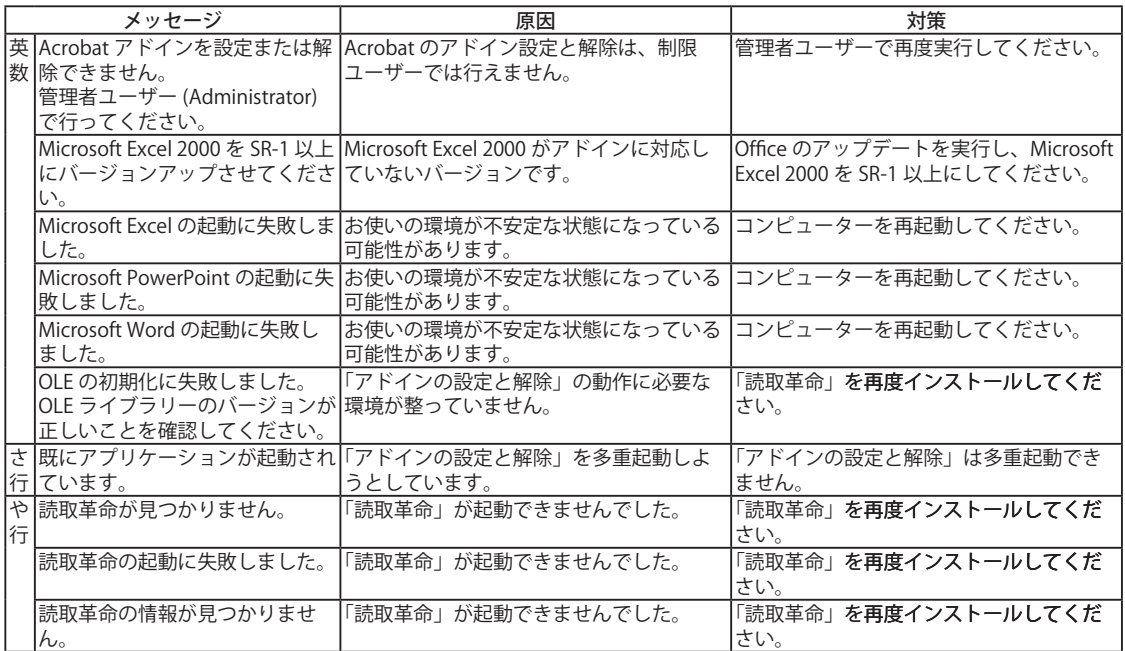

### ■クリップボード OCR エラー・メッセージ

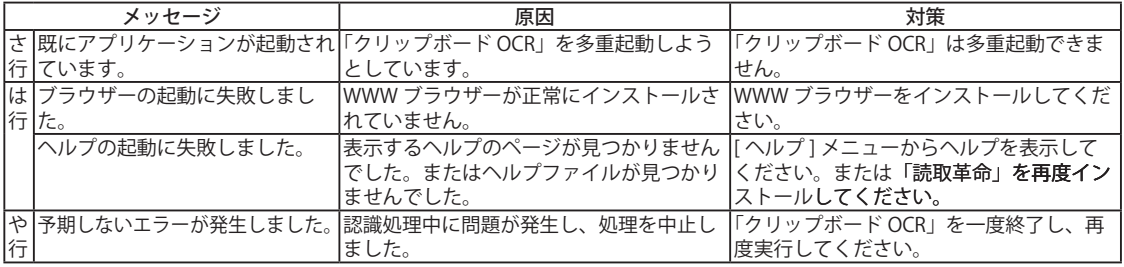

### ■フォルダーウォッチャー エラー・メッセージ

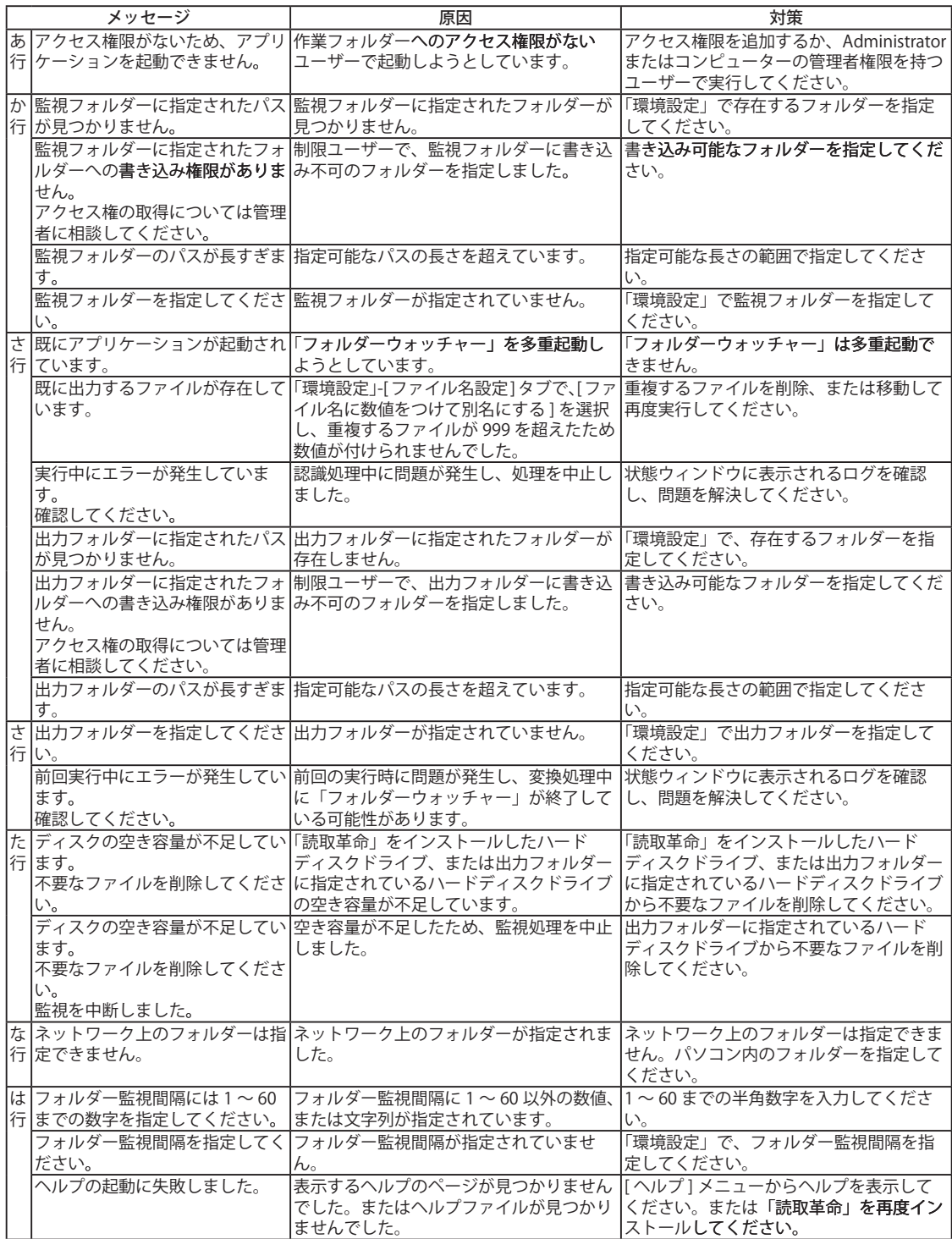

付録

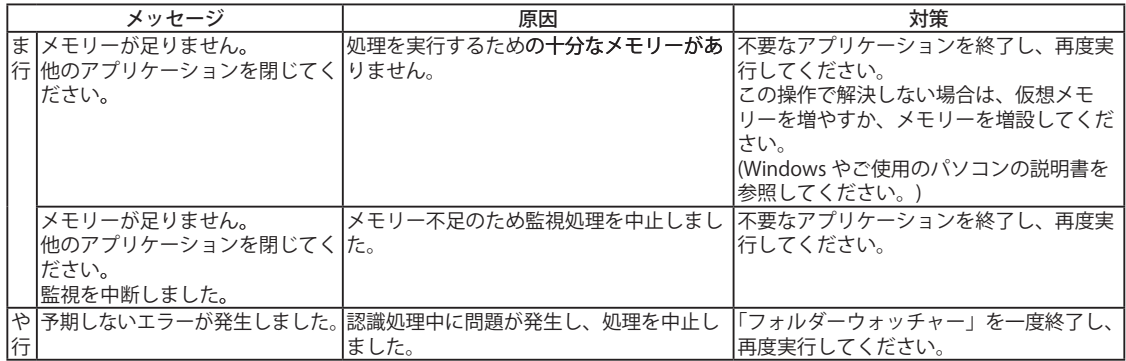

### ■簡単! PDF 変換 エラー・メッセージ

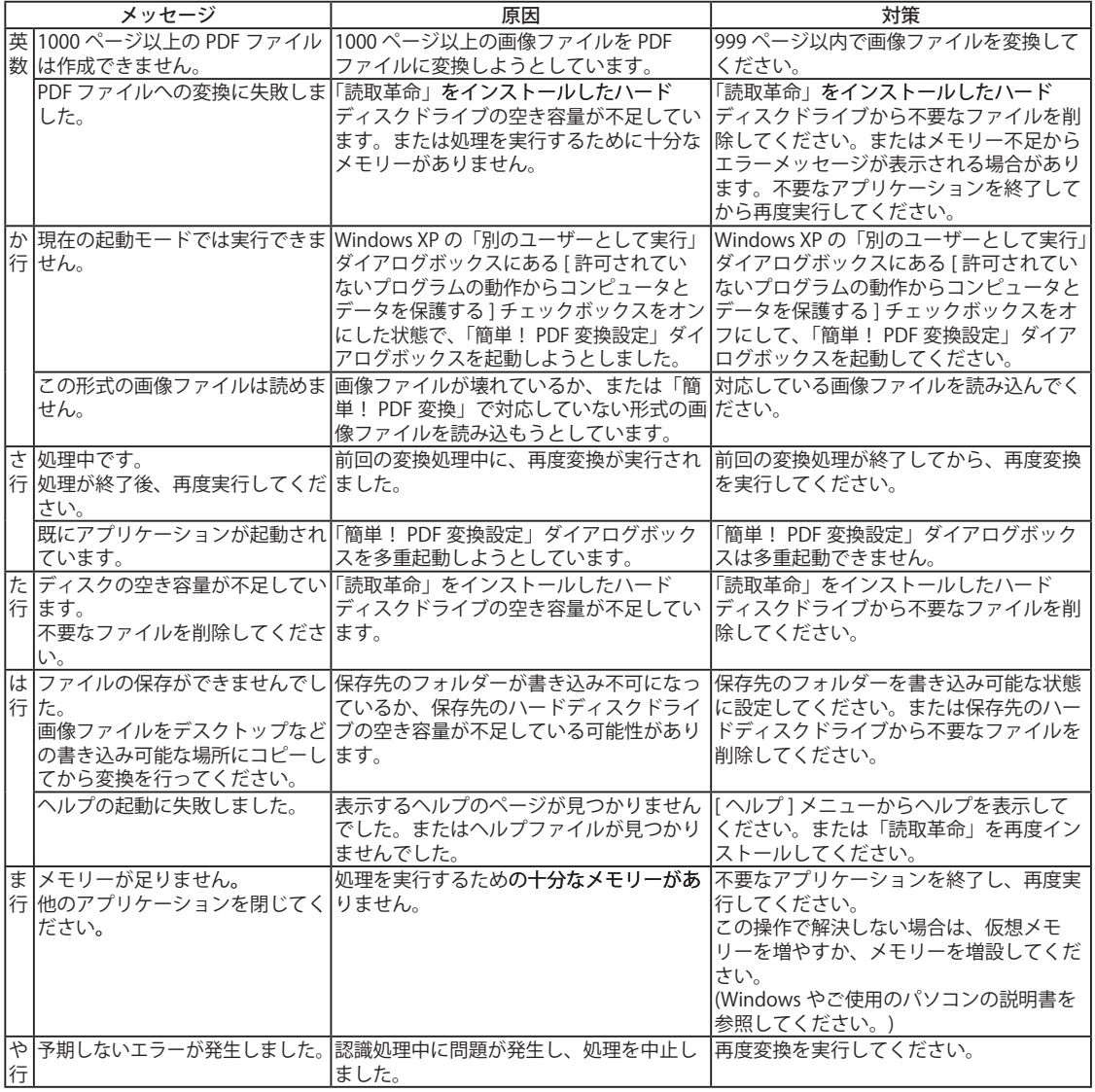

### <span id="page-130-0"></span>**用語解説**

#### ADF

Auto Document Feeder の略。原稿を自動的に連続して読 み込むことができる装置。

#### ANI

アニメーションのカーソルファイルに与えられる拡張子。 AVI

Audio Video Interleaved Format の略。RIFF 仕様を採用し たサウンドや動画のための Windows マルチメディアファ イル形式。

#### **BMP**

画像ファイルの書式の 1 つ ( ビットマップ )。画像ファイ ルを扱うアプリケーションの多くが対応している。

#### CLP

Windows のクリップボードの内容を保存したファイル形 式。

#### CSV

表計算ソフトで使用するファイル書式。Microsoft Excel や Lotus1-2-3 などで使用できる。

#### CUT

Dr.Halo ファイル形式の 1 つで、デバイス非依存型の画像 ファイル。

#### **CUR**

カーソルファイルに与えられる拡張子。

#### **DCF**

Design rule for Camera File system の略。日本電子工業振 興協会の規格。デジタルカメラ、および関連機器における 画像ファイル、画像に関連するファイルの記録、再生など 取り扱いに関する仕様。

#### D<sub>C</sub>X

米 Zsoft 社が開発した複数ページ対応のビットマップファ イルフォーマット。PC 用のビットマップアプリケーショ ンの多くが対応している。

#### DOC

ワープロソフトで使用するファイル書式。Microsoft Word で使用できる。

#### **DOCX**

ワープロソフトで使用する Microsoft Office Open XML(OpenXML) に対応したファイル書式。Microsoft Word 2007 で使用できる。

#### EMF

EMF(Enhanced Meta File) は図や絵などクリップアートを 保存する画像ファイル形式。

#### EPS

EPS(Encapsulated PostScript file) は、解像度の低いディス プレイでの表示用データを内部に持った PostScript ファイ ル形式。

#### **FXS**

画像ファイル形式の 1 つ。Delrina 社によって開発された FAX 形式の画像フォーマット。

#### FLC

Autodesk 社のソフトウェアで使用される動画ファイル形 式。

#### FPX

Hewlett-Packard 社、Eastman Kodak 社、Live Picture 社、 Microsoft 社 が共同で開発した Flash Pix という画像ファイ ル形式の 1 つ。複数の解像度のデータを 1 つのファイルに 持ち、出力に応じて適切な解像度で表示できる。

#### GIF

Graphics Interchange Format の略。CompuServe 社で開発 された画像形式。256 色までの画像を保存できる。 **HTML** 

Hyper Text Markup Language の略。文章の中に画像や音 声、動画にリンクを持たせ、クリックすることで関連項目 を表示できる。インターネットのブラウザーで閲覧できる。

#### ICA

IBM によって開発されたファイル形式。「読取革命」では MO:DCA 形式 CCITT Group3 または Group4 画像の IOCA ファイルと MO:DCA なしの形式に対応している。

#### ICO アイコンファイルに与えられる拡張子。

#### IFF

コモドール社製のアミガシステムとファイルのやりとりを する場合に使用される形式。グラフィックス以外に音声の 保存も可能。

#### ITG

Intergraph 社の ITG で単色のビットマップ形式で保存され る。

#### **JPEG**

Joint Photographic Coding Experts Group の略。 カラー静止画像の圧縮方式の国際規格。 フルカラー画像のファイルサイズを小さく抑えたい場合に よく用いられる。 「読取革命」では、JTIF/JFIF/ プログレッシブ JPEG/Exif 形 式の読み込みが可能。

#### JTD

ワープロソフトで使用するファイル書式。一太郎で使用で きる。

#### PBM

Portable Bitmap Utilities で定義されている 3 つのファイル 形式の 1 つ。pbm はモノクロファイル形式となる。

#### **PCD**

Eastman Kodak 社と Philips 社が共同で開発した PhotoCD という CD-ROM の規格。写真画像をデジタルデー タとして収録できる。

#### **PCT**

Macintosh で一般的な画像ファイル形式。QuickDraw で使 用される。

#### **PCX**

米 Zsoft 社が開発したビットマップファイルフォーマット。 海外で幅広く使用されている画像ファイルの書式の1つ。PC TWAIN 用のビットマップアプリケーションの多くが対応している。

#### PDF

Portable Document Format の略。Adobe Systems 社が開 発し、特定のプラットフォームに依存せずに表示できる。 PNG

Portable Network Graphics の略。GIF 形式よりも多くの色 数が扱え、圧縮してもデータの損失がない。現在 Web 上 で使われる GIF や JPEG に代わるものといわれている。

#### PPT

プレゼンテーションソフトで使用するファイル書式。 Microsoft PowerPoint で使用できる。

#### PPTX

プレゼンテーションソフトで使用する Microsoft Office Open XML(OpenXML) に対応したファイル書式。Microsoft PowerPoint 2007 で使用できる。

#### Proxy

「代理」の意。

企業などの LAN 環境からインターネットにアクセスする場 合、直接アクセスせずに、代理としてインターネットの接 XBD 続をプロキシサーバーが行う。

#### **PSD**

Adobe Systems 社の Adobe Photoshop で作成されたファ イル形式。

#### $OR = -F$

2次元コードの一種で、株式会社デンソーウェーブが開発。 XDW 縦、横に情報を持つことで、記録できる情報量を増加させ たコード。

#### **RAS**

Sun Raster 形式で、UNIX ではごく一般的に使用されるファ イル形式。

#### RGB

光の 3 原色をコンピューターで表現する表記法の 1 つ。 R( 赤 )、G( 緑 )、B( 青 ) の組み合わせですべての色が表現 できる。

#### RTF

Rich Text Format の略。文字サイズなどの文字属性を含む 文書情報を記述したファイル書式。Microsoft Word、ワー プロソフトなどで使用できる。

#### SGI

Silicon Graphics 社のワークステーションで作成された RGB 形式のファイル。

#### TGA

Truevision 社のグラフィックボードで使用されていた画像 形式。TGA は Targa のビットマップ形式ファイル。

#### TIFF

Tag Image File Format の略。この書式ではファイルを圧縮 して保存できる。複数の圧縮形式に対応しているが、「読 取革命」では G3、G4 圧縮、非圧縮、JPEG、Exif、PackBits の形式の読み込み、非圧縮、JPEG 圧縮および G4 圧縮の保 存に対応している。

Tool Without An Interesting Name の略。このシステムを パソコンに組み込むことで、スキャナー、デジタルカメラ などを使用できる。

#### TXT

文字データを扱うための基本的なファイル書式 ( テキス ト )。ワープロソフトなど、文字を扱うアプリケーション で使用される。

#### WIA

Windows Imaging Acquisition の略。画像をスキャナー、デジ タルカメラなどの周辺機器から取り込む機能。TWAIN が行っ ていた機能を Windows の機能として提供することで、アプリ ケーションソフトウェアを使わすに取り込みが行える。

#### WMF

WMF(Windows Meta File) は図や絵などクリップアートを 保存する画像ファイル形式。

#### **WPG**

コーレル社の Draw 系ソフトやワードプロセッサーで使用 されるファイル形式。

富士ゼロックス社の DocuWorks バインダー文書。 「読取革命」は DocuWorks 6 に対応している。

#### XBM

MIT で開発された X Windows システムで使用されるカー ソルとアイコン用のファイル形式。

富士ゼロックス社の DocuWorks 文書。 「読取革命」は DocuWorks 6 に対応している。

#### XLS

表計算ソフトで使用するファイル書式。Microsoft Excel で 使用できる。

#### XLSX

表計算ソフトで使用する Microsoft Office Open XML(OpenXML) に対応したファイル書式。Microsoft Excel 2007 で使用できる。

#### XML

eXtensible Markup Language の略。文字、画像、動画、音 を統合管理し、統一した操作性で処理するための形式。

#### XPM

X Windows システムで使用される X PixMap 形式。メモ帳 などで表示できる。

#### XWD

X Windows システムで画面上のウィンドウの内容を保存す るファイル形式。

#### チェックボックス

オプション項目の選択や非選択を決めるボックス。

#### ラジオボタン

グループの中から 1 つの項目を選択するボタン。

## <span id="page-132-0"></span>【英数字】

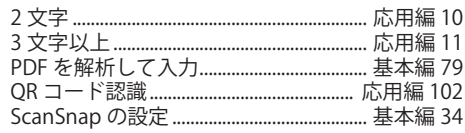

## 【あ行】

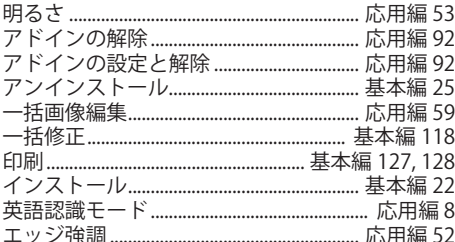

## 【か行】

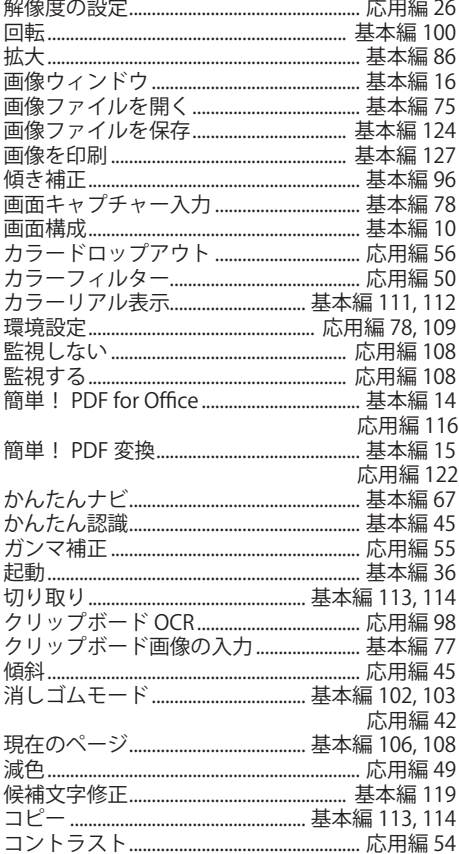

## 【さ行】

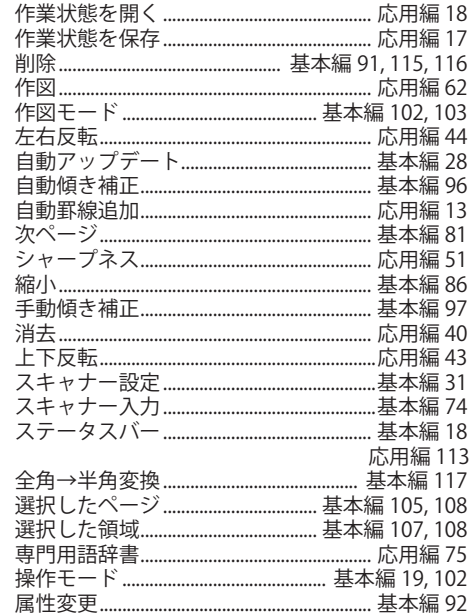

## 【た行】

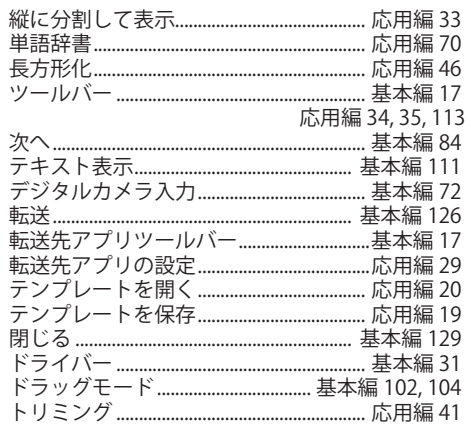

## 【な行】

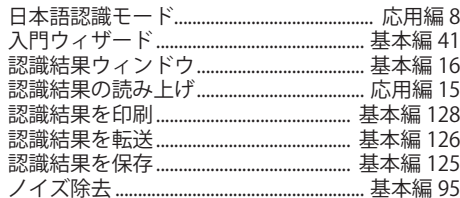

## 【は行】

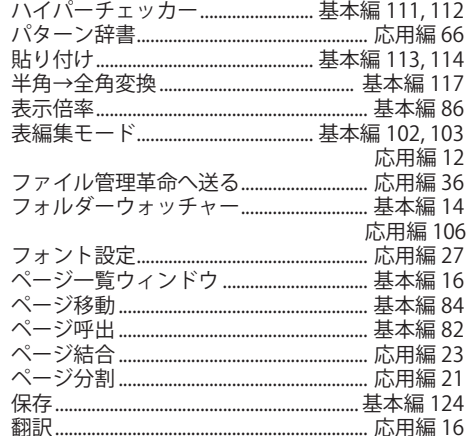

## 【ま行】

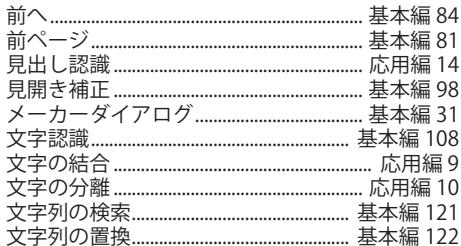

## 【や行】

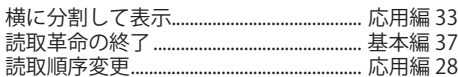

## 【ら行】

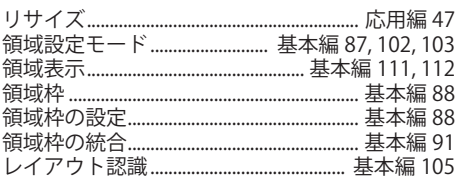

## <span id="page-134-0"></span>**製品について**

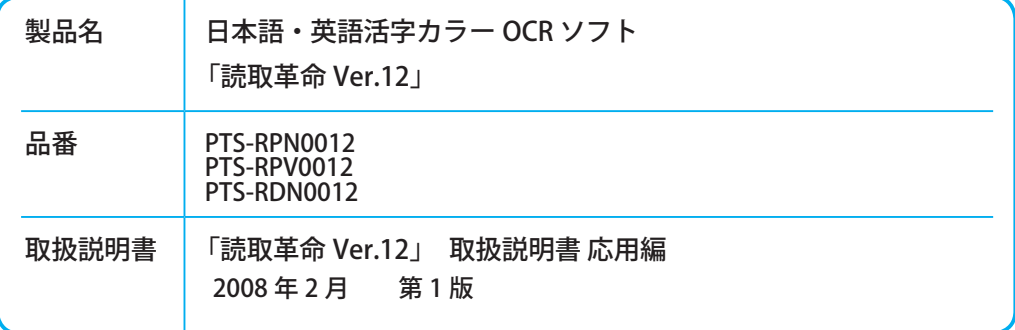

松下電器産業株式会社

パナソニック ソリューションテクノロジー株式会社 〒 105-0014

東京都港区芝 1 丁目 7 番 17 号 住友不動産芝ビル 3 号館